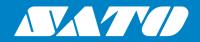

# All-In-One Tool V2 User Manual

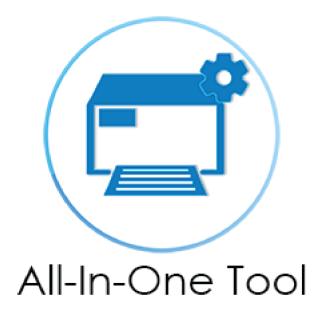

Edition 10 February 2025

# **Table of Contents**

| About This Manual                                                                                      | 5  |
|----------------------------------------------------------------------------------------------------|----|
| Legal Information                                                                                      | 6  |
| Copyrights                                                                                             | 6  |
| Limitation of Liability                                                                                | 6  |
| Trademarks                                                                                             | 6  |
| Software Updating Disclaimer                                                                           | 7  |
| Introduction                                                                                           | 8  |
| Overview                                                                                               |    |
| Features                                                                                               | 9  |
| System Requirements                                                                                    |    |
| Supported Models                                                                                       |    |
| Getting Started                                                                                        | 12 |
| Installation                                                                                           |    |
|                                                                                                    |    |
| Signing Up/Logging In                                                                                  |    |
| Logging Out                                                                                            |    |
| Adding a Printer                                                                                       |    |
| Adding a Printer via Auto-Discovery Setting<br>Adding a Printer via TCP/IP Auto-Discovery (IP Address) |    |
| Adding a Printer via TCP/IP Auto-Discovery (IP Address)                                                |    |
| Adding a Printer via Auto-Discovery (USB)                                                              |    |
| Adding a Printer Manually via Supported Interface Setting                                              |    |
| Adding a Printer Manually via TCP/IP Interface (IP Address)                                            |    |
| Adding a Printer Manually via TCP/IP Interface (Hostname)                                              |    |
| Adding a Printer Manually via USB                                                                      |    |
| Navigating the Application                                                                             |    |
| Top Toolbar                                                                                            |    |
| Printer Search                                                                                         |    |
| More Apps                                                                                              |    |
| [Unit Converter]<br>[Send SBPL to Printer Driver]                                                      |    |
| [Graphic Conversion]                                                                                   |    |
| Application Preferences                                                                                |    |
| Setting the Default Language                                                                           |    |
| Setting the Default Country                                                                            |    |
| Enabling the SATO Chatbot                                                                              |    |
| Enabling the Application Debug Logs                                                                    |    |
| Enabling the Application Logs                                                                          |    |
| Help<br>[What's New]                                                                                   |    |
| [Online Manual]                                                                                        |    |
| Printer Page                                                                                           |    |
| Printer Page in List View                                                                              |    |
| Printer Page in Grid View                                                                              |    |
| Showing and Editing Printer Information                                                                | 61 |

| Printer Grouping                                                           |     |
|----------------------------------------------------------------------------|-----|
| Creating Folders and Subfolders                                            |     |
| Moving Printers to Another Folder                                          |     |
|                                                                            |     |
| Various Menus of the Application                                           | 72  |
| The [Others] Menu                                                          | 73  |
| Accessing the [Tools] Menu                                                 |     |
| Sending and Previewing SBPL Command                                        |     |
| Sending the SBPL Command                                                   |     |
| Previewing the SBPL Command                                                |     |
| Disabling/Enabling the Status Monitoring                                   |     |
| Exporting Configuration for NFC                                            |     |
| Setting to Offline/Online                                                  |     |
| Opening Web Configuration                                                  |     |
| Easy RFID Configuration                                                    |     |
| Printer Display Customization                                              |     |
| Exporting Printer Log.                                                     |     |
| Media Profiles Registration                                                |     |
| Font Upload.                                                               |     |
| Uploading Entire TrueType Font                                             |     |
| Uploading Selected Characters                                              |     |
| Graphics Upload                                                            |     |
| Uploading a Graphics to the Printer                                        |     |
| Firmware Upload                                                            |     |
| Printer Support and Contact                                                |     |
| [Submit Online Ticket]                                                     |     |
| [Sales Representatives]                                                    |     |
|                                                                            |     |
| The [Tools] Menu                                                           |     |
| Upload                                                                     |     |
| Clone                                                                      |     |
| Install Package                                                            |     |
| Install Package (For WT4-AXB Series (International Model) Printers)        |     |
| Test Print                                                                 |     |
| Reboot                                                                     | 134 |
| The [Settings] Menu                                                        |     |
| [Printing] Menu                                                            | 137 |
| [General]/[Print] (WT4-AXB Series (International Model) Printers) Settings |     |
| [Peeling Setting]                                                          |     |
| [Imaging] Settings                                                         |     |
| [Advanced] Settings                                                        |     |
| [Micro Label Print Mode] Settings                                          |     |
| [Interface] Menu                                                           |     |
| [General] Settings                                                         |     |
| [Network] Settings                                                         |     |
| [IEEE1284] Settings                                                        |     |
| [RS-232C] Settings                                                         |     |
| [Ethernet] Settings                                                        |     |
| [WLAN] Settings                                                            |     |
| [USB] Settings                                                             |     |
| [Bluetooth] Settings                                                       |     |
| [NFC] Settings                                                             |     |
| [External I/O] Settings                                                    |     |
| [RFID] Settings                                                            |     |
| [Battery] Menu                                                             |     |
| [Health]                                                                   |     |
|                                                                            |     |
| [Cycle Counts]                                                             |     |
| [Eco Charge]                                                               |     |
| [Full Charge Power Off]                                                    |     |

| [Capacity]                  |  |
|-----------------------------|--|
| [Applications] Menu         |  |
| [General] Settings          |  |
| [Auto Switch Group]         |  |
| [SBPL] Settings             |  |
| [SZPL] Settings             |  |
| [SIPL] Settings             |  |
| [STCL] Settings             |  |
| [SDPL] Settings             |  |
| [SEPL] Settings             |  |
| [AEP]                       |  |
| [Standalone] Menu           |  |
| [AEP]                       |  |
| [System] Menu               |  |
| [General] Settings          |  |
| [Regional] Settings         |  |
| [Information] Menu          |  |
|                             |  |
| [Notifications] Settings    |  |
| [Sound] Settings            |  |
| [Energy Saving] Settings    |  |
| [Password] Settings         |  |
| [Compatible] Settings       |  |
| [Tools] Menu                |  |
| [General] Settings          |  |
| [HEX-Dump]                  |  |
| [Barcode Checker]           |  |
| [Logging Function]          |  |
| [AutoClone Setting]         |  |
| [Information] Menu          |  |
| [Build Version]             |  |
| [Print Module]              |  |
| [Sensor Module]             |  |
| [FPGA Version]              |  |
| [Counters]                  |  |
| [Active Printing]           |  |
| [LAN]                       |  |
| [Wi-Fi]                     |  |
| [Wi-Fi Versions]            |  |
| [Bluetooth]                 |  |
| [IPv4 Address]              |  |
| [IPv6 Address]              |  |
| [LAN MAC]                   |  |
| [Wi-Fi MAC]                 |  |
| [Wi-Fi Module]              |  |
| [Bluetooth] Menu            |  |
| [General]                   |  |
| [Paired Devices]            |  |
| [Wi-Fi] Menu                |  |
| [Wi-Fi Setting]             |  |
| [Wi-Fi Setting]<br>[Enable] |  |
|                             |  |

# **About This Manual**

Thank you for using the SATO All-In-One Tool application.

This document describes only the information and instructions related to All-In-One Tool functions. For more details on other printer operations and settings, please refer to each printer's operator manual.

### Symbols

/!\

This document may use the following symbols:

| Item         | Description                                                                                                    |
|--------------|----------------------------------------------------------------------------------------------------|
| ▲<br>Caution | The Caution symbol indicates potential risks or actions that may lead<br>to software malfunction, data loss, errors, or unexpected behavior if not<br>followed correctly. |
| ✓ Note       | The Note symbol indicates useful and supplemental information that you should know.                                                                                       |
| <b></b>      | The Reference symbol indicates the link of relevant information.                                                                                                    |
| Reference    |                                                                                                    |

• Reproduction in any manner of all or part of this document is prohibited.

- The contents of this document may be changed without prior notice.
- Great care has been taken in the preparation of this document, but if any problems, mistakes, or omissions are found, please contact your SATO reseller or technical support center.

# Legal Information

# Copyrights

Any unauthorized reproduction of the contents of this document, in part or whole, is strictly prohibited.

© 2025 SATO Corporation. All rights reserved.

# **Limitation of Liability**

SATO Corporation and its subsidiaries in Japan, the U.S. and other countries make no representations or warranties of any kind regarding this material, including, but not limited to, implied warranties of merchantability and fitness for a particular purpose. SATO Corporation shall not be held responsible for errors contained herein or any omissions from this material or for any damages, whether direct, indirect, incidental or consequential, in connection with the furnishing, distribution, performance or use of this material.

Specifications and contents in this document are subject to change without notice.

# **Trademarks**

- The following are registered trademarks of SATO Holdings Corporation and its subsidiaries in Japan, the U.S. and other countries.
  - Stylized SATO
  - Stylized SOS (SATO Online Services)
- QR Code is a registered trademark of DENSO WAVE INCORPORATED.
- Windows and Microsoft are either registered trademarks or trademarks of Microsoft Corporation in the United States and/or other countries.
- Android and Google are trademarks or registered trademarks of Google LLC.
- IOS is a trademark or registered trademark of Cisco in the U.S. and other countries and is used under license.
- Bluetooth<sup>®</sup> is a trademark of Bluetooth SIG, Inc., U.S.A.
- Wi-Fi<sup>®</sup> is a registered trademark of Wi-Fi Alliance.
- The following are trademarks of Wi-Fi Alliance.
  - ∘ Wi-Fi Direct™
  - ∘ WPA™
  - ∘ WPA2™
- All other trademarks are the property of their respective owners.

# **Software Updating Disclaimer**

While all efforts have been taken to ensure the accuracy and currency of the information contained herein, there are instances where the contents of this document may be outdated. In that case, proceed to your local SATO regional website (<u>https://www.sato-global.com/drivers/redirect.html</u>) to check whether an updated document has been made available for your reference.

# Introduction

# **Overview**

SATO All-In-One Tool is a printer management utility that allows users to configure SATO printers seamlessly across the system-wide infrastructure.

Whether printers are connected via USB, Ethernet or wirelessly, SATO All-In-One Tool offers users the ability to easily configure the printers to meet users' needs.

The SATO All-In-One Tool for printer remote operation has been developed to achieve the following goals:

- To simplify the SATO printer configuration and deployment for our partners and users
- To allow remote configuration and operation of SATO printers that are compatible with this application from a central location
- To consolidate as many of the separate software printer utilities as possible into one integrated application

# **Features**

The SATO All-In-One Tool allows you to actively manage your SATO printers from one place with features such as:

#### • Multi-lingual Display

All-In-One Tool is available in English, Simplified Chinese and Japanese languages, offering added convenience and usability for users.

#### Centralized Management

View and manage settings such as print method, resolution, speed and other settings of all printers at one glance.

Ideal for IT team or headquarters to manage printers across networks, regardless of where the printers are located globally.

#### Printer Grouping

Users can organize and group printers based on specific criteria or classification. The categorization of printers can vary depending on individual preferences and organizational requirements.

#### Settings Upload and Cloning

Users can upload or clone printer-specific settings to a single printer or to multiple printers at one time, thus saving time in printer configuration.

#### Multiple Interface Connectivity

Manage SATO printers connected via different interfaces such as LAN, wireless LAN or USB.

#### Customizable Fonts and Graphics

Users can upload custom fonts and graphics to printer memory, thus optimizing print strings and enhancing overall throughput.

#### Automated Software Update for Peace of Mind

All-In-One Tool automatically checks for new updates and prompts users when a new update is available, each time the application is launched. This offers peace of mind as users do not have to worry about the application is outdated.

#### Intuitive Auto-Discovery and Printer Configuration for Improved Productivity

Auto-discover and configure your fleet of SATO printers. Manage printers across networks, regardless of where they are located throughout the world.

#### Login for Enhanced Security

All-In-One Tool offers users the ability to log in to the application using email and authentication code for enhanced security.

By logging in, the user can optimize printer management as the user will be able to access advanced features such as uploading fonts and graphics to the printer.

#### App Logging for Continuous Improvement

All-In-One Tool collects users' usage data to ensure that our application is designed to meet our users' needs.

#### • Easy RFID Configuration

Users can effectively and accurately configured the printer for UHF RFID settings. (Only available for global users outside Japan)

#### SATO Chatbot

The SATO Chatbot provides complimentary 24/7 technical support, enabling users to quickly find answers about SATO products. For more complex inquiries, users have the option to escalate to a live chat with an agent.

This feature is only available in certain regions, depending on the default country settings.

# **System Requirements**

The minimum system requirements for the SATO All-In-One Tool are

- A PC running Windows 10, Windows 11, or later, 64-bit, with at least 1 GB of storage space
- At least one supported model of SATO printer that can connect to the PC running this application
- The PC running this application should have internet access

# **Supported Models**

The following models of SATO printers\* are supported by the current version of the SATO All-In-One Tool:

- CL4NX/CL4NX Plus/CL4NX-J/CL4NX-J Plus series
- CL6NX/CL6NX Plus/CL6NX-J/CL6NX-J Plus series
- CT4-LX/CT4-LX-HC (International Model)/HC4-LX series
- FX3-LX\_Ln (International Model)
- PW208NX/PW208mNX
- PW4NX

- S84NX/S86NX series (International Model)
- WT4-AXB series (International Model)

\* Printer availability differs across countries or regions. Please contact your SATO reseller or technical support center for more information.

All-In-One Tool is undergoing continual refinement, and it is expected that other SATO printer models will be supported in the future, in line with customer demand.

• For SATO printers not supported by this application, you may use the previous version of the All-In-One Tool. Please contact your SATO reseller or technical support center for more information.

# **Getting Started**

# Installation

Download the All-In-One Tool V2 installation software from your local SATO website. For global users, <u>https://www.sato-global.com/drivers/redirect.html</u>. For users in Japan, <u>https://www.sato.co.jp/support/printer/all-in-onetool/</u>. After obtaining the installation software, double-click on the setup file to install the application.

### 1. When the welcome dialog is shown, click [Next].

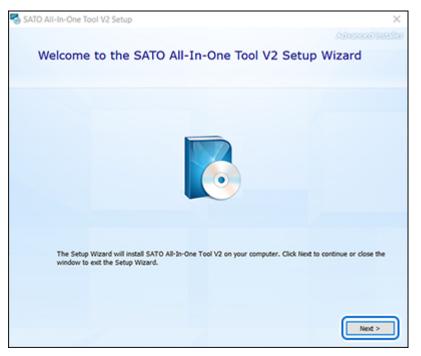

2. Scroll down to read the software license agreement. To accept the terms of this agreement, select the check box. Click [Next] to proceed.

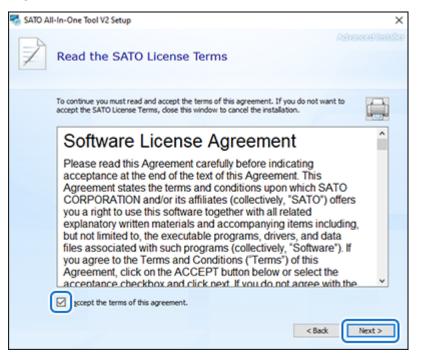

3. Choose a location to install the application and click [Next].

| る sato ai | I-In-One Tool V2 Setup                                                                        |                                        |                       |         | $\times$  |
|-----------|-----------------------------------------------------------------------------------------------|----------------------------------------|-----------------------|---------|-----------|
|           | Choose a file locatio                                                                         | n                                      |                       | Marand) | installer |
|           | To install in this folder, click "Next". To                                                   | install to a different folder, enter i | t below or click "Bro | owse".  |           |
|           | C:VProgram Files (x86)VSATOVSATO                                                              | All-In-One Tool V2V                    |                       | Browse  |           |
|           | Total space required on drive:<br>Space available on drive:<br>Remaining free space on drive: | 376 M8<br>43 G8<br>42 G8               |                       |         |           |
|           |                                                                                               |                                        |                       |         |           |
|           |                                                                                               |                                        | < Back                | Next    | >         |

4. Click [Install] to start the installation.

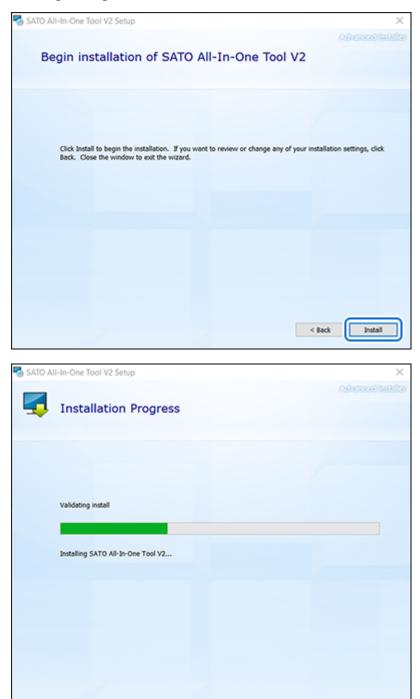

| 🌄 SATO All-In-One T | ool V2 Setup                                             | ×                 |
|---------------------|----------------------------------------------------------|-------------------|
|                     |                                                          | Advanced installe |
|                     |                                                          |                   |
|                     |                                                          |                   |
|                     |                                                          |                   |
|                     |                                                          |                   |
|                     |                                                          |                   |
|                     |                                                          |                   |
|                     | SATO All-In-One Tool V2 has been successfully installed. |                   |
|                     |                                                          |                   |
|                     |                                                          |                   |
|                     |                                                          |                   |
|                     | Launch Application                                       |                   |
|                     |                                                          |                   |
|                     | Close                                                    |                   |
|                     |                                                          |                   |
|                     |                                                          |                   |
|                     |                                                          |                   |
|                     |                                                          |                   |

5. Click [Launch Application] to start the application after a successful installation.

You can also open the application by clicking the Windows [Start] button and select [SATO] > [SATO All-In-One Tool V2] to open the SATO All-In-One Tool V2 application.

• When you open the SATO All-In-One Tool V2 application for the first time after installation or updating from an older version to V2.6.0, the [Preferences] dialog box will be shown.

| Preferences                                                                      |   |
|----------------------------------------------------------------------------------|---|
| Default Country<br>Country setting will be used for settings in this application |   |
| Singapore                                                                        | ~ |
| Save                                                                             |   |

You must set the default country and click [Save] to continue. The chosen options can be changed later on the [Application Preferences] page.

• If the application is closed without clicking the [Save] button, the dialog prompt will appear the next time it is launched.

# Signing Up/Logging In

When you use All-In-One Tool for the first time, you are a guest and will have limited access. Users are encouraged to sign up and log in with their accounts so they can have full access to the functionality of this application.

- If you use the All-In-One Tool as a guest, you cannot perform the following operations.
  - Export Printer Log
  - Easy RFID Configuration

You can log in using your email address with our one-time authentication code. You can also log in with your Google account or Microsoft account.

The following procedure shows you logging in using your email address with our one-time authentication code.

### 1. Click the User icon on the upper right.

| Ē        | All-In-One To | ol                | Search printe | er name          |                     | 040                | Guest               |          |
|----------|---------------|-------------------|---------------|------------------|---------------------|--------------------|---------------------|----------|
| <u>_</u> | + Add Printer | 2 Discover Printe | rs            |                  |                     |                    | Click here to login |          |
|          |               | ,                 | Name 0        | Series 0         | Folder Name 0       | Interface 0        | Status 0            | Function |
|          |               |                   |               |                  | No Data             |                    |                     |          |
|          |               |                   |               |                  |                     |                    |                     |          |
|          |               |                   | A             | II-In-One Tool © | SATO Corporation. A | I rights reserved. |                     |          |

2. Enter your email address and click [Get Authentication Code].

| All-In-One Tool SATO Printer Management Utility                                                                                   | × |
|----------------------------------------------------------------------------------------------------|---|
| One time password login:                                                                                                    |   |
| Email                                                                                                    |   |
| Get Authentication Code                                                                                                    |   |
| O Authentication Code                                                                                                    |   |
| Submit                                                                                                    |   |
| OR                                                                                                    |   |
| G Sign in with Google                                                                                                    |   |
| Sign in with Microsoft                                                                                                    |   |
| The email address provided above is used for sending<br>the authentification code and for the purposes stated<br>in Terms of Use. |   |
| By logging in to the application, you confirm that you have read and agree to our Terms of Use.                                   |   |

An email confirmation dialog is shown.

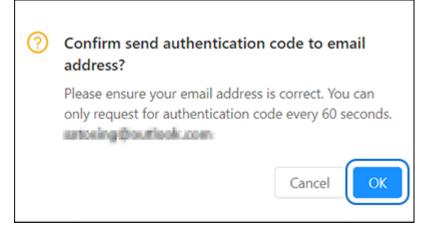

- 3. Confirm your email address and click [OK].
- 4. You will receive an email with the authentication code sent from the system. Check your mailbox to get the authentication code from your email.

5. Enter the last 6 characters of the authentication code with the first 3 characters identical to the login dialog.

| SATO Printer Management Utility                                                                                                   | × |
|----------------------------------------------------------------------------------------------------|---|
| One time password login:                                                                                                    |   |
| Satosing@outlook.com ©                                                                                                    |   |
| Get Authentication Code                                                                                                    |   |
| P6J - 🕑 LYSTAD 💿                                                                                                    |   |
| Submit                                                                                                    |   |
| OR                                                                                                    |   |
| G Sign in with Google                                                                                                    |   |
| Sign in with Microsoft                                                                                                    |   |
| The email address provided above is used for sending<br>the authentification code and for the purposes stated<br>in Terms of Use. |   |
| By logging in to the application, you confirm that you have read and agree to our Terms of Use.                                   |   |

- <u></u>
- You need to enter the authentication code within 20 minutes after receiving the email. If the code is expired, click [Get Authentication Code] again to receive another new code.
- 6. Click [Submit].

7. Enter your Username to be registered in All-In-One Tool and click [Submit].

|     | SATO Printer Management Utility |
|-----|---------------------------------|
| Use | ername:                         |
| ß   | Username (Max. 32 Characters)   |
|     | Submit                          |

The customers' usage logging consent dialog is shown.

| Help Us Improve Our Application<br>We would like to collect statistical data of customers' usage<br>pattern to improve our application for better user experience.<br>At any time, you can change your choices in Application |                      | All-In-One Tool<br>SATO Printer Management Utility |
|----------------------------------------------------------------------------------------------------|----------------------|----------------------------------------------------|
|                                                                                                    | •<br>We would like t | to collect statistical data of customers' usage    |
| Preferences. Learn more about All-In-One Tool Terms of Use.                                                                                                    | At any time, you     | u can change your choices in Application           |

## 8. Click the link to read the "Terms of Use" and click [Accept] to proceed.

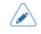

•

After signing up, you can change your choice and disable the [Application Logs] setting on the [Application Preferences] page.

# **Logging Out**

## 1. Click the User icon on the upper right.

A dialog shows the user login email and a [Logout] button.

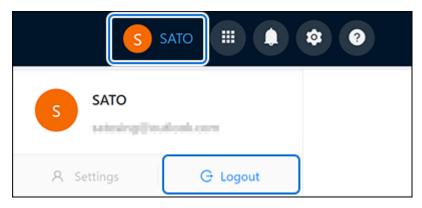

# 2. Click [Logout].

A logout confirmation dialog is shown.

| ? | Are you sure you want to                                         | o logout? |      |
|---|------------------------------------------------------------------|-----------|------|
|   | Note: Guest has limited acces<br>gain full access of the applica |           | n to |
|   |                                                                  | Cancel    | ОК   |

3. Click [OK] to proceed.

# **Adding a Printer**

Only SATO printers, specifically those supported by this All-In-One Tool, can be detected and added. Currently, the following interfaces are supported:

- LAN (Wired and Wireless, TCP/IP)
- USB (Plug & Play)

Before adding the printer, connect the printer to the PC or network. Please refer to the operator manual of each printer for details on the connection.

The All-In-One Tool provides two methods for detecting and/or adding compatible printers to the system:

Adding a Printer via Auto-Discovery Setting

Adding a Printer Manually via Supported Interface Setting

In any of the above modes, the system will attempt to handshake with the target printer(s) and issue an appropriate command to retrieve the printer firmware information. If the handshake is successful, the detected printer(s) will be presented on the printer page.

• When All-In-One Tool tries to connect to the printer, it is important to ensure that there is no other application (such as a printer driver) using the printer at the same time.

For example, a printer driver that is actively connecting to the PW208NX via the USB port will cause connection problems to the All-In-One Tool with this printer.

| ~                   |           |                |             |                                                                                                    |              |                |   |
|---------------------|-----------|----------------|-------------|----------------------------------------------------------------------------------------------------|--------------|----------------|---|
| SATO I              | PW208     | NX             |             |                                                                                                    |              |                |   |
|                     |           |                |             |                                                                                                    |              |                |   |
| Print to the follow | ving po   | ort(s). Docum  | ents will p | rint to the                                                                                                    | e first free |                |   |
| checked port.       | 0         |                |             | Dist                                                                                                    | _            | ^              | 1 |
| Port                |           | cription       |             | Printe                                                                                                    | r            | ^              |   |
| COM2:               |           | al Port        |             |                                                                                                    |              | - 10           |   |
| COM3:               | Seria     | al Port        |             |                                                                                                    |              |                |   |
| COM4:               | Seria     | al Port        |             |                                                                                                    |              |                |   |
| FILE:               | Prin      | t to File      |             |                                                                                                    |              |                |   |
|                     |           |                |             |                                                                                                    | 1. A. A.     | and the second |   |
| USB001              | Virt      | ual printer po | ort for USB | SATO                                                                                                    | PW208NX      |                |   |
| IP_10.65.14_        | . Star    | dard TCP/IP    | Port        | in the second second seco | 1000         | ×              |   |
| <                   |           |                |             |                                                                                                    |              | >              |   |
| Add Port.           |           | Dat            | ete Port    |                                                                                                    | Configure    | Dect           |   |
| Add Port            | · · · · · | Der            | ete Port    |                                                                                                    | Configure    | Port           |   |
|                     |           |                |             |                                                                                                    |              |                |   |

# Adding a Printer via Auto-Discovery Setting

The All-In-One Tool can automatically detect SATO printers connected via the USB interface and the standard LAN interface within the same network segment.

• Consult your IT to make sure your printers are successfully connected to your network.

On the printer page, click [Discover Printers].

|         | All-In-One 1  | īool (            | Search printer |
|---------|---------------|-------------------|----------------|
| <u></u> | + Add Printer | Discover Printers | 5              |
|         |               | N                 | ame ¢          |

The following procedures show various Auto-Discovery options to connect to the printer.

## Adding a Printer via TCP/IP Auto-Discovery (IP Address)

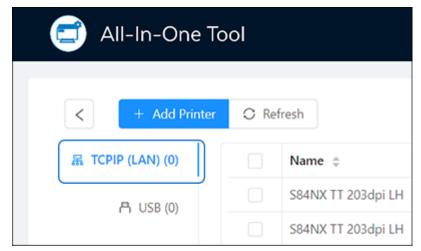

1. Click [TCPIP (LAN)]. It is selected by default.

The All-In-One Tool starts scanning and lists out all the printers connected to the network system.

2. Select the check box of the printers you want to add.

Printers that have already been added to the printer page will display a blue "Added" tag, and the check box will be disabled.

| 🗇 All-In-One To   | ol         |                   |       | Sato              |                    |
|-------------------|------------|-------------------|-------|-------------------|--------------------|
| < + Add Printer   | O Refres   | h                 |       | Discover          | Printer's Hostname |
| S TCPIP (LAN) (2) |            | Name 0            | Q     | MAC Address 💠     | IP Address 0       |
| A US8 (0)         |            | CL4NX Plus 203dpi |       | 00183034042380    | 10.45.7.105        |
|                   |            | CL4NX Plus 203dpi |       | 00/16/01/17/96/01 | 1040.248           |
|                   | $\bigcirc$ | CL4NX 305dpi      |       | 00/16/01/210101   | 1040.2.116         |
|                   |            | CL4NX 203dpi      | Added | 0019-0012-0149    | 10452111           |
|                   |            | CL4NX 203dpi      | Added | 0019993358038     | 1045.63            |

3. Click [Add Printer].

| 营 All-In-One Tool         |                   |  |  |  |  |  |  |
|---------------------------|-------------------|--|--|--|--|--|--|
| < + Add Printer O Refresh |                   |  |  |  |  |  |  |
| 器 TCPIP (LAN) (2)         | 🔽 Name 🌲          |  |  |  |  |  |  |
| 円 USB (0)                 | CL4NX Plus 203dpi |  |  |  |  |  |  |
| ,,,                       | CL4NX 305dpi      |  |  |  |  |  |  |
|                           | CL4NX 203dpi      |  |  |  |  |  |  |

The printers are added to the printer page.

| 4 营 | All-In-One Tool |         |            | Search print   | Search printer name      |               |                      | sat 📀    | •                   |
|-----|-----------------|---------|------------|----------------|--------------------------|---------------|----------------------|----------|---------------------|
| -   | + Add           | Printer | 2 Discover | Printers       |                          |               |                      |          | ≡ 88                |
|     |                 |         |            | Name 🗘         | Series $\Leftrightarrow$ | Folder Name 🔅 | Interface 💠          | Status 0 | Function            |
|     | +               |         |            | CL4NX 203dpi   | CL4NX Series             | Home          | TCPIP                | Offine   | Settings   Others v |
|     | ٠               |         |            | CL4NX 203dpi   | CL4NX Series             | Home          | TCPIP                | Error 🛆  | Settings   Others v |
|     | ٠               |         |            | CL4NX 203dpi-2 | CL4NX Series             | Home          | TCPIP                | Online   | Settings   Others v |
|     | +               |         |            | CL4NX 203dpi-1 | CL4NX Series             | Home          | TCPIP<br>NASE P. NOR | Online   | Settings   Others v |

## Adding a Printer via TCP/IP Auto-Discovery (Hostname)

- The printer models must support DHCP Option 81.
- The printer must be connected to the network via LAN or WiFi, with DHCP mode enabled.
- The DHCP Options Update DNS (Option 81) must be enabled on the printer before AIOT V2 can add it using the Hostname.
- The Hostname can be obtained from the network server if applicable.
- The Hostname must be set to a Fully Qualified Domain Name (FQDN).

### 1. Click [TCPIP (LAN)]. It is selected by default.

| 营 All-In-One To   | ol    |                    |
|-------------------|-------|--------------------|
| < + Add Printer   | O Ref | fresh              |
| 品 TCPIP (LAN) (0) |       | Name \$            |
| 음 USB (0)         |       | S84NX TT 203dpi LH |
| 11 000 (0)        |       | S84NX TT 203dpi LH |

The All-In-One Tool starts scanning and lists out all the printers connected to the network system.

### 2. Toggle the [Discover Printer's Hostname] switch.

| 🗐 All-In-One      | Tool     | S SATO 📰 🌲 🏟 🕢 |    |                 |                             |
|-------------------|----------|----------------|----|-----------------|-----------------------------|
| < + Add Printer   | C Refres | h              |    |                 | Discover Printer's Hostname |
| 品 TCPIP (LAN) (0) |          | Name 🗘         | ۵, | MAC Address \$  | IP Address 🗘                |
| A USB (0)         |          | CL4NX 203dpi   |    | 00/10/08/10/688 | 1015.2.47                   |
|                   |          | CL4NX 203dpi   |    | 001996/25842    | 10.65.7.105                 |
|                   |          | CL4NX 203dpi   |    | 02/10/07/10/08  | 1045.2.47                   |

3. Click [OK] after ensuring that no application is blocking access to the port. The default port for discovering the printer is 9100.

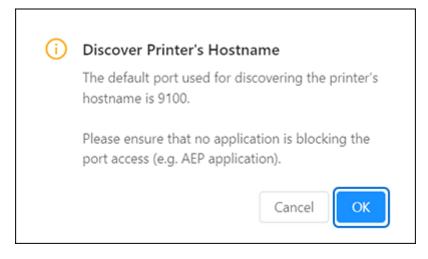

## 4. Select the check box of the printers you want to add.

Printers that have already been added to the printer page will display a blue "Added" tag, and the check box will be disabled.

| 🗐 All-In-One T     | ool    |                   | Sato 📰 🌲 🕸 📀 |                |              |                               |
|--------------------|--------|-------------------|--------------|----------------|--------------|-------------------------------|
| Add Printer        | O Refr | esh               |              |                |              | Discover Printer's Hostname 🔵 |
| IE TCPIP (LAN) (2) |        | Name 0            | Q            | MAC Address 0  | IP Address 0 | Hostname/FQDN 0               |
| A US8 (0)          |        | CL4NX Plus 203dpi |              | 0010100000028  | 10.55.2 103  |                               |
| 11 000 (0)         |        | CL4NX 305dpi      |              | 01101010258-05 | 10.552:154   | sate50001Lastrep.com          |
|                    |        | CL4NX 203dpi      | Added        | 101030-022100  | 10.552(11)   |                               |
|                    |        | CL4NX 203dpi      | Added        | 0070490750000  | 10.656.7     |                               |

### 5. Click [Add Printer].

| 营 All-In-One      | ТооІ     |                   |
|-------------------|----------|-------------------|
|                   |          |                   |
| < + Add Printer   | O Refree | ih                |
| 品 TCPIP (LAN) (2) | <b>~</b> | Name ≑            |
| 凸 USB (0)         |          | CL4NX Plus 203dpi |
|                   | <b>~</b> | CL4NX 305dpi      |
|                   |          | CL4NX 203dpi      |

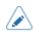

- A [Confirmation] dialog is shown if any printers in the selected list have both an IP address and a hostname.
- Select the preferred method of adding the printers.

| Confirmation            | ×                                                                                                  |
|-------------------------|----------------------------------------------------------------------------------------------------|
|                         | st, some printers have a hostname available. Would you prefer<br>heir IP address or Hostname/FQDN? |
| IP Address: 10:65:2.8   | Hostname/FQDN: arto-lan-AH213H17.astosg.com                                                        |
| IP Address: 10(85.2.67  | Hostname/FQDN: sato-lan-DC213790.satosg.com                                                        |
| IP Address: 10,05.2.00  | Hostname/FQDN: write-lan-EH102-H90 satoreg.com                                                     |
| IP Address: 10.65.2.131 | Hostname/FQDN: CLENCE-FEREIRISatosg.com                                                            |
|                         | IP Address Hostname/FQDN                                                                           |

- Click [IP Address] to add via IP Address.
- Click [Hostname/FQDN] to add via Hostname/FQDN.

### The printer is added to the printer page.

| 0 | All-In- | One To  | loc            | Search pr          | inter name          |               | 00          | (                  | S Sato 🔳 🚺   |        | 0  |
|---|---------|---------|----------------|--------------------|---------------------|---------------|-------------|--------------------|--------------|--------|----|
| - | + Add   | Printer | 🕼 Discover Pri | nters              |                     |               |             |                    |              | E      | 88 |
|   |         |         |                | Name 0             | Series 0            | Folder Name 0 | Interface 0 | Status 0           | Function     |        |    |
|   | ٠       |         |                | CT4-LX TT 203dpi-3 | CT4-UX Series       | Home          | TOPP        | Online             | Settings   O | hers v |    |
|   | ٠       |         |                | sato-lan-DG103375  | CL4NX-J Plus Series | Nome          |             | to be OPROX before | hing pin     | hers v |    |
|   | ۲       |         |                | CL4NX Plus 203dpi  | CL4NX Plus Series   | Home          | TOPP        | Online             | Settings   O | hers v |    |

 $\wedge$  .

Hover the mouse over the hostname will show the complete hostname.

### Adding a Printer via Auto-Discovery (USB)

• Connect the USB cable to the printer's USB connector (Type B).

# 1. Click [USB].

| 🗊 All-In-One To   | ol   |         |
|-------------------|------|---------|
| < + Add Printer   | ⊖ Re | fresh   |
| 器 TCPIP (LAN) (0) |      | Name    |
| 円 USB (0)         |      | PW4NX D |
|                   |      | PW208NX |

The All-In-One Tool starts scanning and lists all the printers connected via USB.

### 2. Select the check box of the printers you want to add.

Printers that have already been added to the printer page will display a blue "Added" tag, and the check box will be disabled.

| 营 All-In-One T    | ool    |               | S Sato 💷 🌲 🕸 🖉                                                                |
|-------------------|--------|---------------|-------------------------------------------------------------------------------|
| Add Printer       | O Refr | esh           |                                                                               |
| 品 TCPIP (LAN) (0) |        | Name          | Port ID                                                                       |
| A USB (1)         |        | PW4NX DT203   | \\7;uub#vid_00208uid_0165#68.1958u648.063#9x5audi0_6530_1142_901#0x0abb65tea0 |
|                   |        | PW208NX Added | 1(7);vid=vid_20230;vid_0140=vid_2020=(0.4230-11.422-0014-00064993144)         |
|                   |        |               | < 1 >                                                                         |

3. Click [Add Printer].

| 营 All-In-One T    | ool      |               |
|-------------------|----------|---------------|
| < + Add Printer   | ⊖ Refre  | sh            |
| 器 TCPIP (LAN) (0) |          | Name          |
| 円 USB (1)         | <b>~</b> | PW4NX DT203   |
|                   |          | PW208NX Added |

The printers are added to the printer page.

| 2        |            |                  |           |                   |          |             |          |                     |
|----------|------------|------------------|-----------|-------------------|----------|-------------|----------|---------------------|
| <u>_</u> | ld Printer | 🕄 Discover Print | kers.     |                   |          |             | ≡ 8      |                     |
|          |            | ,                | Name 🗘    | Series 0          | Folder 0 | Interface 0 | Status 0 | Function            |
| ٠        |            | <b>586</b>       | NX TT 203 | S86NX Series      | Home     | TCPIP       | Online   | Settings   Others V |
| ٠        |            | ې چې             | PW208NX   | PW208NX<br>Series | Home     | USB         | Online   | Settings   Others V |

# Adding a Printer Manually via Supported Interface Setting

You can add a new printer to the All-In-One Tool via (IP Address or Hostname/FQDN), and USB. On the printer page, click [Add Printer].

| All-In-One T  | ool                                       | Search printer |
|---------------|-------------------------------------------|----------------|
| + Add Printer | <table-cell> Discover Printe</table-cell> | rs             |
|               | I                                         | Name ≑         |

The following procedures show various interface options to connect to the printer.

## Adding a Printer Manually via TCP/IP Interface (IP Address)

## 1. Click [TCPIP] (a).

| Add New Printer                    | ×      |       |
|------------------------------------|--------|-------|
| Printer Interface<br>TCPIP USB (a) |        |       |
| IP Address/Hostname/FQDN           |        | — (b) |
| * Port No<br>9100                  |        | (C)   |
| * Series                           |        | — (d) |
| * Printer Name                     |        | (e)   |
|                                    |        |       |
| Reset                              | Cancel |       |

### 2. Enter the IP address (b) of the printer.

### 3. Enter the port number (c).

The port number is set as 9100 by default.

The application will verify the printer connection.

- **If the printer is detected**, the printer series (d) and printer name (e) fields are automatically set. You may modify the printer name (e) to your preference.
- **If the printer is not detected**, you can manually enter the printer series (d) and printer name (e) fields to add the printer as an offline printer.

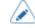

You may click [Reset] to clear your entries.

### 4. Click [Submit].

The printer is added to the printer page.

| <b>(</b> | All-In-One Tool |           |            | Search print   | Search printer name |               |                     | S SATI   |                     |
|----------|-----------------|-----------|------------|----------------|---------------------|---------------|---------------------|----------|---------------------|
| ا 🍋      | + Add           | l Printer | E Discover | Printers       |                     |               |                     |          | ≡ ≋                 |
| ſ        |                 |           |            | Name 0         | Series 0            | Folder Name 🔅 | Interface 0         | Status 0 | Function            |
|          | +               |           |            | CL4NX 203dpi   | CL4NX Series        | Home          | TCPIP               | Offine   | Settings   Others v |
|          | ٠               |           |            | CL4NX 203dpi   | CL4NX Series        | Home          | TCPIP               | Error 🛆  | Settings   Others v |
|          | ٠               |           |            | CL4NX 203dpi-2 | CL4NX Series        | Home          | TCPIP               | Online   | Settings Others V   |
|          | +               |           |            | CL4NX 203dpi-1 | CL4NX Series        | Home          | TCPIP<br>NASC P 100 | Online   | Settings   Others v |

### Adding a Printer Manually via TCP/IP Interface (Hostname)

- The printer models must support DHCP Option 81.
- The printer must be connected to the network via LAN or WiFi, with DHCP mode enabled.
- The DHCP Options Update DNS (Option 81) must be enabled on the printer before AIOT V2 can add it using the Hostname.
- The Hostname can be obtained from the network server if applicable.
- The Hostname must be set to a Fully Qualified Domain Name (FQDN).

### 1. Click [TCPIP] (a).

| Add New Printer          | ×             |        |
|--------------------------|---------------|--------|
| Printer Interface        |               |        |
| IP Address/Hostname/FQDN |               | —— (b) |
| * Port No<br>9100        |               | — (c)  |
| * Series                 |               | (d)    |
| * Printer Name           |               |        |
|                          |               | (e)    |
|                          |               |        |
| Reset                    | Cancel Submit |        |

### 2. Enter the Hostname of the printer.

- It must be a Fully Qualified Domain Name (FQDN).
  - The Fully Qualified Domain Name (FQDN) allows a maximum of 250 characters.
  - Only letters, numbers, and symbols like dashes (-) and dots (.) are allowed; other symbols are prohibited.
  - It cannot start with a dot (.) or a dash (-).
  - No consecutive dots (..) and (--) are allowed.
  - There can be a maximum of 63 characters between periods.

### 3. Enter the port number (c).

The port number is set as 9100 by default.

The application will verify the printer connection.

- **If the printer is detected**, the printer series (d) and printer name (e) fields are automatically set. You may modify the printer name (e) to your preference.
- **If the printer is not detected**, you can manually enter the printer series (d) and printer name (e) fields to add the printer as an offline printer.

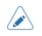

You may click [Reset] to clear your entries.

## 4. Click [Submit].

The printer is added to the printer page.

| <b>(</b> | 🗃 All-In-One Tool 🛛 |         |               |                    | inter name          |               | 3H          |                    | S Sato 🗐 🌒 🚳 🞯      |  |
|----------|---------------------|---------|---------------|--------------------|---------------------|---------------|-------------|--------------------|---------------------|--|
| -        | + Add               | Printer | 🕄 Discover Pi | rinters            |                     |               |             |                    | = 88                |  |
|          |                     |         |               | Name 0             | Series 0            | Folder Name 0 | Interface 0 | Status 0           | Function            |  |
|          | ٠                   |         |               | CT4-UX TT 203dpi-3 | CT4-UX Series       | Home          | TOPIP       | Online             | Settings   Others v |  |
|          | •                   |         |               | sato-lan-DG103375  | CL4NX-J Plus Series | Home          | 1019<br>    | in he OP 1015 here | etings   Ohers v    |  |
|          | ٠                   |         |               | CLANX Plus 203dpl  | CL4NX Plus Series   | Nome          | TOPIP       | Online             | Settings   Others v |  |

• Hover the mouse over the hostname will show the complete hostname.

### Adding a Printer Manually via USB

- Connect the USB cable to the printer's USB connector (Type B) while the printer is powered off.
- The USB interface is selected after connecting the USB cable to the computer and the printer, and powering on the printer while the computer is turned on.

## 1. Click [USB] (a).

| Add New Printer              | ×             |     |
|------------------------------|---------------|-----|
| Printer Interface            |               |     |
| USB Port     Select USB Port |               | (b) |
| • Series                     | ~ )           | (c) |
| Printer Name                 |               | (d) |
|                              |               |     |
|                              |               |     |
| 0                            | Cancel Submit |     |

### 2. Select the USB Port (b).

The application will verify the printer connection.

- **If the printer is detected**, the printer series (c) and printer name (d) fields are automatically set. You may modify the printer name (d) to your preference.
- **If the printer is not detected**, you can manually enter the printer series (c) and printer name (d) fields to add the printer as an offline printer.

### 3. Click [Submit].

The printer is added to the printer page.

| _ ⊆ | All-In- | One To    | ool      | Search print | er name           |                | 840         | Sato     |                     |
|-----|---------|-----------|----------|--------------|-------------------|----------------|-------------|----------|---------------------|
| •   | + Add   | l Printer | 🕄 Discov | er Printers  |                   |                |             |          | ≡ ∞                 |
|     |         |           |          | Name ©       | Series 0          | Folder<br>Name | Interface 💠 | Status 0 | Function            |
|     | +       |           | ā        | S86NX TT 203 | S86NX Series      | Home           | TCPIP       | Online   | Settings   Others Y |
|     | +       |           | Ş        | PW208NX      | PW208NX<br>Series | Home           | USB         | Online   | Settings   Others 🗸 |

# **Navigating the Application**

When you open the SATO All-In-One Tool application, the default screen shows the printer page.

| (3)      | All-In- | -One Te   | (2)         | Search print       | er name      |               | (1)         | sate     |                     |  |
|----------|---------|-----------|-------------|--------------------|--------------|---------------|-------------|----------|---------------------|--|
| <u>⊳</u> | + Ada   | d Printer | 12 Discover | Printers<br>Name © | Series 0     | Folder Name 🗘 | Interface 0 | Status 0 | E 88                |  |
|          | ٠       |           |             | CL4NX 203dpi       | CL4NX Series | Home          | TCPIP       | Offline  | Settings   Others v |  |
| (4)      | ٠       |           |             | CL4NX 203dpi       | CL4NX Series | Home          | TCPIP       | Error 🛆  | Settings Others v   |  |
| Ä        | ٠       |           |             | CL4NX 203dpi-2     | CL4NX Series | Home          | TCPIP       | Online   | Settings   Others v |  |
| 0        | +       |           |             | CL4NX 203dpi-1     | CL4NX Series | Home          | TCPIP       | Online   | Settings   Others v |  |

#### (1) Top Toolbar

The top toolbar menu allows you to perform several actions, such as logging in/out, accessing various useful apps, setting preferences, viewing notifications and information on the latest updates, as well as searching and filtering the printer list shown on the printer page.

(2) Printer Page

The printer page allows you to view and manage all the registered printers remotely. You can navigate to other pages from the printer page to access detailed information, configuration, individual printer software utilities, and more.

(3) Printer Grouping

The printer grouping feature allows you to manage and organize printers using a hierarchical structure with subfolders nested within parent folders.

(4) SATO Chatbot

The SATO Chatbot provides instant access to our knowledge base for SATO product solutions, with the option to connect to live agents for real-time support.

Click [SATO Chatbot] icon to start your support session.

### **Top Toolbar**

The toolbar at the top of the All-In-One Tool contains the following functions.

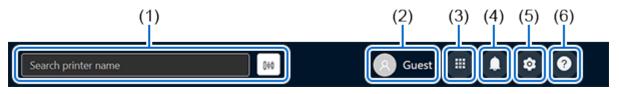

#### (1) Printer Search

You can enter the printer name to search for a specific printer on the printer page. Additionally, you can utilize the search filter to refine your search results based on various criteria. This feature allows users to quickly and efficiently find printers without the need to manually browse through extensive lists.

Refer to <u>Printer Search</u> for more details on the operation.

### (2) User icon

You can click to sign up or log in to have full access to the functionality of this application. After logging in, the username is changed from [Guest] to your login username.

| S          | SATO III 🌲 | \$ |
|------------|------------|----|
| S SATO     | utoskosn   |    |
| A Settings | G Logout   |    |

You can click to see the user login email and a [Logout] button.

Refer to Signing Up/Logging In for more details on the login operation.

Refer to Logging Out for more details on the logout operation.

#### (3) [More Apps] icon

You can access more useful functions like Unit Converter, Send SBPL to Printer Driver, Graphic Conversion, etc.

Refer to More Apps for more details on the operation.

### (4) [Notifications] icon

You can view any notification from the All-In-One Tool.

### (5) [Preferences] icon

You can manage the general settings of the application.

Refer to Application Preferences for more details on the operation.

### (6) [Help] icon

You can view the updated information of the current application version or get help from the online User Manual.

Refer to <u>Help</u> for more details on the operation.

### **Printer Search**

You can enter the printer name to search for a specific printer on the printer page. Additionally, you can utilize the search filter to refine your search results based on various criteria. This feature allows users to quickly and efficiently find printers without the need to manually browse through extensive lists.

On the top toolbar, enter the printer name to search for a specific printer. The search result is shown directly on the printer page with the searched text highlighted.

| <b></b>  | All-In- | -One '    | Tool    | cl4ns(       |              | 0             | •           |
|----------|---------|-----------|---------|--------------|--------------|---------------|-------------|
| <u>s</u> | + Add   | l Printer | Discove | r Printers   |              |               |             |
|          |         |           |         | Name 0       | Series 0     | Folder Name 0 | Interface 0 |
|          | +       |           |         | CL4NX        | CL4NX Series | Home          | TCPIP       |
|          | +       |           |         | CL4NX 203dpi | CL4NX Series | Warehouse1    | TCPIP       |

To access additional filters, click the 🙀 button to show the [Search Filters] dialog.

| Search printer name | D¢¢ |
|---------------------|-----|
|                     |     |

#### The [Search Filters] dialog is shown.

| Search In     All Folders (Home)       Series     Select Series       Status     Select Status | $\sim$ |
|------------------------------------------------------------------------------------------------|--------|
| Sector Series                                                                                  |        |
| Status Select Status                                                                           | ~      |
|                                                                                                | ~      |
| Interface Select Interface                                                                     | V      |

Multiple filters may be applied by selecting the criteria as listed.

You can search for printers based on the [Search In] location, [Series], [Status], and/or [Interface].

- Click the [OK] button to apply the search filters.
- Click the X button to close the [Search Filters] dialog.
- Click the [Clear Filter(s)] button to clear all the filters selected on the [Search Filters] dialog.

The filtered list on the printer page will remain filtered until you click the solution on the top toolbar to clear the filters. The filtered search function will also be reset when you select [Preferences] or [Discover Printers].

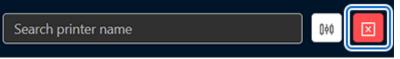

### **More Apps**

The following functions are available:

### [Unit Converter]

This function allows users to perform unit conversion among dot, mm, cm, inch and hex, in the corresponding resolution.

1. Click [More Apps].

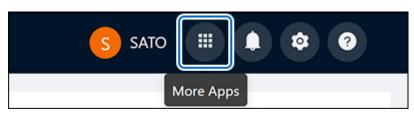

2. Click [Unit Converter].

| More Apps |                |            |
|-----------|----------------|------------|
| Unit      | Send SBPL to   | Graphic    |
| Converter | Printer Driver | Conversion |

The [Unit Converter] dialog is shown.

| Unit Converter      |                 | ×            |
|---------------------|-----------------|--------------|
| Printer Resolution: | 203dpi 8dots/mm | ~ <b>)</b> - |
| Converting From:    | dot mm cm inch  | hex          |
| Converting To:      | dot mm cm inch  | hex          |
| Converting Value:   | 100             |              |
| Converted Value:    | 12.5            |              |

- 3. Select the printer resolution from the [Printer Resolution] drop-down list (a).
- 4. Select the unit (b) that you want to convert from.
- 5. Select the unit (c) that you want to convert to.
- 6. Enter the converting value (d).
- 7. Click [Convert].

The new converted value (e) is shown.

### [Send SBPL to Printer Driver]

This function allows sending of the SBPL print file to the SATO printer driver. The print file will be sent to the printer via the interface defined in the driver properties > Port Setting.

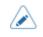

The driver settings such as Print Speed or Print Darkness will not be applicable to the print file.

### 1. Click [More Apps].

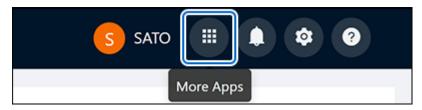

2. Click [Send SBPL to Printer Driver].

| More Apps |                |            |
|-----------|----------------|------------|
| Unit      | Send SBPL to   | Graphic    |
| Converter | Printer Driver | Conversion |

The [Send SBPL to Printer Driver] dialog is shown.

| Send SBPL to Printer                                | Driver                                                                                |                              | ×           |
|-----------------------------------------------------|---------------------------------------------------------------------------------------|------------------------------|-------------|
| File                                                | Click here t                                                                          | o insert file                | )   (a)     |
| Printer Driver                                      | SATO CL6NX Plu<br>(Printer Spooler n                                                  |                              | )   (b)     |
| Quantity                                            | 1                                                                                     |                              | ) <br>  (c) |
| Interval                                            | 1000                                                                                  | (millisecond)                | (d)         |
| Information                                         |                                                                                       |                              | (e)         |
| driver. The print file w<br>defined in the port set | ending SBPL command pr<br>ill be sent to the printer th<br>ting of the driver propert | nrough the interface<br>ies. |             |
| Note: The properties s<br>in the printing.          | etting in the printer drive                                                           | r will not be applicable     |             |
|                                                     |                                                                                       | Cancel                       |             |

- 3. Click the file insert box (a) and select an SBPL print file from the PC file system.
- 4. Select the printer driver from the drop-down list (b).

Only SATO printer drivers of the supported printers installed in the PC will be shown.

- 5. Enter the quantity to be printed in the text box (c).
- 6. Select the [Interval] check box (e) if you print the print file more than once, and a delay is needed in between the print files.

- 7. Then enter the delay time in millisecond (1 second = 1000 milliseconds) in the text box (d).
- 8. Click [OK].

### [Graphic Conversion]

This utility provides conversion functions from raster graphics files (\*.BMP; \*.GIF; \*.JPG; \*.PNG) into SBPL commands.

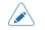

• The converted image will be a monochrome image regardless the original was a color image.

### 1. Click [More Apps].

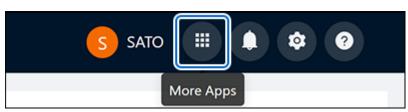

### 2. Click [Graphic Conversion].

| More Apps |                |            |
|-----------|----------------|------------|
| Unit      | Send SBPL to   | Graphic    |
| Converter | Printer Driver | Conversion |

The [Graphic Conversion] dialog is shown.

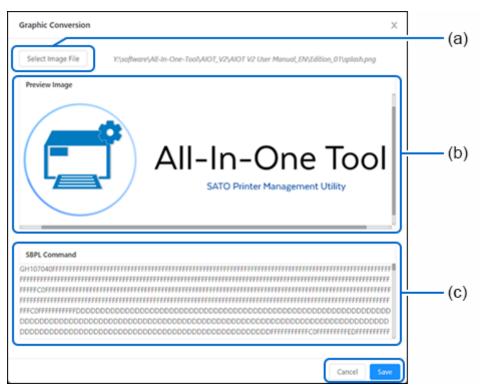

### 3. Click [Select Image File] (a) to select the image file to be converted.

The selected image is shown in the [Preview Image] box (b).

The appropriate SBPL commands for printing the file will be shown in the [SBPL Command] text box (c).

## 4. Click [Save] to save the commands into a file, or click [Cancel] to end the conversion.

### **Application Preferences**

Click the [Preferences] icon on the top toolbar.

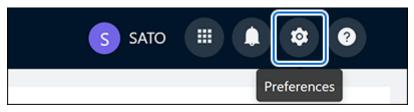

### The [Application Preferences] page is shown.

| General Settings | General Settings                                                                                                    |           |  |
|------------------|----------------------------------------------------------------------------------------------------|-----------|--|
|                  |                                                                                                    |           |  |
|                  | Default Language<br>The language settings of the application                                                                         | English   |  |
|                  | Default Country<br>Country setting will be used for settings in this application                                                     | Singapore |  |
|                  | SATO Chatbot<br>Display/hide the SATO Chatbot widget for real-time support from AI bot or live agents                                |           |  |
|                  | Application Debug Logs<br>On/off the backend applications debug log of the application                                               |           |  |
|                  | Application Logs<br>On/off the online application logging feature for analytics and product improvement purposes. (Our Terms of Use) |           |  |
|                  |                                                                                                    |           |  |
|                  |                                                                                                    |           |  |

• Click the < button on the upper left of the [Application Preferences] page to return to the printer page.

In [General Settings], you can perform the following settings.

### Setting the Default Language

The supported languages for this application are English, Simplified Chinese and Japanese.

The initial setting of the [Default Language] is based on the operating system language and the supported languages.

If the operating system language is other than the supported languages, English will be set as the [Default Language].

If the operating system language is Traditional Chinese, Simplified Chinese will be set as the [Default Language].

• Every updates of the application will reset the the [Default Language] to the initial setting as explained above.

Click the [Default Language] drop-down list and select your preferred language.

### Setting the Default Country

The Default Country setting will be used for configuring in SATO All-In-One Tool V2 application.

Click the [Default Country] drop-down list and select your country.

### **Enabling the SATO Chatbot**

This feature is only available in certain regions, depending on the default country settings. If you encounter any issues, please contact your SATO sales representative for assistance.

The [SATO Chatbot] is enabled by default. To turn off, click the toggle switch.

The search history in the SATO Chatbot will be automatically cleared under the following circumstances:

#### Application Close

When you close the SATO All-In-One Tool V2 application.

#### Feature Toggle

When you enable or disable the [SATO Chatbot] feature.

• These actions will erase your previous search queries, ensuring privacy and providing a fresh start for each session.

### **Enabling the Application Debug Logs**

The back-end applications debug log of the All-In-One Tool application is useful for troubleshooting purposes. All-In-One Tool generates a log file to capture important debugging information such as error codes.

By default, the log file is created at the "AIOTv2Log" folder under users' "Documents" folder, i.e. *UserPath\Documents\AIOTv2Files\AIOTv2Log*, where the UserPath is the path of the current PC user. In case of reporting bugs or problems, users should enable [Application Debug Logs], run the application to recreate the issue and provide the log file to customer support for help.

The [Application Debug Logs] is default set to disable. Click the toggle switch to change the setting to enable.

### **Enabling the Application Logs**

With the [Application Logs] enabled, you have given the company your consent to use the access information it has collected for the maintenance of the All-In-One Tool and for statistical analysis of how the All-In-One Tool is used to provide better services.

Click the toggle switch to enable or disable the [Application Logs].

### Help

Click the [Help] icon on the top toolbar.

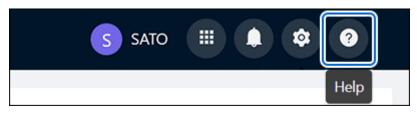

The [Help] dialog is shown.

| Help       |               |
|------------|---------------|
| What's New | Online Manual |

In [Help], you can select the following options.

### [What's New]

Click [What's New] to see the new features added to the current version of the application.

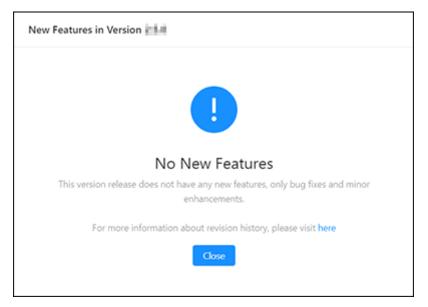

### [Online Manual]

Click [Online Manual] to open the online All-In-One Tool V2 User Manual in your default browser.

If the language setting for this application is English or Simplified Chinese, only the English version of the user manual will be shown. However, if the language setting is Japanese, a Japanese version of the user manual will be shown.

### **Printer Page**

After all target SATO printers have been successfully detected or registered into the application, they will appear on the printer page.

You can view and manage all the registered printers remotely on this page. You can monitor the printer status, error condition or sort the printers based on different categories. You can also view each printer's information and configure the printer settings.

| ء 🔁<br>م | (1<br>All-In | )<br>One To | (2         | )<br>Search print            | er name      |               | õeo            | sati            | (3) (4)<br>• • • • • • •                   |
|----------|--------------|-------------|------------|------------------------------|--------------|---------------|----------------|-----------------|--------------------------------------------|
|          |              | l Printer   | E Discover | Name 0                       | Series 0     | Folder Name 0 | Interface 0    | Status 0        | Function                                   |
|          | +            |             | 8          | CL4NX 203dpi<br>CL4NX 203dpi | CL4NX Series | Home          | TCPIP<br>TCPIP | Office<br>Error | Settings   Others v<br>Settings   Others v |
|          | +            |             |            | CL4NX 203dpi+2               | CL4NX Series | Home          | TCPIP          | Online          | Settings   Others v                        |
|          | +            |             |            | CL4NX 203dpi-1               | CL4NX Series | Home          | TCPIP          | Online          | Settings   Others v                        |

The printer page can be shown by list view or grid view.

#### (1) [Add Printer] button

You can manually add a printer to the list.

Refer to Adding a Printer Manually via Supported Interface Setting for more details on the operation.

#### (2) [Discover Printers] button

You can add printers to the list via the Auto-Discovery function.

Refer to Adding a Printer via Auto-Discovery Setting for more details on the operation.

#### (3) [List view] button

You can view the registered printers in list view.

Refer to <u>Printer Page in List View</u> for more functions available on the printer page and how to access other menus.

#### (4) [Grid view] button

You can view the registered printers in grid view.

Refer to <u>Printer Page in Grid View</u> for more functions available on the printer page and how to access other menus.

### **Printer Page in List View**

The default view of the printer page is the list view. You can change it to grid view by clicking the grid view icon on the upper right.

In list view, the printers are shown row by row as list items.

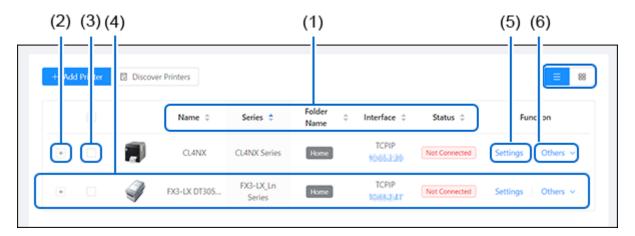

You can perform the following operation on the printer page.

#### (1) Sorting the Printer List

Clicking the [Name], [Series], [Folder Name], [Interface] or [Status] will sort the order of the printer list accordingly.

When the blue arrow is pointing upward, the sort is in alphabetically ascending order.

When the blue arrow is pointing downward, the sort is in alphabetically descending order.

When the arrows are in grey, the sort function is turned off.

### (2) Showing the Printer Status Details

Click the + button on the left of the printer image to expand the row and show the Ribbon Status, Media Status and Error Code.

|                                       | <b>F</b> | ShowRm_CL4NX 203dpi           | CL4NX Series |
|---------------------------------------|----------|-------------------------------|--------------|
| Ribbon Sta<br>Media Sta<br>Error Code | tus      | <br>-<br>Paper Available<br>- |              |

Click the - button to collapse this information.

### (3) Deleting Printer from the List

- 1. Select the check box on the left of the printer that you want to delete from the printer page.
- 2. The [Delete] button, [Select All] button and [Clear] button are shown on upper left of the printer page.

| 🖞 Del | lete | ☑ Select All | Clear S      | elected 1 out of 2 p | printers       |
|-------|------|--------------|--------------|----------------------|----------------|
|       |      |              | Name 🗘       | Series 💠             | Folder<br>Name |
| +     |      |              | CL4NX        | CL4NX Series         | Home           |
| +     |      | Ŷ            | FX3-LX DT305 | FX3-LX_Ln<br>Series  | Home           |

- Click [Select All] to select all the printers on the printer page.
- Click [Clear] to clear all the check boxes of the selected printers.
- Click [Delete] to delete the selected printers from the printer page.
- 3. When the [Delete] button is clicked, the confirmation dialog is shown.

| ? | Delete Printer(s)                                                   |
|---|---------------------------------------------------------------------|
|   | Confirm delete selected printer(s)? This action<br>cannot be undone |
|   | No Yes                                                              |

Click [Yes] to proceed.

Г

### (4) Showing the Printer Information

• For a printer connected via hostname, you can view the complete hostname by hovering the mouse over it.

| Name ≑       | Series 🗘     | Folder ÷ | Interface 🗘 | Status 💠          | Function                |
|--------------|--------------|----------|-------------|-------------------|-------------------------|
| sato-lan-DC2 | CL4NX Series | Home     | TCPIP       | sato-lan-DC215790 | Settinos<br>Justosgucom |

 Move the cursor to highlight the row of the printer that you want to show the printer information. Then click the area other than the IP address of [Interface], [Settings] and [Others].

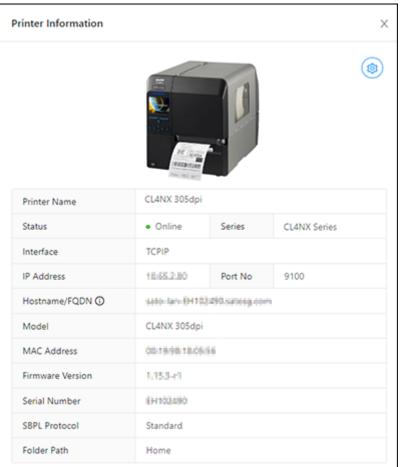

The [Printer Information] dialog is shown.

 $\land$ 

Hostname/FQDN will be displayed if you add the printer connection using the hostname.

Refer to <u>Showing and Editing Printer Information</u> for more details on editing the printer information.

### (5) Showing the Settings Menu

Click [Settings] to show the [Settings] menu.

You can configure the printer settings remotely in this menu.

Refer to The Settings Menu for more details on the operation.

#### (6) Showing the Others Menu

Move the cursor to [Others] to show the [Others] drop-down menu. You can select to perform various functions in this menu. Refer to <u>The Others Menu</u> for more details on the functions.

### **Printer Page in Grid View**

Click the grid view icon on the upper right to view the printer page in grid view. You can switch back to list view by clicking the list view icons.

In grid view, each printer is shown in its own grid. The printer name, printer series, connecting interface and printer status are shown below the image of each printer. [Printer Information], [Settings] and [Others] options are indicated as icons in the grid.

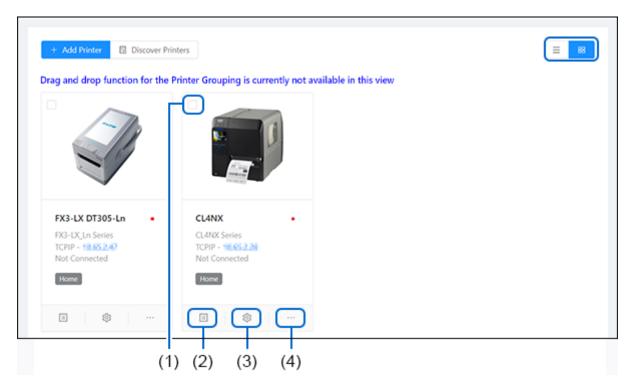

You can perform the following operation on the printer page.

### (1) Deleting Printer from the List

- 1. Select the check box on the upper left of the printer that you want to delete from the printer page.
- 2. The [Delete] button, [Select All] button and [Clear] button are shown on upper left of the printer page.

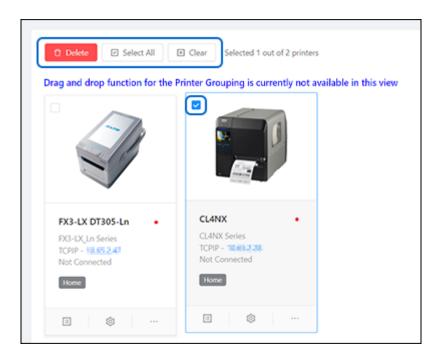

- Click [Select All] to select all the printers on the printer page.
- Click [Clear] to clear all the check boxes of the selected printers.
- Click [Delete] to delete the selected printers from the printer page.
- 3. When the [Delete] button is clicked, the confirmation dialog is shown.

| ? | Delete Printer(s)                                                   |
|---|---------------------------------------------------------------------|
|   | Confirm delete selected printer(s)? This action<br>cannot be undone |
|   | No Yes                                                              |

Click [Yes] to proceed.

### (2) Showing the Printer Information

• For a printer connected via hostname, you can view the complete hostname by hovering the mouse over it.

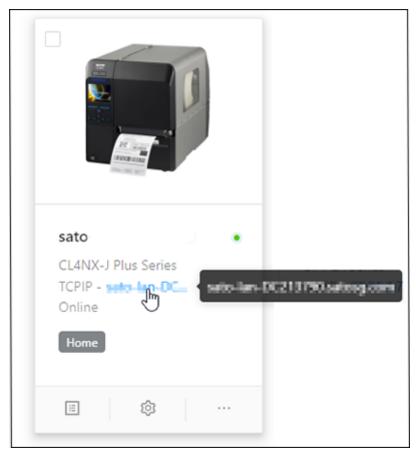

Click the [Printer Information] icon on the lower left of the printer grid.
 The [Printer Information] dialog is shown.

| Printer Information |                |                |              | × |
|---------------------|----------------|----------------|--------------|---|
|                     |                |                |              | ٢ |
| Printer Name        | CL4NX 305dpi   |                |              |   |
| Status              | Online         | Series         | CL4NX Series |   |
| Interface           | TCPIP          |                |              |   |
| IP Address          | 10.65.2.80     | Port No        | 9100         |   |
| Hostname/FQDN ()    | sale-lan-BH103 | 290.sztesg.com |              |   |
| Model               | CL4NX 305dpi   |                |              |   |
| MAC Address         | 00199818-058   | 16             |              |   |
| Firmware Version    | 1/15/3-r1      |                |              |   |
| Serial Number       | EH103490       |                |              |   |
| SBPL Protocol       | Standard       |                |              |   |
| Folder Path         | Home           |                |              |   |

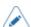

Hostname/FQDN will be displayed if you add the printer connection using the hostname.

Refer to <u>Showing and Editing Printer Information</u> for more details on editing the printer information.

### (3) Showing the Settings Menu

Click the [Settings] icon on the lower center of the printer grid.

The [Settings] menu page is shown.

You can configure the printer settings remotely in this menu.

Refer to The Settings Menu for more details on the operation.

#### (4) Showing the Others Menu

Click the [Others] icon on the lower right of the printer grid to show the [Others] drop-down menu. You can select to perform various functions in this menu.

Refer to <u>The Others Menu</u> for more details on the functions.

### **Showing and Editing Printer Information**

### Showing the Printer Information

### **List View**

Move the cursor to highlight the row of the printer that you want to show the printer information. Then click the area other than the IP address of [Interface], [Settings] and [Others].

|   |   | Name 0       | Series 🗘            | Folder ÷ | Interface 🗘 | Status 🗘 | Function            |
|---|---|--------------|---------------------|----------|-------------|----------|---------------------|
| + | Ĩ | FX3-LX DT305 | FX3-LX_Ln<br>Series | Home     | TCPIP       | Online   | Settings   Others v |

### **Grid View**

Click the [Printer Information] icon on the lower left of the printer grid.

| Add Printer 🕄 Discover Prin | ters                               |                       |  |
|-----------------------------|------------------------------------|-----------------------|--|
|                             | rinter Grouping is currently not a | vailable in this view |  |
| -10                         |                                    |                       |  |
|                             |                                    |                       |  |
|                             |                                    |                       |  |
| X3-LX DT305-Ln •            | CL4NX .                            |                       |  |
| X3-LX_Ln Series             | CL4NX Series<br>TCPIP -            |                       |  |
| Not Connected               | Not Connected                      |                       |  |
| Home                        | Home                               |                       |  |
| E (\$                       | ■                                  |                       |  |
| n 🙉                         | · · · ·                            |                       |  |

### **Editing the Printer Information**

1. Move the cursor to the gear icon at the upper right of the [Printer Information] dialog and select [Edit].

| inter Information |                |         |                                              |
|-------------------|----------------|---------|----------------------------------------------|
|                   |                |         | <ul> <li>∠ Edit</li> <li>① Delete</li> </ul> |
| Printer Name      | CL4NX Plus 203 | dpi     |                                              |
| Status            | Online         | Series  | CL4NX Plus Series                            |
| Interface         | TCPIP          |         |                                              |
| IP Address        | 106238         | Port No | 9100                                         |
| Model             | CL4NX Plus 203 | dpi     |                                              |
| MAC Address       | 0.059/033      | 1       |                                              |
| Firmware Version  | 10371          |         |                                              |
| Serial Number     | 14/10/107      |         |                                              |
| SBPL Protocol     | Standard       |         |                                              |
| Folder Path       | Home           |         |                                              |

The [Edit Printer Information] dialog is shown.

| Printer Information |                |         | Edit Printer Information                                      | ×   |
|---------------------|----------------|---------|---------------------------------------------------------------|-----|
|                     |                |         | IP Address/Hostname/FQDN (0)<br>10.65.2.63<br>Port No<br>9100 |     |
| Printer Name        | CL4NX Plus 20  | )3dpi-1 | Printer Name                                                  |     |
| Status              | Offline        | Series  | CL4NX Plus 203dpi-1                                           |     |
| Interface           | TCPIP          |         | (                                                             |     |
| IP Address          | 10.65.2.63     | Port No |                                                               |     |
| Model               | CL4NX Plus 20  | )3dpi   |                                                               |     |
| MAC Address         | 00.19.50.17.59 | 36      |                                                               |     |
| Firmware Version    | 1.15.3-r1      |         |                                                               |     |
| Serial Number       | EG101625       |         |                                                               |     |
| SBPL Protocol       | Standard       |         |                                                               |     |
| Folder Path         | Home           |         |                                                               |     |
|                     |                |         | Cancel                                                        | iit |

2. Change the items listed in the dialog and click [Submit].

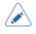

Changing the [Printer Name] does not affect the printer. No command will be sent to the printer.

You can change the printer name according to the printer location, usage, etc. for better sorting or filtering on the printer page.

• You can only change the content of the interface, e.g. IP address or Hostname/FQDN, but not the type of interface. If you have changed the interface connection, e.g. LAN to USB, you need to remove the printer from the printer page and then add the printer with the new interface information.

### **Deleting Printer from the Printer Information Dialog**

You can also delete the printer in the [Printer Information] dialog.

1. Move the cursor to the gear icon at the upper right of the [Printer Information] dialog and select [Delete].

| Printer Information |                 |         | ×                 |
|---------------------|-----------------|---------|-------------------|
|                     |                 |         | € Edit<br>Delete  |
| Printer Name        | CL4NX Plus 203d | pi      |                   |
| Status              | Online          | Series  | CL4NX Plus Series |
| Interface           | TCPIP           |         |                   |
| IP Address          | 2012/01         | Port No | 9100              |
| Model               | CL4NX Plus 203d | pi      |                   |
| MAC Address         | 0.04646388      |         |                   |
| Firmware Version    | 1004            |         |                   |
| Serial Number       | 1000000         |         |                   |
| SBPL Protocol       | Standard        |         |                   |
| Folder Path         | Home            |         |                   |

2. A confirmation dialog is shown.

| ? | Delete Printer(s)                                                   |
|---|---------------------------------------------------------------------|
|   | Confirm delete selected printer(s)? This action<br>cannot be undone |
|   | No Yes                                                              |

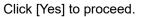

### Showing the Printer Status Details

Move the cursor to the Status box to show more printer status.

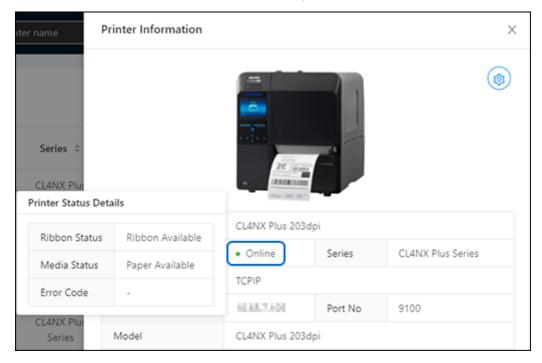

### **Printer Grouping**

After all target SATO printers have been successfully detected or registered into the application, they will appear on the printer page.

You can categorize and group printers based on individual preferences and organizational needs.

The printer grouping feature allows you to manage and organize printers using a hierarchical structure with subfolders nested within parent folders.

1. Click the 🚬 button on the upper left of the printer page.

| <b>(</b>        | All-In- | One To  | ool         | Search printe  | er name                  |               | 010                | otaz 📀   |                     |
|-----------------|---------|---------|-------------|----------------|--------------------------|---------------|--------------------|----------|---------------------|
| Printer Groupir |         | Printer | Discover Pr | inters         |                          |               |                    |          | ≡ 88                |
|                 |         |         |             | Name 0         | Series $\Leftrightarrow$ | Folder Name 🔅 | Interface 🔅        | Status 💠 | Function            |
|                 | ٠       |         |             | CL4NX 203dpi   | CL4NX Series             | Home          | TCPIP<br>MINS.254  | Offline  | Settings   Others v |
|                 | ٠       |         |             | CL4NX 203dpi   | CL4NX Series             | Home          | TCPIP<br>1045-2019 | Error 🛆  | Settings   Others v |
|                 | ٠       |         |             | CL4NX 203dpi+2 | CL4NX Series             | Home          | TCPIP<br>1045.005  | Online   | Settings   Others v |
|                 | ٠       |         |             | CL4NX 203dpi-1 | CL4NX Series             | Home          | TCPIP              | Online   | Settings   Others v |

The [Printer Grouping] panel is shown.

| all-In-One Tool  |     | arch printer | name              |       | (**          |          |                  | sato 📀   |          | • •      |
|------------------|-----|--------------|-------------------|-------|--------------|----------|------------------|----------|----------|----------|
| Printer Grouping | + / | udd Printer  | 🕄 Discover Printe | HS.   |              |          | 4                |          |          | 8        |
| 6)<br># Home (5) |     |              | Nar               | me o  | Series 0     | Folder o | Interface 0      | Status 0 | Func     | tion     |
|                  | ٠   |              | C.4N              | x 203 | CU4NX Series | Home     | TCPIP<br>TRACLES | Offine   | Settings | Others v |
|                  | ٠   |              | CL4N0             | x 203 | CU4NX Series | Home     | TCPIP            | Error 🛆  | Settings | Others v |
|                  |     |              | C.4N              | X 203 | CL4NX Series | Home     | TCPIP            | Online   | Settings | Others v |
|                  | •   |              | C.4N              | X 203 | CL4NX Series | Home     | TCPIP            | Online   | Settings | Others v |

To close the [Printer Grouping] panel, click 🦲.

You can easily create folders and subfolders, delete folders, or move printers to another folder using the Drag-and-Drop function. Click the following links for more details.

Creating Folders and Subfolders

Moving Printers to Another Folder

### **Creating Folders and Subfolders**

By creating folders, you can organize connected printers into groups based on specific criteria. This simplifies printer management within each group, eliminating the need to individually select printers when necessary.

By default, the [Home] folder is created, and any printers registered prior to version V2.6.0 will be automatically assigned to the [Home] folder.

The [Home] folder cannot be deleted or have subfolders. However, you can create your own folders in the root directory. Within these custom folders, you can easily drag the registered printers to and from any location.

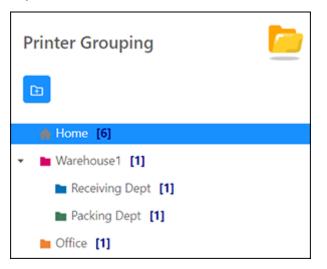

### **Creating a New Folder**

1. On the [Printer Grouping] screen, select the [Home] folder.

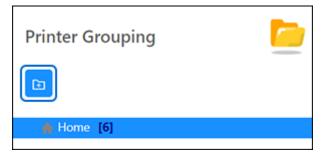

- Click the button to create a new folder.
   The [Add New Folder] dialog is shown.
- 3. Enter the folder name, select the folder color and click [Submit].

| Add New Folder | ×             |
|----------------|---------------|
| Folder Name    |               |
| Folder Color   |               |
|                |               |
|                | Cancel Submit |

- Folder names allow a maximum of 30 characters.
- Folder names are allowed to contain alphanumeric characters, Japanese or Chinese characters, spaces (' '), at symbols ('@'), underscores ('\_'), and hyphens ('-').
- It is not allowed to have folders with the same name within the same level of the folder structure.

#### **Creating a Subfolder**

1. Select the folder to which you want to add a subfolder.

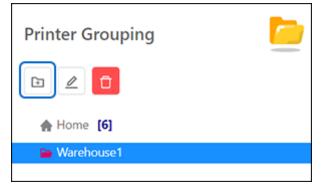

2. Click the 🗈 button to add a subfolder.

The [Add New Sub-Folder] dialog is shown.

3. Enter the folder name, select the folder color and click [Submit].

| Add New Sub-Folder | ×             |
|--------------------|---------------|
| Folder Name        |               |
| Folder Color       |               |
|                    | Cancel Submit |

### Editing Folder Name and Folder Color

1. Select the folder you want to edit.

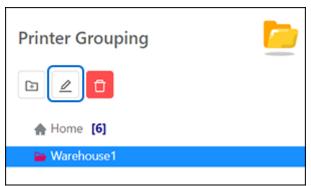

- 2. Click the  $\fbox{2}$  button to edit the selected folder.
- 3. Change the folder name and/or the folder color and click [Submit].

| Edit Folder  |        | × |
|--------------|--------|---|
| Folder Name  |        |   |
| Warehouse1   |        |   |
| Folder Color |        |   |
|              |        |   |
|              | Cancel |   |

### **Deleting a Folder**

- 1. Select the folder you want to delete.
- 2. Click the 👩 button to delete the selected folder.

| Prin    | ter Grouping                                                                                                    |
|---------|----------------------------------------------------------------------------------------------------|
| •       |                                                                                                    |
| •       | Home [6]                                                                                                    |
|         | Warehouse1                                                                                                    |
| The cor | nfirmation dialog is shown.                                                                                                    |
| 0       | Delete Folder                                                                                                    |
|         | Are you sure you want to delete the selected folder? All the printer(s)<br>under this folder will be moved to the Home folder. This action cannot<br>be undone. |
|         | No                                                                                                    |
| ^       | The printer that was grouped under the deleted folder will be moved to the [Hon                                                                                 |

3. Click [Yes] to proceed.

folder.

### **Moving Printers to Another Folder**

You can easily move the printer from one folder to another by using the Drag-and-Drop function.

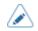

• The Drag-and-Drop function, which allows you to move printers to folders, is currently available only in List View.

#### Moving a Printer to Another Folder

- 1. Select [Home] or the folder where the desired printer is shown on the printer page.
- 2. Hover the mouse over the desired printer row and drag the printer into the desired folder on the[Printer Grouping] panel.

| 营 All-In-One Tool                 |   | (     | Search p | rinter name |                |              | 64             |                    | S SATO   |                     |
|-----------------------------------|---|-------|----------|-------------|----------------|--------------|----------------|--------------------|----------|---------------------|
| Printer Grouping                  |   | + Add | Printer  | C Discover  | Printers       |              |                |                    |          | 88                  |
| A Home (6)                        | _ |       |          |             | Name 0         | Series 0     | Folder Name 0  | Interface 0        | Status 0 | Function            |
| Warehouse1     Receiving Dept [1] |   | ٠     |          |             | CL4NX          | CL4NX Series | Home           | TCPIP              | Online   | Settings   Others v |
| Packing Dept [1]     Office [1]   | - | b     |          |             | CL4NOX 20336pi | CL4NX Series | Home           | TOPIP              | Online   | Settings   Others ~ |
| - county                          |   | ٠     |          |             | OLANX 203dpi-1 | CL4NX Series | Receiving Dept | TOPP               | Office   | Settings   Others v |
|                                   |   | ٠     |          |             | CLANX 203dpi-2 | CL4NX Series | Packing Dept   | TCP/P<br>IONELT IN | Online   | Settings   Others v |

This action will automatically refresh both the printer list and folder list, updating them with the new information.

#### **Moving Multiple Printers to Another Folder**

- 1. Select [Home] or the folder where the desired printers are shown on the printer page.
- 2. Select the check boxes on the left of the printers that you wanted to move.

| 营 All-In-One Tool                                    | Search printer name  |                           | 14                      | sat      | • • • • •                          |
|------------------------------------------------------|----------------------|---------------------------|-------------------------|----------|------------------------------------|
| Printer Grouping                                     | O Dekte 🖸 Select All | Orear Selected 3 out of   | 6 printers              |          | 8                                  |
|                                                      |                      | Name 0 Series 0           | Folder Name 0 Interface | Status c | Function                           |
| Kome (6)      Warehouse1 [1]      Receiving Dept [1] | · 📮 🗐                | CLANK CLANK Ser           | is Hand 1019            | Online   | Settings   Others ~                |
| Packing Dept [1]                                     | · · 🎒                | CLANOC 203352 CLANOC Seri | ies Warehouse?          | Online   | Settings $\parallel$ Others $\sim$ |
|                                                      | · • 🗊                | CL4R0C203dpi-1 CL4R0C5er  | es Recoving Dept        | Office   | Settings   Others ~                |
|                                                      | · 🔹 🗿                | CL4NX 203dpi-2 CL4NX Seri | ies Packing Dept TCPIP  | Quine    | Settings   Others ~                |

3. Drag them to the desired folder on the [Printer Grouping] panel.

This action will automatically refresh both the printer list and folder list, updating them with the new information.

# Various Menus of the Application

The following list shows all the menus in the SATO All-In-One Tool application.

The Others Menu

The Tools Menu

The Settings Menu

# The [Others] Menu

The following functions are available in the [Others] menu.

Accessing the Tools Menu

Sending and Previewing SBPL Command

Disabling/Enabling the Status Monitoring

Exporting Configuration for NFC

Setting to Offline/Online

Opening Web Configuration

Easy RFID Configuration

Printer Display Customization

Exporting Printer Log

Media Profiles Registration

Font Upload

Graphics Upload

Firmware Upload

Printer Support and Contact

# Accessing the [Tools] Menu

On the printer page, click [Others] > [Tools] of the selected printer to show the [Tools] menu.

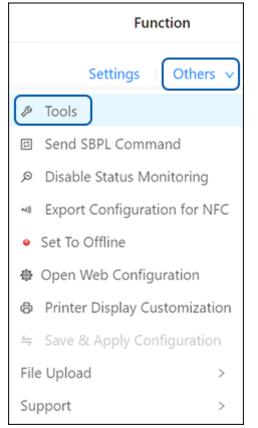

The initial [Tools] menu is shown.

Г

| <                                                           | Printer Name: CL4NX<br>Firmware Version: | Model: CL4NX 203dpi<br>Serial Number: | Interface: TCPIP<br>Status: • Online |
|-------------------------------------------------------------|------------------------------------------|---------------------------------------|--------------------------------------|
| Settings / Tools                                            | 7                                        | Show more details V                   |                                      |
| Upload           I         Upload           I         Clone | HTTPS Certificate                        | le Upload                             |                                      |
| Install Package     Test Print     Reboot                   | Wi-Fi Root CA                            | le Upload                             |                                      |
| II MOOOK                                                    | Wi-Fi Client Certificate                 | le Upload                             |                                      |

Refer to <u>The Tools Menu</u> for more details.

# Sending and Previewing SBPL Command

This function allows users to send SBPL commands to the selected printer or preview the SBPL command output from the printer.

On the printer page, click [Others] > [Send SBPL Command] of the selected printer.

|                   | Function                      |
|-------------------|-------------------------------|
|                   | Settings Others V             |
| ß                 | Tools                         |
| Ø                 | Send SBPL Command             |
| Q                 | Disable Status Monitoring     |
| N)}               | Export Configuration for NFC  |
| 0                 | Set To Offline                |
| 赍                 | Open Web Configuration        |
| ¢                 | Printer Display Customization |
| $\Leftrightarrow$ | Save & Apply Configuration    |
| File              | e Upload >                    |
| Su                | pport >                       |

|            |            | Printer Na  | me:                                    |      | Model:    |          |        | Interface:    |      |   |
|------------|------------|-------------|----------------------------------------|------|-----------|----------|--------|---------------|------|---|
|            | 1          | CL4NX-J R   | Nus 305dpi-1                           |      | CL4NX-    | Plus 305 | idpi   | TCPIP         |      |   |
|            |            | Firmware    | Version :                              |      | Serial N  | umber:   |        |               |      |   |
|            |            | 0.01-0      |                                        |      | 667.665   | 65       |        |               |      |   |
|            |            |             | Show                                   | more | e details | <b>~</b> |        |               |      |   |
| General    | 2 Previ    | ew.         |                                        |      |           |          |        |               |      |   |
| Send       |            |             |                                        |      |           |          |        |               |      |   |
| Send Comma | ind File   |             |                                        |      |           |          |        |               |      | ~ |
| D SEPL T   | est1.txt   |             |                                        |      |           |          |        |               | L    |   |
|            |            |             |                                        |      |           |          | Comman | d File bytes: | 62 5 |   |
|            | xt         |             |                                        |      |           |          |        |               |      | ~ |
| Command Te |            |             |                                        |      |           |          |        |               |      |   |
|            | TX ESC     | SOH         | EOT EN                                 | Q    | DC2       | CAN      | NUL    |               |      |   |
| STX E      | TV10[ESC]H | SO(ESC)P2[E | EOT EN<br>SCJL0202(ESC)<br>01234567890 | poma | SCD(CR)   | (LF)     | NUL    |               | J    |   |

The [Send SBPL Command] dialog is shown.

## Sending the SBPL Command

On the [General] tab, you can either send the SBPL command file or enter the command in the command text box and send it to the printer.

You can also use it to retrieve printer response from the command. The response of the printer is shown in both HEX and ASCII formats.

| -                    | J                    |                |                | CL4N           | er Nar<br>DGJ P<br>Nare V<br>IHT | lus 30         |                |                | Seria    | iel:<br>XX-J P<br>Il Num<br>XX201- | ber:     | 5dpi     |       | Interf<br>TCPIP |        |              |          |    |      |  |
|----------------------|----------------------|----------------|----------------|----------------|----------------------------------|----------------|----------------|----------------|----------|------------------------------------|----------|----------|-------|-----------------|--------|--------------|----------|----|------|--|
|                      |                      |                |                |                |                                  |                | Sho            | w mo           | re det   | ails 🗸                             |          |          |       |                 |        |              |          |    |      |  |
| Gener                | -                    | 12 P           | nevie          | N              |                                  |                |                |                |          |                                    |          |          |       |                 |        |              |          |    |      |  |
| d                    |                      |                |                |                |                                  |                |                |                |          |                                    |          |          |       |                 |        |              |          |    |      |  |
| end Co               | omman                | d File         | ,              |                |                                  |                |                |                |          |                                    |          |          |       | _               |        |              | v        |    |      |  |
| D D                  | C2_PG                | txt            |                |                |                                  |                |                |                |          |                                    |          |          |       |                 |        | ) <u>-</u> - |          |    |      |  |
|                      |                      |                |                |                |                                  |                |                |                |          |                                    |          | Con      | nmank | d File t        | bytes: | 3 5          |          |    | İ    |  |
| omma                 | ind Text             | t              |                |                |                                  |                |                |                |          |                                    |          |          |       | _               | _      |              | Y        | +  |      |  |
| STX<br>[DC2]         | ET)<br>PG            | (              | ESC            | so             | NH                               | EOT            | E              | Ω              | DC       | 2                                  | CAN      | N        | UL    |                 |        | -            |          |    |      |  |
|                      |                      |                |                |                |                                  |                |                |                |          |                                    |          |          |       |                 |        | Ð            |          |    | 1    |  |
|                      |                      |                |                |                |                                  |                |                |                |          |                                    |          |          |       |                 |        | <u> </u>     |          |    | i i  |  |
|                      |                      |                |                |                |                                  |                |                |                |          |                                    |          |          |       |                 |        |              |          |    | <br> |  |
| eived<br>Hex Da      |                      |                |                |                |                                  |                |                |                |          |                                    |          |          |       |                 |        | •            | ~        |    |      |  |
|                      |                      | 02             | 03             | 04             | 05                               | 06             | 07             | 08             | 09       | 0.4                                | 08       | 0C       | 0D    | OE              | OF     | Total b      | vyte v   |    |      |  |
| Hex Da<br>00<br>58   | 01<br>53             | 54             | 58             | SD             | 33                               | 32             | 2C             | 50             | 53       | 30                                 | 2C       | 52       | 53    | 30              | 2C     |              | vyte     |    |      |  |
| Hex Da               | 01                   |                |                |                |                                  |                |                |                |          |                                    |          |          |       |                 |        | Total b      | v        |    |      |  |
| Hex Da               | 01<br>53<br>45       | 54<br>33       | 58<br>2C       | 5D<br>50       | 33<br>45                         | 32<br>30       | 2C<br>2C       | 50<br>45       | 53<br>4E | 30<br>30                           | 2C<br>30 | 52<br>2C | 53    | 30              | 2C     | Total b      | v<br>yte |    |      |  |
| Hex Da               | 01<br>53<br>45<br>51 | 54<br>33       | 58<br>2C       | 5D<br>50       | 33<br>45                         | 32<br>30       | 2C<br>2C       | 50<br>45       | 53<br>4E | 30<br>30                           | 2C<br>30 | 52<br>2C | 53    | 30              | 2C     | Total b      | v<br>yte | ]- |      |  |
| 00<br>58<br>52<br>20 | 01<br>53<br>45<br>51 | 54<br>33<br>30 | 58<br>2C<br>30 | 5D<br>50<br>30 | 33<br>45<br>30                   | 32<br>30<br>30 | 2C<br>2C<br>30 | 50<br>45<br>58 | 53<br>4E | 30<br>30                           | 2C<br>30 | 52<br>2C | 53    | 30              | 2C     | Total b      |          | ]- |      |  |
| 00<br>58<br>52<br>20 | 01<br>53<br>45<br>51 | 54<br>33<br>30 | 58<br>2C<br>30 | 5D<br>50<br>30 | 33<br>45<br>30                   | 32<br>30<br>30 | 2C<br>2C<br>30 | 50<br>45<br>58 | 53<br>4E | 30<br>30                           | 2C<br>30 | 52<br>2C | 53    | 30              | 2C     | Total b      |          |    |      |  |

## Sending the SBPL Command File to the Printer

- 1. Click the file insert box (a) and select the command file from the PC file system.
- Click the [Send] button (b).
   The selected command file is sent to the printer.

#### Sending the Query Command File to the Printer

- 1. Click the file insert box (a) and select the command file from the PC file system.
- Click the [Query] button (c).
   After the query command file is sent to the printer, the printer will return a response in both HEX and ASCII formats. The received data is shown in the [Hex Data] box (j) and the [ASCII Text] box (k).
- To save the received data, click the [Save] button (I).
- To clear the received data, click the [Clear] button (m).

#### Entering the SBPL Command Manually and Sending the Command to the Printer

- 1. Enter the command in the [Command Text] box (d).
- Click the [Send] button (e).
   The entered command is sent to the printer.
- If you required returned data from the printer, click the [Query] button (f) to send the command.
- To save the command, click the [Save] button (h).
- To clear the command, click the [Clear] button (i).

#### Loading the Command File and Editing the Command

- 1. Click the file insert box (a) and select the command file from the PC file system.
- Click the [Load from File] button (g). The command of the selected file is shown in the [Command Text] box (d).
- 3. Edit the command in the [Command Text] box (d).
- 4. Click the [Save] button (h) to save the command.
- To clear the command, click the [Clear] button (i).

### **Previewing the SBPL Command**

On the [Preview] tab, you can preview the output image of the SBPL command.

The printer must be connected so that the application can communicate with the printer to acquire the data converted into a label on the screen. The file content containing the SBPL command can be previewed as well as loaded into the command box for checking or modifying. Users can preview the label in different sizes and scroll to see more details of the label.

|                     | Printer Name:<br>CL4NX-J Plus 305dpi-1 | Model:<br>CL4NX-J Plus 305dpi | Interface:<br>TCPIP |   |
|---------------------|----------------------------------------|-------------------------------|---------------------|---|
| s ()                | Firmware Version:                      | Serial Number:                | ICPIP               |   |
|                     | 1053-4                                 | 05201345                      |                     |   |
|                     |                                        | nore details. 🗸               |                     |   |
| General 6 Pro       | _                                      |                               |                     |   |
| You might reboot th | e printer after using this functi      | on.                           |                     |   |
| ud .                |                                        |                               |                     |   |
| Preview Command Fil | le                                     |                               |                     | - |
| S8PL Test1.txt      |                                        |                               |                     |   |
| - Sore Harrison     |                                        | Comm                          | and File bytes: 62  |   |
|                     |                                        |                               |                     |   |
| Command Text        |                                        |                               |                     | ~ |
| STX ETX E           | SC SOH EOT ENO                         | DC2 CAN NUL                   |                     |   |
|                     | ]H50[ESC]P2[ESC]L0202[ESC]X            |                               | ۲                   |   |
| [ESC]V100[ESC]H50   | (ESC)BC02123101234567890(E             | SC]Q1[ESC]Z                   | Ð                   |   |
|                     |                                        |                               | 0                   |   |
|                     |                                        |                               |                     |   |
|                     |                                        |                               |                     |   |
|                     |                                        |                               |                     |   |
| eived               |                                        |                               |                     |   |
|                     |                                        |                               |                     |   |
| Preview Image       |                                        |                               |                     | ~ |
| ABCD                |                                        |                               |                     |   |
|                     |                                        |                               | 0                   |   |
|                     |                                        |                               | Q                   |   |
|                     |                                        |                               | 6                   |   |
|                     |                                        |                               |                     |   |
|                     |                                        |                               | <b>^</b>            |   |
|                     |                                        |                               |                     |   |

### Previewing the Image of the SBPL Command File

- 1. Click the file insert box (a) and select the command file from the PC file system.
- 2. Click the [Preview] button (b) to show the output image of the selected command file. The output image will be shown in the [Preview Image] box (g).
- To enlarge the image view size, click the [Zoom In] button (h). You can move the image view by shifting the scroll bar on the sides.
- To reduce the image view size, click the [Zoom Out] button (i).

- To return to the original view size, click the [Reset] button (j).
- To save the preview image, click the [Save as Image] button (k).

## Previewing the Image the SBPL Command Entered in the Command Text Box

- 1. Enter the command in the [Command Text] box (c).
- 2. Click the [Preview] button (d) to show the output image of the command entered. The output image will be shown in the [Preview Image] box (g).
- To clear the command, click the [Clear] button (f).

### Loading the Command File and Editing the Command

- 1. Click the file insert box (a) and select the command file from the PC file system.
- 2. Click the [Load from File] button (e) to show the command of the selected file on the [Command Text] box (c).
- 3. Edit the command on the [Command Text] box (c).
- 4. Click the [Preview] button (d) to show the output image of the command edited. The output image will be shown in the [Preview Image] box (g).
- To clear the command, click the [Clear] button (f).

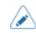

Please reboot the printer once you have finished using this feature.

# **Disabling/Enabling the Status Monitoring**

For printers connected by USB, LAN and wireless LAN, the SATO All-In-One Tool periodically sends a status-probing command and shows the printer status for monitoring purposes.

### **Disabling the Status Monitoring**

On the printer page, click [Others] > [Disable Status Monitoring] of the selected printer.

|      | Function                      |
|------|-------------------------------|
|      | Settings Others 🗸             |
| Þ    | Tools                         |
| 5    | Send SBPL Command             |
| Ø    | Disable Status Monitoring     |
| NI)) | Export Configuration for NFC  |
| Θ    | Set To Offline                |
| 赍    | Open Web Configuration        |
| 合    | Printer Display Customization |
| 4    | Save & Apply Configuration    |
| File | e Upload >                    |
| Su   | pport >                       |

[Status Disabled] is shown as the printer status.

## **Enabling the Status Monitoring**

On the printer page, click [Others] > [Enable Status Monitoring] of the selected printer.

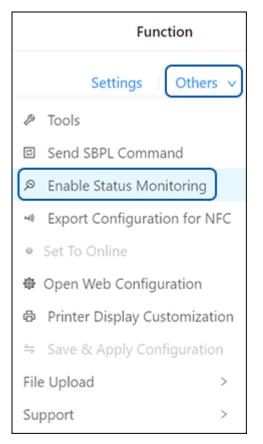

The actual status of the printer is shown.

# **Exporting Configuration for NFC**

Applying Printer Configuration file to the printer via NFC is one of the Mobile All-In-One Tool application features.

This function is available for CL4NX/CL6NX series (serial number 6B~ or newer), CL4NX-J/CL6NX-J/ CL4NX Plus/CL6NX Plus/CL4NX-J Plus/CL6NX-J Plus series, FX3-LX\_Ln (International Model), CT4-LX/CT4-LX-HC (International Model)/HC4-LX series, PW208NX/PW208mNX, PW4NX and S84NX/ S86NX series (International Model) printers.

This feature exports printer configuration from the selected printer and saves the configuration as a file. The file extension is AIOTNFC that can be used with the Mobile All-In-One Tool for transferring the configuration to other printers of the same model without being powered on.

Any supported printer with an NFC interface can receive data containing printer configuration via NFC interface while the printer is powered off. The received configuration will be applied when powering on the printer. By using this function, the productivity of the printer configuration process may be improved.

You shall configure one printer using the printer's setting menus, All-In-One Tool or web interface. So, this printer will be used for exporting configuration data.

1. On the printer page, click [Others] > [Export Configuration for NFC] of the selected printer.

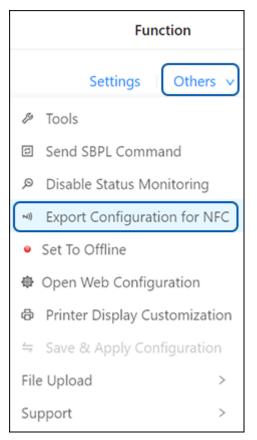

|                                    | Printer Name:           | Model :            | Firmware Version: |  |
|------------------------------------|-------------------------|--------------------|-------------------|--|
|                                    | CL4NX 203dpi            | CL4NX 203dpi       | 10154             |  |
| Step 1<br>Interface Selection      | Interface to include in | Configuration File |                   |  |
| ) Step 2<br>Applications Selection | Interface               | LAN IPv4           | ~                 |  |
| ) Step 3<br>Additional Settings    | IP Address Settings     | Exclude            |                   |  |
|                                    |                         |                    |                   |  |
|                                    |                         |                    |                   |  |
|                                    |                         |                    |                   |  |
|                                    |                         |                    |                   |  |

The [Export Configuration for NFC] dialog is shown.

2. Click the [Interface] drop-down list and select the interface to be included in the configuration file.

| Interface           | LAN IPv4  | ~ |
|---------------------|-----------|---|
| IP Address Settings | LAN IPv4  |   |
|                     | LAN IPv6  |   |
|                     | WiFi IPv4 |   |
|                     | WiFi IPv6 |   |
|                     | IEEE 1284 |   |
|                     | RS-232C   |   |
|                     | USB       |   |
|                     | Bluetooth |   |

 $\land$ 

You can include only one printer interface setting into the configuration file.

3. If you have selected IEEE 1284, RS-232C, USB or Bluetooth for the [Interface] setting, you can skip the following procedure and proceed to step 6.

4. If you have selected LAN or Wi-Fi for the [Interface] setting, you can exclude/ include the static IP address by clicking the [Exclude]/[Include] toggle switch.

| Expo | ort Configuration for NI                                | FC Info                          |                         |                           | ×    |
|------|---------------------------------------------------------|----------------------------------|-------------------------|---------------------------|------|
|      |                                                         | Printer Name:<br>CL4NX 203dpi    | Model :<br>CL4NX 203dpi | Firmware Version:         |      |
| 1    | Step 1<br>Interface Selection<br>Step 2                 | Interface<br>IP Address Settings | WiFi IPv4               | ×                         |      |
| (3)  | Applications Selection<br>Step 3<br>Additional Settings | WEP Key 1                        | 5, 10, 13 or 26 Alph    | ø nanumeric Characters    |      |
|      |                                                         | WEP Key 2                        | 5, 10, 13 or 26 Alph    | Ø nanumeric Characters    |      |
|      |                                                         | WEP Key 3<br>WEP Key 4           | 5, 10, 13 or 26 Alph    | Ø<br>nanumeric Characters |      |
|      |                                                         | VECP NEY 4                       |                         | 767                       | Next |

- 5. If you have selected Wi-Fi, you also need to provide [WEP Key] and/or [WPA PSK].
- 6. Click [Next].

7. Click the [Applications] drop-down list and select the printer language to be included in the configuration file.

|                                  | Printer Name:         | Model:                   | Firmware Version: |  |
|----------------------------------|-----------------------|--------------------------|-------------------|--|
|                                  | CL4NX 203dpi          | CL4NX 203dpi             | 10114             |  |
| Step 1<br>Interface Selection    | Applications to inclu | de in Configuration File |                   |  |
| Step 2<br>Applications Selection | Applications          | SBPL                     | ^                 |  |
| Step 3                           |                       | SBPL                     |                   |  |
| Additional Settings              |                       | SZPL                     |                   |  |
|                                  |                       | SIPL                     |                   |  |
|                                  |                       | SDPL                     |                   |  |
|                                  |                       | STCL                     |                   |  |
|                                  |                       |                          |                   |  |
|                                  |                       |                          |                   |  |
|                                  |                       |                          |                   |  |

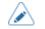

You can include only one application setting into the configuration file.

8. Click [Next].

|                               |                                       |                   | ×                           |
|-------------------------------|---------------------------------------|-------------------|-----------------------------|
| Printer Name:<br>CL4NX 203dpi | Model :<br>CL4NX 203dpi               | Firmware Version: |                             |
| Additional Settings for       | or NFC File (Optional)                |                   |                             |
|                               |                                       |                   |                             |
| Upload to SATO App            | Storage                               |                   |                             |
|                               |                                       |                   |                             |
|                               |                                       |                   |                             |
|                               |                                       |                   |                             |
|                               |                                       |                   |                             |
|                               | CL4NX 203dpi<br>Additional Settings f |                   | CL4NX 203dpi CL4NX 203dpi T |

9. Click [Save] to save the selected printer configuration.

[Save As] dialog will be shown. Specify a file name and save the file. The file shall be transferred to an Android mobile device that you will be using Mobile All-In-One Tool for configuring printers.

After a successful export, you have the option to click [Start Over] to initiate another export or click  $\times$  button to close the dialog.

| Export Configuration for NFC Info                                                         | ×          |
|-------------------------------------------------------------------------------------------|------------|
| Printer Name:     Model:     Firmware Version:       CL4NX 203dpi     CL4NX 203dpi        |            |
| Step 1 Interface Selection Additional Settings for NFC File (Optional)                    |            |
| Step 2     Upload to Google Drive       Applications Selection     Upload to Google Drive |            |
| Step 3     Upload to SATO App Storage     Additional Settings                             |            |
|                                                                                           |            |
|                                                                                           |            |
|                                                                                           |            |
|                                                                                           | Start Over |

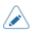

- The options for the [Upload to Google Drive] and [Upload to SATO App Storage] settings are not available at this moment until further notice.
- Not all printer settings will be included in the configuration file, as the size of the configuration file must fit the printer's NFC interface data capacity.

# Setting to Offline/Online

You can set the printer to online or offline remotely using the All-In-One Tool.

| $\sim$ |
|--------|
|        |
|        |

• This feature is not available for WT4-AXB series (International Model) printers.

On the printer page, click [Others] > [Set To Offline] to set the selected online printer to offline.

|                   | Function                      |  |  |  |
|-------------------|-------------------------------|--|--|--|
|                   | Settings Others 🗸             |  |  |  |
| Þ                 | Tools                         |  |  |  |
| 4                 | Send SBPL Command             |  |  |  |
| Q                 | Disable Status Monitoring     |  |  |  |
| N)}               | Export Configuration for NFC  |  |  |  |
| 0                 | Set To Offline                |  |  |  |
| 赍                 | Open Web Configuration        |  |  |  |
| ¢                 | Printer Display Customization |  |  |  |
| $\Leftrightarrow$ | Save & Apply Configuration    |  |  |  |
| File              | e Upload >                    |  |  |  |
| Su                | pport >                       |  |  |  |

On the printer page, click [Others] > [Set To Online] to set the selected offline/error printer to online.

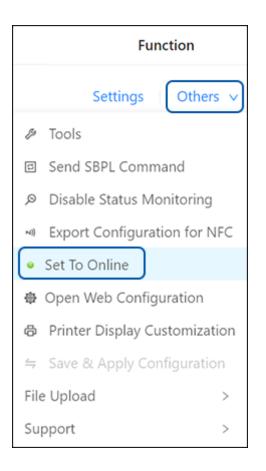

# **Opening Web Configuration**

This functionality is available for the printer with LAN or wireless LAN connection only. It allows users to easily access the printer's web configuration page via the default web browser without them entering the IP address manually.

For WT4-AXB series (International Model) printers, the [Open Web Configuration] option is available only when connected via the LAN interface. If the printer uses a wireless LAN connection, this option will be grayed out.

On the printer page, click [Others] > [Open Web Configuration] of the selected printer.

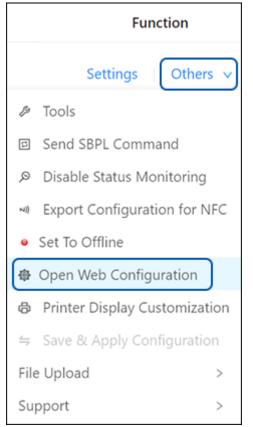

The web configuration page is opened by your default web browser.

When a security certificate is prompted, you must acknowledge and click Continue.

| WebConfig                                                            |                                                                                                    | Model: SATO CL6NX-J Plus<br>Resolution: 203 dpi (8 dpmm)<br>MAC Address: 00 19 50 15 60 3                                                                                             |
|----------------------------------------------------------------------|----------------------------------------------------------------------------------------------------|----------------------------------------------------------------------------------------------------|
| shboard Settings Tools Certi                                         | ficates                                                                                                    | Logi                                                                                                    |
| Printer Status<br>Online                                             | Printing<br>Speed: 3 lps<br>Darkness Range: A<br>Darkness: 8<br>Sensor Type: Gap<br>Print Mode: Tear-Off<br>Backfeed: Before          | Device<br>Model: CL6NX-J Plus 305dpi<br>Resolution: 203 dpl (8 dpmm)<br>Serial Number: HM0114FI<br>PCB Serial Number: LTM92251<br>Installed Options: Bluetooth, Ext I/O,<br>RFID, RTC |
| Network<br>IPv4 Address: 10.45.8.1<br>MAC Address: 00.19.58.15.80.38 | System<br>Firmware version: 1.15.2-r1<br>Uptime: 5 days, 23h, 12min<br>Date: 2024-09-23 08:33 (+08)<br>Contact:<br>Name:<br>Location: |                                                                                                    |

| Please click "Login" button to login. |  |
|---------------------------------------|--|
| Please click "Login" button to login  |  |
| Please click Login button to login.   |  |

## **Easy RFID Configuration**

The [Easy RFID Configuration] function allows users to improve effectiveness and accuracy for UHF RFID configuration to the printer. Users can configure RFID printer settings only for supported printers with RFID enabled and equipped with the UHF RFID module.

This feature is available only for CL4NX, CL4NX-J, CL4NX Plus, CL6NX Plus, CL4NX-J Plus, CL6NX-J Plus, CT4-LX and S84NX series (International Model) printers.

(Only available for global users outside Japan)

1. On the printer page, click [Others] > [Easy RFID Configuration] of the selected printer.

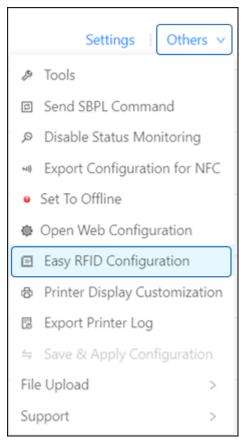

The [Disclaimer Message] dialog is shown.

2. Read the [Disclaimer Message] carefully. If you agree with the terms, click [OK] to proceed.

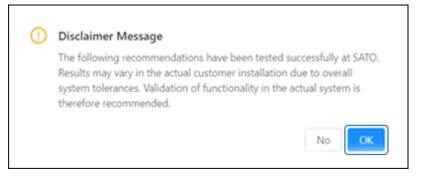

The [Easy RFID Configuration] dialog is shown.

3. Click the respective drop-down list to set the [Tag Manufacturer], [SATO Label Item Number], or [Inlay Name] options.

|                                                       | Printer Name: CL4NX 305dpi-1<br>Serial Number: - | Model: CL4NX 305dpi<br>Interface: TCPIP        | Firmware Version: 1.13.7-r1<br>Status: • Offline |  |
|-------------------------------------------------------|--------------------------------------------------|------------------------------------------------|--------------------------------------------------|--|
| Step 1<br>Label Manufacturer,<br>Item Number, & Inlay | Select Label Manufacturer, Item Number, 8        |                                                |                                                  |  |
| Name                                                  | Please click the 'HELP' button below it          | f you encounter any difficulties in finding th | e selection for your RFID label.                 |  |
| Step 2<br>Inlay Position (X, Y, S)                    | Tag Manufacturer                                 | \$470                                          | ٥                                                |  |
| Step 3<br>Inlay Orientation                           | SATO Label Item Number                           | Please Select                                  | ×                                                |  |
| Step 4<br>IC Face Direction                           | Inlay Name                                       | Please Select                                  | v.                                               |  |
| Step 5<br>Confirmation                                |                                                  |                                                |                                                  |  |
| (b)                                                   |                                                  | (a)                                            |                                                  |  |
|                                                       |                                                  |                                                |                                                  |  |
|                                                       |                                                  |                                                |                                                  |  |

You can set one, two, or all three options in (a).

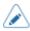

- Click [Clear All] to clear all selection.
- Click [Help] to access our SATO support link if you have difficulties finding the label or need the On Metal Kit for the printer.

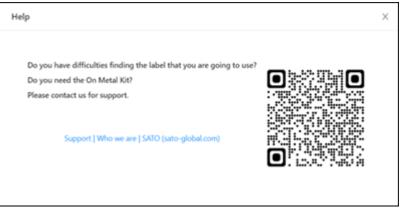

- Click [Cancel] to end the configuration.
- 4. Click [Next] to proceed, or skip to specific steps by selecting the desired step from the list on the left (b).
  - If you selected the label that requires the On Metal kit. The [On Metal Kit Confirmation] dialog will be shown.
    - Click [Yes] if the On Metal Kit is installed.

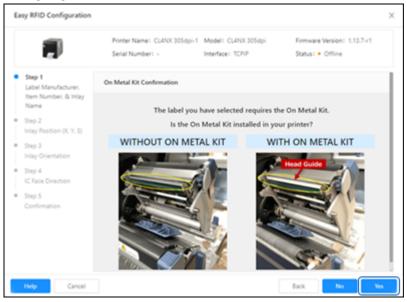

 Click [No] if the On Metal Kit is not installed. You need to install this kit to the printer in order to use the selected label. Click our SATO support link on the [Help] dialog for further inquiry on the On Metal Kit. 5. Click the option button to select the Inlay Position based on X, Y and S dimension of your tag.

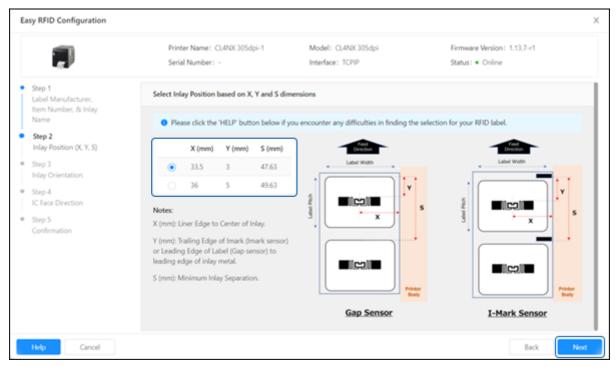

6. Click [Next].

## 7. Click the option button to select the Inlay Orientation.

The available Inlay Orientation options depend on the selections made in the previous steps.

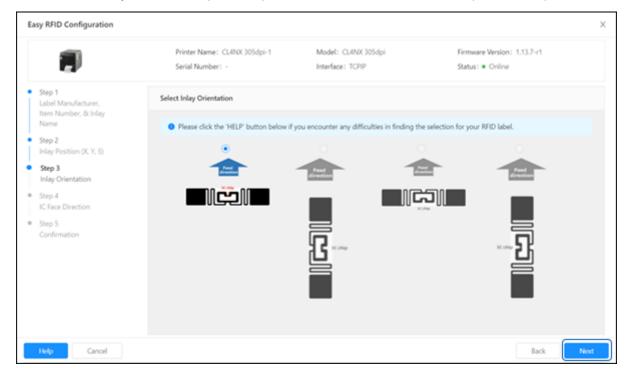

- 8. Click [Next].
- 9. Click the option button to select the IC Face Direction.

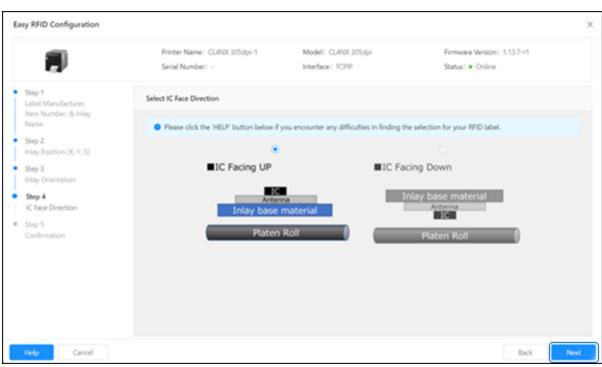

The available IC Face Direction options depend on the selections made in the previous steps.

## 10. Click [Next].

A list of RFID printer settings to be applied is shown on the screen.

11. Confirm the the setting, click [Apply] to proceed.

|                                                       | Printer Name: CL4NX 305dpi-1<br>Serial Number: - | Model: CL4NX:<br>Interface: TCPIP |                             | sion: 1.13.7-r1<br>nline |
|-------------------------------------------------------|--------------------------------------------------|-----------------------------------|-----------------------------|--------------------------|
| Step 1<br>Label Manufacturer,<br>Item Number, & Inlay | Confirmation to Apply RFID Printer Set           | tings                             |                             |                          |
| Name                                                  | Setting                                          | Value                             | Setting                     | Value                    |
| Step 2<br>Inlay Position (X, Y, S)                    | Tag Manufacturer                                 | SATO                              | Antenna                     | SHORT                    |
| Step 3                                                | Inlay Name                                       | ST5030R6-MK01                     | Power Setting - Write (dBm) | 20                       |
| Inlay Orientation<br>Step 4                           | SATO Label Item Number                           | 062000221                         | Power Setting - Read (dBm)  | 24                       |
| IC Face Direction                                     | IC Chip Name                                     | Monza R6                          | Tag Offset (mm)             | 0                        |
| Step 5<br>Confirmation                                | Inlay Position X, Y, S (mm)                      | 33.5, 3, 47.63                    | On Metal Kit                | Not Required             |
|                                                       | Inlay Orientation                                | 0                                 |                             |                          |
|                                                       | IC Face Direction                                | UP                                |                             |                          |
|                                                       |                                                  |                                   |                             |                          |
|                                                       |                                                  |                                   |                             |                          |
|                                                       |                                                  |                                   |                             |                          |

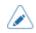

- The RFID printer settings varies depending on the printer and the selected RFID label.
- To ensure compatibility with the PWP (Print Write Print) function, the printer should be equipped with the following firmware versions:
  - For CL4NX, CL4NX-J, CL4NX Plus, CL6NX Plus, CL4NX-J Plus, CL6NX-J Plus, the firmware version must be 1.14.0-r1 or a later.
  - For CT4-LX, the firmware version must be 6.5.0-r1 or a later.
- If the Tag Offset is detected as minus value, the Print Mode will be set to Continuous.

# 12. Read the message in the [Confirmation] or [Notifications] dialog, and click [Yes] to proceed or act in accordance with the recommended course of action.

If you click [Yes], an SBPL Command will be sent over to the printer to apply the setting.

| 0 | Confirmation                                                                                                    | × |
|---|----------------------------------------------------------------------------------------------------|---|
|   | You are about to apply the RFID settings to this printer. This action cannot be undone. Are you sure you want to continue? |   |
|   | No                                                                                                    | s |

# 13. After successful applied the RFID printer settings, click [Close] to end the [Easy RFID Configuration] or click [Start Over] to make another configuration.

To ensure the successful implementation of the printer settings:

• For CL4NX and CL4NX-J, you will need to adjust the physical position of the antenna according to the settings required for the specific label and inlay used.

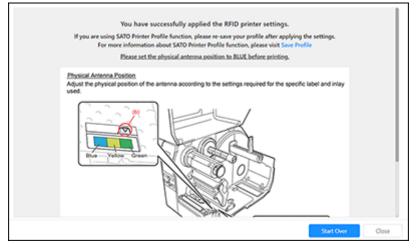

 For CL4NX Plus, CL6NX Plus, CL4NX-J Plus, CL6NX-J Plus, CT4-LX and S84NX (International Model), click [Reboot Printer] button so that the printer can automatically adjust the position of the antenna to suit the RFID tag.

The [Easy RFID Configuration] dialog will be closed and user will be directed to the printer page.

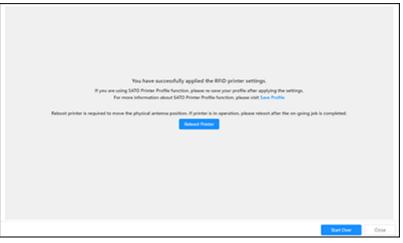

 $\land$ 

If printer is in operation, please reboot after the on-going job is completed.

## **Printer Display Customization**

This feature enables you to upload boot splash/screen images and help videos to be available on the [Information] > [Help] menu of the printer. This feature is available for CL4NX/CL6NX/CL4NX-J/CL6NX-J/CL6NX Plus/CL6NX Plus/CL6NX-J Plus/CL6NX-J Plus series (firmware version must be 1.4.1 or later), FX3-LX\_Ln (International Model), PW4NX, CT4-LX/CT4-LX-HC (International Model)/HC4-LX series and S84NX/S86NX series (International Model) printers.

On the printer page, click [Others] > [Printer Display Customization] of the selected printer.

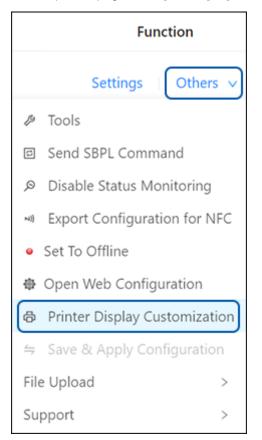

| (a) |       | (b)                                                                         |          |                                                                     |
|-----|-------|-----------------------------------------------------------------------------|----------|---------------------------------------------------------------------|
| Ť   | Type  | File Description                                                            | Uploaded | Upload New File                                                     |
|     | Image | Printer startup image                                                       | No       | Step 1:                                                             |
| 0   | Image | Printer shutdown image                                                      | No       | Select file description of the new image or video you would like to |
|     | Image | Image after .pkg file installation (firmware, clone)                        | No       | upload from the table.                                              |
|     | Image | Image after playing help video                                              | No       |                                                                     |
|     | Video | Help video for setting label roll (standard printer)                        | No       | Step 2:                                                             |
|     | Video | Help video for setting label roll (printer with cutter/linerless option)    | No       | Select a file to Upload.                                            |
|     | Video | Help video for setting label roll (printer with dispenser)                  | No       | File requirement: PNG image file with width 320 pix and height 24   |
|     | Video | Help video for setting label roll (printer with dispenser liner rewinder)   | No       | 🗅 Test.png                                                          |
|     | Video | Help video for setting fanfold label (standard printer)                     | No       |                                                                     |
|     | Video | Help video for setting fanfold label (printer with cuttter)                 | No       | Step 3:                                                             |
|     | Video | Help video for setting ribbon                                               | No       | Click START UPLOAD button for uploading the file to the printer.    |
|     | Video | Help video for replacing label roll (standard printer)                      | No       | START UPLOAD                                                        |
| 0   | Video | Help video for replacing label roll (printer with cutter/linerless option)  | No       |                                                                     |
| 0   | Video | Help video for replacing label roll (printer with dispenser)                | No       | Deleting Existing File                                              |
|     | Video | Help video for replacing label roll (printer with dispenser liner rewinder) | No       | Step 1:                                                             |
|     | Video | Help video for replacing fanfold label (standard printer)                   | No       | Select file description you would like to delete from the table.    |
|     | Video | Help video for replacing fanfold label (printer with cutter)                | No       |                                                                     |
|     | Video | Help video for replacing ribbon                                             | No       | Step 2:                                                             |
|     | Video | Help video for replacing thermal head                                       | No       | Click DELETE button for deleting the existing file in the printer.  |
|     | Video | Help video for replacing platen roller                                      | No       | DELETE ALL DELETE                                                   |

The [Printer Display Customization] dialog is shown.

The [Printer Display Customization] function records a new image/video file or overrides the old one if the file already exists in the printer. On the list, the [Uploaded] column (b) shows [Yes] if the particular image/video file exists. Or it shows [No] if there is no uploaded file.

#### Uploading an Image/Video

- 1. Select the file description of the image/video on the list that you wanted to upload. The option button (a) on the left shows the selection.
- 2. Click the file insert box (c) and select the particular file from the PC file system. You need to follow the file requirement as stated.
- 3. Click [START UPLOAD] (d).

## Deleting the Selected Image/Video

- 1. Select the uploaded image/video that you wanted to delete. The option button (a) on the left shows the selection.
- 2. Click [DELETE] (e).

#### Deleting All the Image/Video

#### 1. Click [DELETE ALL] (f).

Deleting of images will stop showing them by the printer but deleting the videos will restore original help movies already included by default.

#### • File Requirement for Uploading Image

CT4-LX, CT4-LX-HC (International Model), HC4-LX: .png extension, 480 x 272 pixels size

FX3-LX\_Ln (International Model): .png extension, 480 x 800 pixels size Other printers: .png extension, 320 x 240 pixels size

#### • File Requirement for Uploading Video

CT4-LX, CT4-LX-HC (International Model), HC4-LX: .webm extension, 480 x 272 pixels size, file size less than 15 MB FX3-LX\_Ln (International Model): .webm extension, 480 x 800 pixels size, file size less than 15 MB Other printers: .webm extension, 320 x 240 pixels size, file size less than 15 MB

## **Exporting Printer Log**

The [Export Printer Log] function is a feature that allows users to extract and save logs or records of printer activities, this is useful for troubleshooting purposes. This function allows users export Hex-Dump data from the printer, which is a record of received data in a hexadecimal format that can be saved on user PC for analysis or sharing.

This feature is available only for CL4NX/CL4NX Plus/CL4NX-J/CL4NX-J Plus series, CL6NX/CL6NX Plus/CL6NX-J/CL6NX-J Plus series, PW208NX/PW208mNX and PW4NX printers.

#### Prerequisite:

• To create the Hex-Dump data in the log file from the received print data, user needs to enable the [Hex Dump Mode] before sending the print data.

On the printer page, click [Settings] > [Tools] > [HEX-Dump] of the selected printer. And then click the [Hex Dump Mode] toggle switch to enable it.

## 1. On the printer page, click [Others] > [Export Printer Log] of the selected printer.

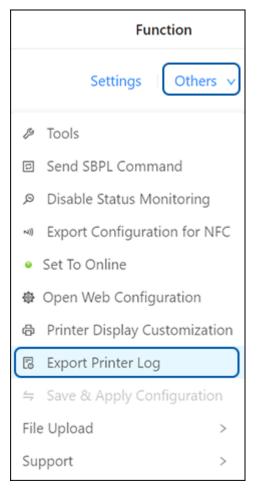

The [Export Printer Log] dialog is shown.

- Export Printer Log
   X

   Image: Printer Name:
   Model:
   Firmware Version:

   PW208NX
   PW208NX
   Image: PW208NX

   Select Log Group
   Image: Please Select

   Please Select
   Please Select

   HEX-Dump
   Cancel
   Submit
- 2. Click the [Select Log Group] drop-down list and select Hex-Dump data.

• The printer may take some time to process the Hex-Dump data in the log file. Click the [Retry] button to make another attempt if the data is not retrieved.

| xport Printer Log                                          |                           |                                    |                                           |
|------------------------------------------------------------|---------------------------|------------------------------------|-------------------------------------------|
| Ş                                                          | Printer Name:<br>PW208N0K | Model:                             | Firmware Version:                         |
| <ul> <li>Printer may takes so<br/>the log file.</li> </ul> | me time to process the    | print data. Please try again if th | te print data you sent does not appear in |
|                                                            |                           | Select Log Group                   |                                           |
|                                                            | HĐ                        | (-Dump V                           |                                           |
|                                                            |                           | Select Interface                   |                                           |
|                                                            |                           |                                    |                                           |
|                                                            |                           |                                    |                                           |
|                                                            |                           |                                    | Cancel                                    |

• If the printer disconnected suddenly, click the [Retry] button and the application will make another attempt to obtain the Hex-Dump data.

3. Confirm that the [Select Interface] option shows the interface used to receive the print data for creating the Hex-dump data.

| Export Printer Log                    |                               |                               |                                        | ×    |
|---------------------------------------|-------------------------------|-------------------------------|----------------------------------------|------|
| Ş                                     | Printer Name:<br>PW208-1      | Model :<br>PW208NX            | Firmware Version:                      |      |
| Printer may takes so<br>the log file. | ome time to process the print | data. Please try again if the | print data you sent does not appear in |      |
|                                       | HEX-Du                        | Select Log Group              |                                        |      |
|                                       | USB ×                         | Select Interface              |                                        |      |
|                                       |                               |                               | Cancel                                 | omit |

Multiple selection of interfaces are possible if available.

• Click the X icon beside the selected interface to clear the selection. If all selections are cleared, the [Submit] button will be disabled.

## 4. Click [Submit], and then specify the file name and the location to save the file.

 By default, the log file is created at the "Printer Log" folder under users' "Documents" folder, i.e. UserPath\Documents\AIOTv2Files\Printer Log, where the UserPath is the path of the current PC user.

## **Media Profiles Registration**

When you are using multiple types of media, register print settings as media profiles for each type of media. You can access the registered media profiles from the Home screen and apply them to the printer. You can easily switch the settings when replacing the media. You can register a maximum of 5 media profiles.

This feature is available only for CT4-LX/CT4-LX-HC (International Model)/HC4-LX series printers.

1. On the printer page, click [Others] > [Media Profiles Registration] of the selected printer.

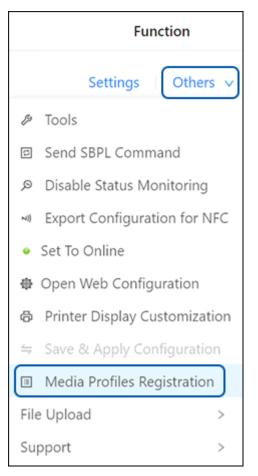

The [Media Profiles Registration] dialog is shown.

2. Click one of the buttons on the right (a) to select the Media Profile to be registered or modified.

| Media Profiles Regist | ration                  |                            | ×    |
|-----------------------|-------------------------|----------------------------|------|
|                       | Printer Name:<br>CT4-LX | Model:<br>CT4-LX TT 203dpi |      |
|                       | Media Profile 1         | Not Registered 1           |      |
|                       | Media Profile 2         | Media 2                    |      |
|                       | Media Profile 3         | Media 2                    | _(a) |
|                       | Media Profile 4         | Media4                     |      |
|                       | Media Profile 5         | Media 5                    |      |
|                       |                         |                            |      |

The selected Media Profile dialog is shown.

3. Enter the registered name (b) and set each print setting item (c) as listed in the dialog.

|                  |                                                | ×                                                                                        |
|------------------|------------------------------------------------|------------------------------------------------------------------------------------------|
| Media 1          | 0                                              | (b)                                                                                      |
| koDakara         | V I                                            |                                                                                          |
| Direct Thermal   | ~                                              | (C)                                                                                      |
| I-Mark           | ~                                              |                                                                                          |
| 3                | ~                                              |                                                                                          |
| 8                | ~                                              |                                                                                          |
|                  |                                                |                                                                                          |
| 5000 0 ~ 20000 d | lot                                            |                                                                                          |
|                  | koDakara<br>Direct Thermal<br>I-Mark<br>3<br>8 | koDakara     V       Direct Thermal     V       I-Mark     V       3     V       8     V |

• You can click [Unit: dot] to change the unit of the label length to [Unit: mm] or [Unit: inch].

- Click [Reload] to reload the print settings of the selected media profile.
- Click [Delete] to delete the selected media profile of the printer.
- **4.** Click the [Apply] button to register or apply changes to the selected media profile. The profile information is saved in the printer.

# **Font Upload**

This feature enables you to upload fonts to printers.

On the printer page, click [Others] > [File Upload] > [Font Upload] of the selected printer.

| Status 🍦          | Function                       |
|-------------------|--------------------------------|
| Online            | Settings Others V              |
|                   | ₽ Tools                        |
|                   | Send SBPL Command              |
|                   | ➢ Disable Status Monitoring    |
|                   | N Export Configuration for NFC |
|                   | • Set To Offline               |
|                   | Open Web Configuration         |
|                   | Printer Display Customization  |
|                   | Save & Apply Configuration     |
| A Font Upload     | File Upload >                  |
| 🖾 Graphics Upload | Support >                      |
| よ Firmware Upload |                                |

#### The [Font Upload] dialog is shown.

|                   | Printer Name: | Model:          | Firmware V | /ersion:   |       |
|-------------------|---------------|-----------------|------------|------------|-------|
|                   | CL4NX 203dpi  | CL4NX 203dpi (1 | ) (2)      | (3) (4     | 4)    |
| Printer Font List |               |                 | Add        | Clear Di   | splay |
| ID                | Name          | Characters      |            | Action     | (5    |
| Deng.ttf          | Deng.ttf      | All             | ĺ          | <u>ó</u> - | (6    |
| msjh.ttf          | msjh.ttf      | All             |            | o 🕤        |       |
| seguiemj.ttf      | seguiemj.ttf  | All             |            | ()<br>()   |       |
| simhei.ttf        | simhei.ttf    | All             |            | o 🕤        |       |
| simsunb.ttf       | simsunb.ttf   | All             |            | (a)        |       |

### (1) [Printer Font List]

The fonts installed in the printer are displayed in the [Printer Font List] when you click the [Display] button.

## (2) [Add] button

Click this button to add fonts to the printer.

## (3) [Clear] button

Click this button to delete all the fonts listed on the [Printer Font List].

### (4) [Display] button

Click this button to show all the installed fonts on the [Printer Font List].

# (5) [Test Print] button

Click this button to perform a test print of the respective font.

## (6) [Delete] button

Click this button to delete the respective font.

# Uploading Entire TrueType Font

# 1. Click the [Add] button.

| Font Upload         | bload                               |                             |                    |
|---------------------|-------------------------------------|-----------------------------|--------------------|
|                     | Printer Name :<br>CL4NX Plus 203dpi | Model:<br>CL4NX Plus 203dpi | Firmware Version : |
| A Printer Font List |                                     |                             | Add Clear Display  |

The [Add Fonts] dialog is shown.

| Add Fonts            |                       |                                                                                    | ×      |
|----------------------|-----------------------|------------------------------------------------------------------------------------|--------|
| Entire TrueType Font | Font Directory        | Default Other                                                                      |        |
| Selected Characters  | Font Selection        | Agency F8                                                                          | v      |
|                      | Font Location         | C:\WINDOW9/Fonts\AGENCYR.TTF                                                       |        |
|                      | Important: Not all fi | onts are supported in the preview below. Some fonts may not display properly here. |        |
|                      |                       | t string: ABC abc 123<br>le Size: 58920 bytes                                      |        |
|                      |                       |                                                                                    | Upload |

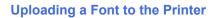

| Add Fonts                                   |                                                   |                                                                                                    | ×      |
|---------------------------------------------|---------------------------------------------------|----------------------------------------------------------------------------------------------------|--------|
| Entire TrueType Font<br>Selected Characters | Font Directory<br>Font Selection<br>Font Location | Crimin Dother<br>Agency F8<br>Crimin DOWS(Fonts)/AGENCYR.TTF                                                                           | (a)    |
|                                             | Agency FB<br>This is a tes                        | tonts are supported in the preview below. Some fonts may not display properly here.<br>It string: ABC abc 123<br>ile Size: 58920 bytes | (b)    |
|                                             |                                                   |                                                                                                    | Upload |

1. On the [Entire TrueType Font] tab menu, make sure [Default] is selected for the [Font Directory].

[Default] is initially selected for the [Font Directory]. This refers to the system fonts installed in the PC.

# 2. Click the [Font Selection] drop-down list (a) and select a font.

The selected font is shown in the preview box (b).

# 3. Click [Upload].

Some fonts have license terms (such as third-party fonts). You must comply with the license terms for those fonts.

| ? | Font License                                                                                                    |               |        |
|---|----------------------------------------------------------------------------------------------------|---------------|--------|
|   | Certify that the font that you are all<br>printer is in compliance with all lice<br>set forth by the font's owners. Othe<br>the upload. | nsing require | ements |
|   |                                                                                                    | Cancel        | ОК     |

#### **Uploading a Font from Other Directories**

| Add Fonts            |                |            | X      |
|----------------------|----------------|------------|--------|
| Entire TrueType Font | Font Directory | Default    | (a)    |
| Selected Characters  | Font File      | D Test.ttf | (b)    |
|                      |                |            | Upload |
|                      |                |            |        |
|                      |                |            |        |
|                      |                |            |        |
|                      |                |            |        |
|                      |                |            |        |
|                      |                |            |        |

# 1. On the [Entire TrueType Font] tab menu, select [Other] (a) for the [Font Directory].

# 2. Click the file insert box (b) and browse for other locations to select the font file.

• For WT4-AXB series (International Model) printers, custom font file names must not exceed 12 characters. File names longer than this limit will not be supported. This restriction does not apply to other printer models.

# 3. Click [Upload].

• Some fonts have license terms (such as third-party fonts). You must comply with the license terms for those fonts.

٦

| ? | Font License                                                                                                    |
|---|----------------------------------------------------------------------------------------------------|
|   | Certify that the font that you are about to upload to the<br>printer is in compliance with all licensing requirements<br>set forth by the font's owners. Otherwise, please cancel<br>the upload. |
|   | Cancel                                                                                                    |

# **Uploading Selected Characters**

۲

This feature enables you to upload selected characters to the printer.

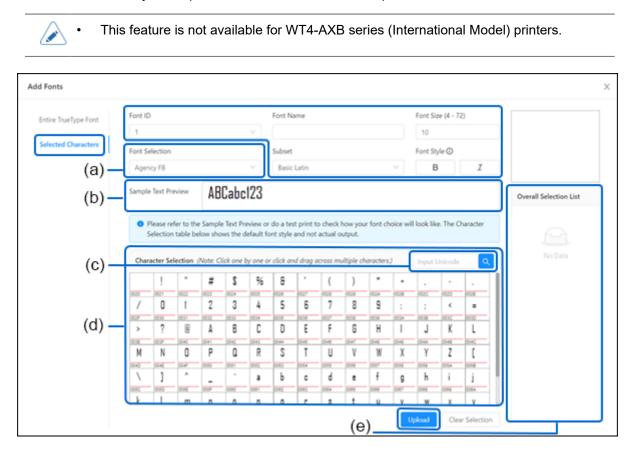

# 1. On the [Selected Characters] tab menu, click the [Font Selection] drop-down list (a) and select a font.

• The list of font selection is based on the fonts that are registered or installed on the PC.

# 2. Specify the [Font ID], [Font Name], [Font Size], [Subset] and [Font Style].

- Font name can be up to 32 characters long.
  - Font size allows only integer or non-decimal values.
  - The character selection table might not show the default font style and actual output. Please refer to the [Sample Text Preview] (b) or do a test print to check how your font choice will look.

# 3. Click to select the characters in the [Character Selection] table (d).

• You can make multiple selections by clicking and dragging across multiple character ranges.

• You can also enter the unicode number in the [Input Unicode] text box (c) to search for the character. If the unicode character is located, it will be highlighted.

Selected characters will be added to the [Overall Selection List] (e).

- Click on the highlighted character in the character selection box to deselect it.
- Right-click on the Unicode in the overall selection list to deselect it.
- Click [Clear Selection] to clear all selections.

# 4. Click [Upload].

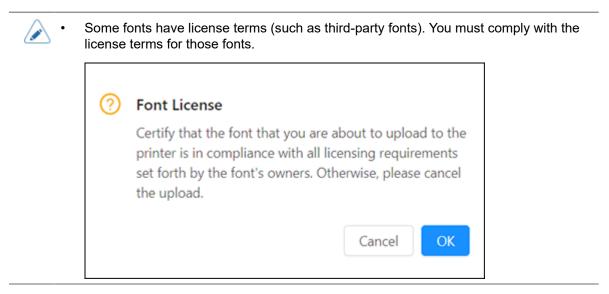

# **Graphics Upload**

This function enables you to upload and save the graphics into the memory of a printer. It supports the following graphics formats:

- BMP
- JPG
- GIF
- PNG

The function supports the following types of uploading formats:

- SATOGraphic: SATO graphics (ESC+GR/GI command)
- BMP: Bitmap images (ESC+GT/GC command)
- PCX: PCX images (ESC+PI/PY command)
- Logo: Logo in internal flash (FD command)

On the printer page, click [Others] > [File Upload] > [Graphics Upload] of the selected printer.

| Status 🌲          | Function                       |
|-------------------|--------------------------------|
| Online            | Settings Others V              |
|                   | & Tools                        |
|                   | Send SBPL Command              |
|                   |                                |
|                   | N Export Configuration for NFC |
|                   | • Set To Offline               |
|                   | Open Web Configuration         |
|                   | Printer Display Customization  |
|                   | ⇔ Save & Apply Configuration   |
| A Font Upload     | File Upload >                  |
| Graphics Upload   | Support >                      |
| ⊥ Firmware Upload |                                |

#### The [Graphics Upload] dialog is shown.

| aphics Upload        |                                     |                                          |                          |                |                  |
|----------------------|-------------------------------------|------------------------------------------|--------------------------|----------------|------------------|
|                      | Printer Name :<br>CL4NX Plus 203dpi | Model :<br>CL4NX Plus 203dpi             | Firmware V<br>(1) 112(2) |                | (4)              |
| Printer Graphics Lis |                                     |                                          | (1) (2)                  | Clear          | (4)<br>Display   |
| ID \$                | Graphic Type 💠 🛛 🐨                  | Memory Slot 💠                            | Ţ                        | Actio          | <sup>on</sup> (5 |
|                      |                                     |                                          |                          |                |                  |
| 1                    | SATOGraphic (7                      | Internal Flash (CC                       | <sup>(1)</sup> (8)       | 6              |                  |
| 1                    | SATOGraphic (7<br>BMP               | Internal Flash (CC<br>Internal Flash (CC | (8)                      | 6              |                  |
|                      | (/                                  | ()                                       | (8)                      | 6)<br>6)<br>6) | 0-(6             |
| 1                    | BMP (1                              | Internal Flash (CC                       | (8)<br>[1]               |                | 0-(6             |

## (1) [Printer Graphics List]

If there is any graphic installed in the printer, the graphics are shown in the [Printer Graphics List].

### (2) [Add] button

Click this button to add graphics to the printer.

## (3) [Clear] button

Click this button to delete all the graphics listed on the [Printer Graphics List].

#### (4) [Display] button

Click this button to show all the installed graphics on the [Printer Graphics List].

#### (5) [Test Print] button

Click this button to perform a test print of the respective graphic.

## (6) [Delete] button

Click this button to delete the respective graphic.

## (7) Filter menu button

Click this button to filter the list by graphic type.

## (8) Filter menu button

Click this button to filter the list by memory slot.

• You can sort the graphics list by clicking [ID], [Graphic Type] or [Memory Slot] header.

# Uploading a Graphics to the Printer

# 1. Click the [Add] button.

| Graphics Upload       |                                     |                             | ×                 |
|-----------------------|-------------------------------------|-----------------------------|-------------------|
|                       | Printer Name :<br>CL4NX Plus 203dpi | Model:<br>CL4NX Plus 203dpi | Firmware Version: |
| Printer Graphics List |                                     |                             | Add Clear Display |

## The [Add Graphics] dialog is shown.

| Add Graphics X                                                                                                    |  |
|----------------------------------------------------------------------------------------------------|--|
| Graphic Type     SATOGraphic     BMP     PCX     Logo     (a)       Graphic ID     1     1 ~ 999     (b)     Memory Slot     Internal Flash (CC1)     (c)       Graphic Path     Select     (e)     Dither Mode     Disabled     (d)                                                                                                    |  |
| Preview Image - C:\Temp\Test.png           Image: Description of the second state of the second state of the seco |  |
| Upload                                                                                                    |  |

# 2. Select the [Graphic Type] (a) for the graphic that you want to upload.

• The [Logo] option is not supported on WT4-AXB series (International Model) printers.

# 3. Enter the identification number of the graphic in the [Graphic ID] text box (b).

The next available identification number for the selected graphic type is shown as default.

# 4. Click the [Memory Slot] drop-down list (c) and select the memory location that you want to save the graphic.

[Memory Slot] is not available if [Logo] is selected in [Graphic Type].

## 5. Click the [Dither Mode] drop-down list (d) and select the dithering effect.

The Dithering effect feature is only applicable if you have selected [BMP], [PCX] or [Logo] in [Graphic Type]. It allows the uploading of graphics with color fading effects.

# 6. Click the [Graphic Path] selection box (e) to select the graphic file from the PC file system.

The selected graphic is shown in the [Preview Image] box (f).

## 7. Click [Upload].

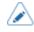

When the [Dither Mode] is set, the [Preview Image] box shows the output of the dithering effect.

| dd Graphics   |                  |                       |                      |       |
|---------------|------------------|-----------------------|----------------------|-------|
| Graphic Type  | SATOGraphic BMP  | PCX Logo              |                      |       |
| Graphic ID    | 1 1 ~ 999        | Memory Slot           | Internal Flash (CC1) | v     |
| Graphic Path  | Select           | Dither Mode           | Mode1                | ~     |
|               |                  |                       | Mode1                | 1     |
| Preview Image | C:\Temp\Test.pcx |                       | Mode2                | - i - |
|               |                  |                       | Mode3                | - 11  |
|               | -                |                       | Mode4                |       |
|               |                  | One Tool              | Mode5                |       |
|               |                  |                       | Mode6                |       |
| -             | SATO Pile        | ter Hanagement Ublity | Mode7                |       |
| -             |                  |                       |                      |       |

# **Firmware Upload**

This function allows the authorized SATO technical personnel to upload the firmware to the printer. Please contact your SATO reseller or technical support center if you need to upload any firmware to the printer.

On the printer page, click [Others] > [File Upload] > [Firmware Upload] of the selected printer.

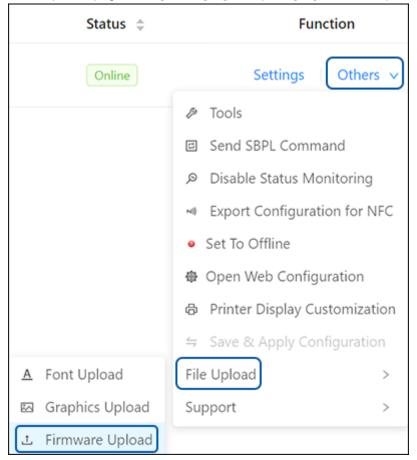

This shortcut will direct you to the [Others] > [Tools] > [Install Package].

Refer to for more details.

# **Printer Support and Contact**

The [Support] menu allows users to report any issues they encounter or ask questions, as well as access information from the global network contact list.

On the printer page, click [Others] > [Support] of the selected printer.

| Status 🍦                | Function                       |
|-------------------------|--------------------------------|
| Online                  | Settings Others 🗸              |
|                         | & Tools                        |
|                         | Send SBPL Command              |
|                         |                                |
|                         | N Export Configuration for NFC |
|                         | • Set To Offline               |
|                         | Open Web Configuration         |
|                         | Printer Display Customization  |
|                         | ⇔ Save & Apply Configuration   |
|                         | File Upload >                  |
| 🖻 Submit Online Ticket  | Support >                      |
| G Sales Representatives |                                |

You can select the following options.

# [Submit Online Ticket]

If you experience any problems with the printer or have any inquiries, click [Submit Online Ticket] to submit a request form.

# [Sales Representatives]

For further inquiries about our products, you can contact your SATO sales representative directly. Click [Sales Representatives] to access our SATO network contact list and find your local contacts.

# The [Tools] Menu

|                      | Printer Name: CL4NX<br>Firmware Version: | Model: CL4NX 203dpi<br>Serial Number: | Interface: TCPIP<br>Status: • Online |
|----------------------|------------------------------------------|---------------------------------------|--------------------------------------|
|                      |                                          | Show more details V                   |                                      |
| Settings / Tool      | ,                                        |                                       |                                      |
| Upload               | HTTPS Certificate                        |                                       |                                      |
| Clone Clone          | Click here to insert file                | e Upload                              |                                      |
| Install Package      | Wi-Fi Root CA                            |                                       |                                      |
|                      |                                          |                                       |                                      |
| 1 Test Print         | Click here to insert file                | P Upload                              |                                      |
| Test Print<br>Reboot | Click here to insert file                | Upload                                |                                      |

• Click the < button on the upper left of the [Tools] menu to return to the printer page.

The following functions are available in the [Tools] menu.

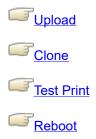

# Upload

You can upload certificates used for Wi-Fi authentication and HTTPS.

The available options are:

- [HTTPS Certificate]
- [Wi-Fi Root CA]
- [Wi-Fi Client Certificate]
- [Wi-Fi Private Key]
- [Wi-Fi EAP-FAST PAC File]
- [FTPS Certificate]

# 1. On the printer page, click [Others] > [Tools] of the selected printer.

|                   | Function                      |
|-------------------|-------------------------------|
|                   | Settings Others 🗸             |
| ß                 | Tools                         |
| 5                 | Send SBPL Command             |
| Q                 | Disable Status Monitoring     |
| ~)}               | Export Configuration for NFC  |
| 9                 | Set To Offline                |
| 赍                 | Open Web Configuration        |
| ¢                 | Printer Display Customization |
| $\Leftrightarrow$ | Save & Apply Configuration    |
| Fil               | e Upload >                    |
| Su                | pport >                       |

The [Tools] menu is shown with the [Upload] tab initially selected.

2. On the [Upload] menu, click the file insert box of the certificate that you want to upload and select the certificate file.

| Settings        |                                                       |        |
|-----------------|-------------------------------------------------------|--------|
| Upload<br>Clone | HTTPS Certificate                                     | Upload |
| Install Package | Wi-Fi Root CA                                         |        |
| Test Print      | Click here to insert file                             | Upload |
|                 | Wi-Fi Client Certificate                              |        |
|                 | Click here to insert file                             | Upload |
|                 | Wi-Fi Private Key           Click here to insert file | Upload |
|                 | Wi-Fi EAP-FAST PAC File                               |        |
|                 | Click here to insert file                             | Upload |
|                 | FTPS Certificate                                      |        |
|                 | Click here to insert file                             | Upload |

The acceptable file extensions of the certificate file are as follows:

- .pem, .crt, .cer, .der for Root CA and client certificate in PEM or DER format
- .pfx and .p12 for client certificates in PKCS #12 format
- .prv and .key for private keys in PEM/PKCS#8 format
- .pac for PAC files
- .pem for FTPS Certificate in PEM format

## 3. Click the [Upload] button beside the selected certificate option.

# Clone

.

You can copy the printer settings and save them as a PKG file to the PC.

• This feature is not available for WT4-AXB series (International Model) printers.

This function is used for taking the settings of an existing printer and installing them in a new printer, or when you are setting up multiple printers with the same settings.

# 1. On the printer page, click [Others] > [Tools] of the selected printer.

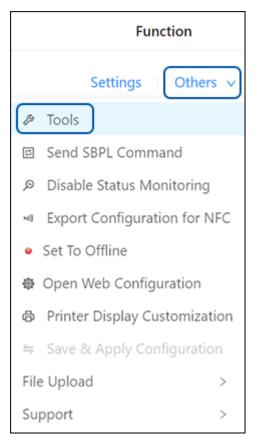

The [Tools] menu is shown.

# 2. Click the [Clone] tab.

The [Clone] menu is shown.

3. On the [Clone] menu, click the drop-down list (a) and select one of the following options.

| ï  | Upload          | Clone                                                  |
|----|-----------------|--------------------------------------------------------|
| ĩ  | Clone           | Excl. LAN/Wi-Fi/IP/Bluetooth 	Clone printer            |
| î  | Install Package | Excl. LAN/Wi-Fi/IP/Bluetooth                           |
| î  | Test Print      | Incl. LAN/Wi-Fi/Bluetooth Incl. LAN/Wi-Fi/IP/Bluetooth |
| ۲I | Reboot          |                                                        |

#### [Excl. LAN/Wi-Fi/IP/Bluetooth]

Copy the printer settings and data, excluding network information (LAN, Wi-Fi, IP and Bluetooth). Select [Excl. LAN/Wi-Fi/IP/Bluetooth] when you are setting up multiple printers, which have been connected via a network, with the same printer settings.

#### [Incl. LAN/Wi-Fi/Bluetooth]

Copy the printer settings and data, including network information (excluding the IP address). Select [Incl. LAN/Wi-Fi/Bluetooth] when you are setting up multiple printers, which are to be connected to the same network, with the same printer settings.

#### [Incl. LAN/Wi-Fi/IP/Bluetooth]

Copy the printer settings and data, including network information (including the IP address). Select [Incl. LAN/Wi-Fi/IP/Bluetooth] to take the settings of a printer, that is being replaced, and install them in a new printer.

# 4. Click [Clone printer].

• The settings are saved in a PKG file format. You cannot open it in a text editor to check or edit the data.

To apply the settings to a printer, use the [Install Package] function in the [Tools] menu.

Refer to for more details.

# **Install Package**

This feature allows you to apply the clone configuration to the printer in a PKG format file or install the AEP package to the printer.

The authorized SATO technical personnel can also install the printer firmware or firmware patch to the printer. Please contact your SATO reseller or technical support center if you need to install any firmware to the printer.

# 1. On the printer page, click [Others] > [Tools] of the selected printer.

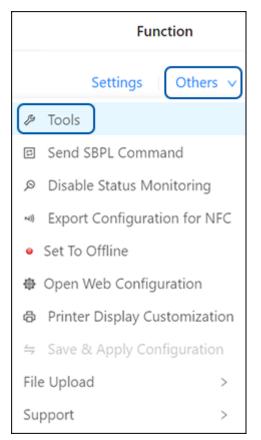

The [Tools] menu is shown.

# 2. Click the [Install Package] tab.

The [Install Package] menu is shown.

3. Click the file insert box (a) to select the package file for the installation.

| 🕸 Set    | ttings 🤌 Tools        |                                   |
|----------|-----------------------|-----------------------------------|
| ï        | Upload                | Install Package                   |
| 11<br>11 | Clone Install Package | Click here to insert file Install |
| ĩ        | Test Print            |                                   |
| ï        | Reboot                |                                   |

# 4. Click [Install].

A confirmation dialog is shown.

| ? | Are you sure you want to install this Package?                                                        |
|---|----------------------------------------------------------------------------------------------------|
|   | To prevent any damage to the printer operating<br>system, please install valid SATO Package file only |
|   | No Yes                                                                                                |

5. After confirming, click [Yes] to proceed.

| !                                                                                                    |
|----------------------------------------------------------------------------------------------------|
| Warning                                                                                                    |
| The package install process starts now, you may check the progress at the printer LCD screen                            |
| ON'Ts                                                                                                    |
| O Turn off the printer while the process is running                                                                     |
| S Close this application or cancel the upload progress                                                                  |
| Send command to the printer while the process is running                                                                |
| ODS DOS                                                                                                    |
| <ul> <li>Wait patiently until the process is complete</li> </ul>                                                        |
| $\ensuremath{{\bigodot}}$ $\ensuremath{{\bigtriangledown}}$ Printer will reboot automatically when the process complete |
| $\bigcirc$ You will redirect back to the main screen automatically                                                      |
| Back to Main (10)                                                                                                    |

The installation started and the warning dialog is shown.

6. Read the warning message carefully and wait for the installation to be completed. The printer will reboot automatically when the installation is completed.

# Install Package (For WT4-AXB Series (International Model) Printers)

This feature enables the installation of printer firmware or firmware patches. However, this task can only be performed by authorized SATO technical personnel. If you need to install firmware on your printer, please contact your SATO reseller or technical support center for assistance.

1. On the printer page, click [Others] > [Tools] of the selected printer.

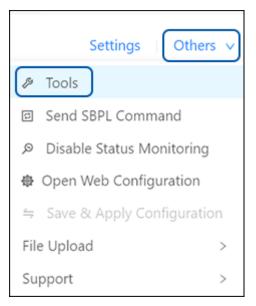

The [Tools] menu is shown.

# 2. Click the [Install Package] tab.

The [Install Package] menu is shown.

- 3. Click the file insert box corresponding to the following file types and select the appropriate file to upload.
  - Boot Strap (a)
  - Firmware (b)
  - System Font (c)

| Settings 🥒 Tools |                                                                                                    |
|------------------|----------------------------------------------------------------------------------------------------|
| 1 Upload         | • The input field only accepts characters from the alphabet, numerals, period (.'), underscore (), and hyphen ('-'). |
| Install Package  | Install Package                                                                                                    |
| Reboot           | Boot Strap                                                                                                    |
|                  | Click here to insert file                                                                                            |
|                  | Firmware (a)                                                                                                    |
|                  | Click here to insert file                                                                                            |
|                  | System Font (b)                                                                                                    |
|                  | Click here to insert file                                                                                            |
|                  | install (C)                                                                                                    |

You can upload one, two, or all three file types simultaneously.

# 4. Click [Install].

A confirmation dialog is shown.

| ? | Are you sure you want to install this Package?                                                     |
|---|----------------------------------------------------------------------------------------------------|
|   | To prevent any damage to the printer operating system, please install valid SATO Package file only |
|   | No Yes                                                                                             |

5. After confirming, click [Yes] to proceed.

The installation started and the warning dialog is shown.

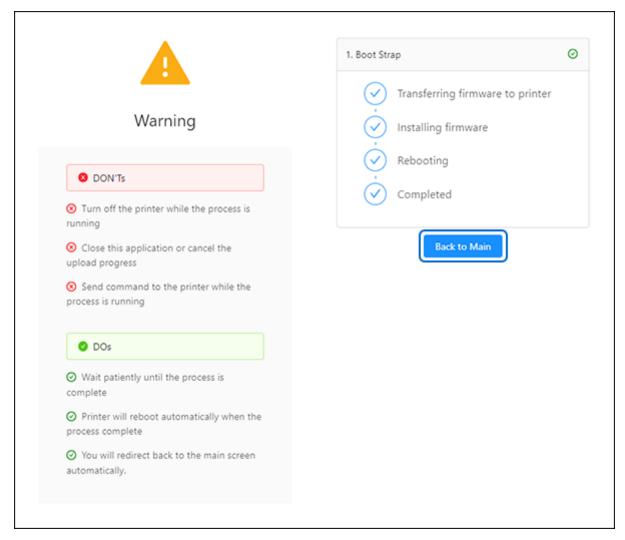

6. Read the warning message carefully and wait for the installation to be completed.

The installation status is shown on the right side of the dialog.

Click the [Back to Main] to return to the printer page.

# **Test Print**

You can perform a test print with the following printer settings information options.

- [Factory]: Perform a factory test print.
- [Configure List]: Perform a test print using a configuration list.
- [Configure QR]: Perform a test print using a configuration QR.

• This feature is not available for WT4-AXB series (International Model) printers.

# 1. On the printer page, click [Others] > [Tools] of the selected printer.

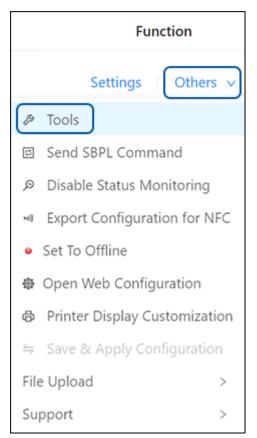

The [Tools] menu is shown.

2. Click the [Test Print] tab.

The [Test Print] menu is shown.

| 🕸 Settings 🤌 Tools |                 |            |         |        |
|--------------------|-----------------|------------|---------|--------|
| Ti .               | Upload          | Test Print |         |        |
| Ťi                 | Clone           | Label      | Factory | $\sim$ |
| ĩ                  | Install Package |            | Print   |        |
| ĩ                  | Test Print      |            |         |        |
| ĩ                  | Reboot          |            |         |        |

# 3. Select [Factory], [Configure List] or [Configure QR] from the [Label] drop-down list.

| Test Print |           |  |
|------------|-----------|--|
| Label      | Factory V |  |
|            | Print     |  |

4. Click [Print].

# Reboot

You can restart the printer remotely.

1. On the printer page, click [Others] > [Tools] of the selected printer.

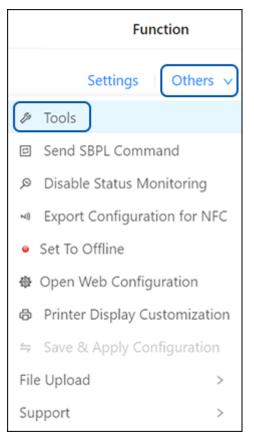

The [Tools] menu is shown.

# 2. Click the [Reboot] tab.

The [Reboot] menu is shown.

| 3. | To restart the | printer, | click | [Reboot | Printer]. |
|----|----------------|----------|-------|---------|-----------|
|----|----------------|----------|-------|---------|-----------|

| Settings // Tools |                |
|-------------------|----------------|
| 1 Upload          | Reboot         |
| Upload            |                |
| Clone             | Reboot Printer |
| Install Package   |                |
| Test Print        |                |
| Reboot            |                |
|                   |                |

# The [Settings] Menu

You can remotely set most of the printer configuration in the All-In-One Tool application.

| <                 | Firmware Version: 1.11.5-r1 | Model: CL4NX 203dpi Interface: TCPIP<br>Serial Number: Status:  Online ow more details  V |
|-------------------|-----------------------------|-------------------------------------------------------------------------------------------|
| Settings Printing | Printing - General Settings |                                                                                           |
| General           |                             |                                                                                           |
| Imaging           | La                          | abel Length 2496 1 ~ 20000 dot                                                            |
| Advanced          | L                           | label Width 800 1 ~ 832 dot                                                               |
| 🗊 Interface       | ▼ Aut                       | to Measure                                                                                |
| Applications      | •<br>Prir                   | nting Mode Direct Thermal V                                                               |
| 🐐 System          | ~                           |                                                                                           |
| Tools             |                             | Speed 4 V                                                                                 |

• Click the < button on the upper left of the [Settings] menu to return to the printer page.

The following list shows all possible categories of menus and setting items for all of the supported printers.

- Some menu options or setting items listed here may not be shown on the current All-In-One Tool menu, it depends on the availability of the selected printer.
  - Please refer to each printer's operator manual for more details of the setting and function.

# [Printing] Menu

The following settings are available in the [Printing] menu:

- Some menu options or setting items listed here may not be shown on the current All-In-One Tool menu, it depends on the availability of the selected printer.
  - Please refer to each printer's operator manual for more details of the setting and function.

# [General]/[Print] (WT4-AXB Series (International Model) Printers) Settings

The general setting items are as follows:

#### [Media Type]

Set the media type.

#### [Label Length]

Set the length of the media.

The setting range varies depending on the print resolution of the printer.

 You can change the units to dot, " (inches), or mm in the [System] > [Regional] > [Unit] menu.

This feature is not available for WT4-AXB series (International Model) printers.

• Set the label size to a value that includes the liner.

#### [Label Width]

Set the width of the media.

The setting range varies depending on the print resolution of the printer.

 You can change the units to dot, " (inches), or mm in the [System] > [Regional] > [Unit] menu.

This feature is not available for WT4-AXB series (International Model) printers.

• Set the label size to a value that includes the liner.

## [Auto Measure]

The printer automatically measures the length of the media.

The measured length of the media will be automatically saved in [Label Length].

### [Printing Mode]

Select whether to print using a ribbon or to print using direct thermal media.

Available only for the combined direct thermal / thermal transfer model.

#### [Ribbon Near End]

When [Ribbon Near End] is enabled, the warning icon appears when the ribbon is about to run out. Printing does not stop even if the warning icon shows up.

Appears only if you have selected [Use Ribbon] in the [Printing Mode] menu on the combined direct thermal / thermal transfer model.

#### [Speed]

Set the print speed.

## [Sensor Type]

Set the sensor type for detecting the media.

#### [I-Mark Position]

Set the position of the I-mark.

#### [Label Size]

Set the label size to determine the position of the center I-mark.

#### [I-Mark Offset]

Set the I-mark offset position.

#### [Auto-Mode]

When [Auto-Mode] is enabled, the print mode changes automatically according to the status of the installed option.

#### [Print Mode]

Manually set the print mode.

#### [Backfeed]

Set the backfeed operation.

#### [Cutter Type]

Set the type of cutter to use.

This option appears only if you have installed the optional cutter kit or the linerless cutter kit (Type 1 or Type 2).

#### [Eject Cut]

Set the Eject cut motion for the last printed media. Cut the last media after the specified timing.

#### [Darkness Range]

Set the range of the print darkness.

#### [Darkness]

Specify the print darkness.

- The setting range is 1 to 10 for most models.
- For WT4-AXB series (International Model) printers, the range is 0 to 30.

A setting of 0 or 1 is the lightest, while 10 or 30 is the darkest.

#### [Vertical Offset]

Set the print reference position in the vertical directions.

#### [Backfeed Distance]

Set the print position.

#### [Cutter/Dispenser Offset]

Set the cutter/dispenser offset position.

# [Peeling Setting]

Set the backfeed motion and sensor type in the Dispenser mode.

The setting items are as follows:

# [Backfeed]

Set the backfeed motion in the Dispenser mode.

#### [Sensor Type]

Set the type of media pitch sensor to be used in the Dispenser mode.

## [Imaging] Settings

Set the print reference position in the vertical and horizontal directions.

The setting items are as follows:

## [Vertical]

Set the print position in the vertical direction.

#### [Horizontal]

Set the print position in the horizontal direction.

# [Advanced] Settings

Set detailed print motion.

The setting items are as follows:

#### [General]

The general setting items for [Advanced] settings are as follows:

#### [Adjustments]

Correct the offset position, print position, print darkness and label top sensor position.

The setting items are as follows:

#### [Offset]

Correct the offset position.

Offset adjusts the backfeed amount and the media stop position for tear-off/cut/dispense operations.

Set the value '+' to move the offset position in the direction opposite to the feed direction and '-' to move in the feed direction.

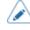

You can change the units to dot, " (inches), or mm in the [System] > [Regional] > [Unit] menu.

### [Pitch]

By adjusting the print position, you can set the print start position to adjust the vertical print position.

Set the value '+' to move the print position in the direction opposite to the feed direction and '-' to move in the feed direction.

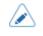

 You can change the units to dot, " (inches), or mm in the [System] > [Regional] > [Unit] menu.

#### [Pitch Offset]

Pitch Offset adjusts the offset position and the pitch position at the same time.

Set the value '+' to move the offset and pitch positions in the direction opposite to the feed direction and '-' to move in the feed direction.

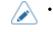

You can change the units to dot, " (inches), or mm in the [System] > [Regional] > [Unit] menu.

#### [Darkness Adjust]

Fine-tune the print darkness.

The setting range is from 0 to 99. 0 is the lightest and 99 is the darkest.

#### [Label Top Sensor]

Adjust the position of the label top sensor.

This is not displayed if the optional dispenser unit or linerless cutter unit is installed.

Set the value '+' to correct the label top sensor in the direction opposite to the feed direction and '-' to correct in the feed direction.

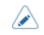

- You can change the units to dot, " (inches), or mm in the [System] > [Regional] > [Unit] menu.
- Please refer to each printer's operator manual for more details of the setting and function.

#### [Label Waste Prevention]

Set the Label Waste Prevention function.

This is not shown if the optional dispenser unit or linerless cutter unit is installed.

The setting items are as follows:

#### [Enable]

Enable or disable the Label Waste Prevention function.

Can be set if [Feed After Error] and [Feed At Power On] are disabled.

#### [Registered Label Length]

To accurately execute the Label Waste Prevention function, register the length of the media you are using. If you do not register the media length, the second and following labels may be fed blank.

Appears when the following conditions are met.

- [Label Waste Prevention] > [Enable] is enabled.
- On the [Printing] > [Media Type] menu, [Label] is selected.
- On the [Printing] > [Sensor Type] menu, [Gap] or [I-Mark] is selected.

Set a value for the media length that includes the liner.

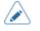

 You can change the units to dot, " (inches), or mm in the [System] > [Regional] > [Unit] menu.

#### [Head Check]

Automatically check if there is a broken element of the print head.

#### [Head Check Mode]

Set the method for head check.

#### [Every Page]

Perform the head check for each specified number of media.

#### [Check Media Size]

Enable or disable media size check.

#### [Start Online]

Set whether to power on the printer in Online mode.

#### [Feed After Error]

Set whether to automatically feed the media when recovering from an error and changing to Online mode.

#### [Feed At Power On]

Set whether to automatically feed the media when the printer is powered on.

#### [Finisher Feed]

Set the media feed amount for tear-off, linerless, cut and dispense stop.

Set the media feed amount based on the print head position of 0.

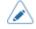

 You can change the units to dot, " (inches), or mm in the [System] > [Regional] > [Unit] menu.

#### [Backfeed Speed]

Set the backfeed speed.

#### [Paper End]

Select the sensor for sensing the paper end.

#### [Head Base Position]

Set the position used for the base reference point for printing.

#### [Prioritize]

For the printer settings, set whether to give priority to settings performed on the printer or to settings performed by commands.

#### [Sensor Type]

Set the sensor type for detecting the media.

#### [Print Length Method]

Configure how the media length is measured

#### [Reprint]

Enable or disable the reprint function.

#### [Print Control]

Set the print performance.

#### [Print End Position]

Adjust the media stop position or cut position when the [Sensor Type] is set to [None]. This adjustment also sets the blank amount from the media stop position.

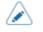

 You can change the units to dot, " (inches), or mm in the [System] > [Regional] > [Unit] menu.

#### [Label Near End]

Shows or does not show the warning icon when the media is about to run out. Printing does not stop even if the warning icon shows up.

#### [Dispenser Mode]

Set the dispenser motion.

#### [Ribbon Tension Adjustment]

Adjust the delay in the timing of the platen roller drive against the ribbon rewind shaft drive. If ribbon smudging (marks from the friction of the carbon ribbon and the label surface) is observed, the setting can be adjusted to reduce that.

When you decrease the setting value, the delay for the platen roller drive is reduced.

When you increase the setting value, the delay for the platen roller drive is increased.

Appears only if you have selected [Use Ribbon] in the [Printing Mode] menu on the combined direct thermal/thermal transfer model.

#### [Page Clipping Mode]

Enable or disable the page clipping mode.

By enabling the page clipping mode, printing cuts off outside print areas as a separation at the print positions.

The print position moves according to the values set in the [Pitch] or [Pitch Offset] in the [Printing] > [Advanced] > [Adjustments] menu.

#### [Feed Offset]

Set the feed distance in linerless mode.

Appears only if you have selected [Linerless] in the [Print Mode] menu.

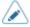

You can change the units to dot, " (inches), or mm in the [System] > [Regional] > [Unit] menu.

### [Backfeed Offset]

Set the backfeed distance in linerless mode.

Appears only if you have selected [Linerless] in the [Print Mode] menu.

- When [Printing Mode] is set to [Use Ribbon], the length of label backfeed needs to be under 30 mm (1.18"). If it is over 30 mm (1.18"), the end of the ribbon may be falsely detected.
  - You can change the units to dot, " (inches), or mm in the [System] > [Regional] > [Unit] menu.

#### [Feed Speed]

Set the speed that media feeds.

The setting items are as follows:

#### [Sync with Print Speed]

The feed speed setting is set to the same value as the print speed setting.

The options are as follows:

#### [Enabled]

The feed speed setting is linked with the setting in the [Printing] > [Speed] menu.

#### [Disabled]

Manually set the feed speed in [Feed Speed].

#### [Feed Speed]

Manually set the feed speed.

Available only if [Sync with Print Speed] is disabled.

#### [Paper End]

Select the sensor for sensing the paper end and adjust the detection distance of the paper end.

The following setting items are only available for S84NX and S86NX series (International Model) printers.

#### [Sensor Type]

Set the sensor for detecting the paper end.

Only available for S84NX and S86NX series (International Model) printers.

#### [Paper End Distance]

Adjust the detection distance of the paper end when [Sensor Type] is set to [Using Gap].

Available only for S84NX and S86NX series (International Model) printers, and if you have selected [Using Gap] in the [Sensor Type] menu.

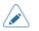

 You can change the units to dot, " (inches), or mm in the [System] > [Regional] > [Unit] menu.

#### [Calendar Setting Mode]

Set the settings for the calendar function.

The setting items are as follows:

#### [Calendar Reprint]

Set whether to update the date and time when doing reprinting with the reprint operation.

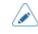

With the reprint operation done, if printing is stopped because an error occurs, the date and time are updated even if this setting is [Disabled].

#### [Day of Week Code]

Set the day of the week code for the calendar command.

Assign characters to each day of the week.

#### [Month Code]

Set the month code for the calendar command.

Assign characters to each month.

#### [Case Format]

Select the character format for the calendar.

The options are as follows:

### [Mixed]

Use upper case for the first character only.

Example: Sunday/Sun

# [Upper]

Use upper case for all characters.

Example: SUNDAY/SUN

# [Calendar Check]

Set whether to judge if the time acquired from the battery for the calendar is correct.

By selecting [Enabled], a calendar error occurs when time is judged to be incorrect, such as due to a dead battery, etc.

### [Work Shift Setting Mode]

This mode allows for specific production shift information to be printed on a label when used with the SBPL command.

You can set up to three shifts depending on the number of work shifts required in the field. For example, if two shifts are required, set work shift number 1 and 2.

Set the work shift start time and name of the specified work shift code.

The options are as follows:

### [Shift Code]

Enable or disable the work shift setting mode.

### [Shift Time]

Set the work shift start time.

Available only if you have selected [Enabled] in the [Shift Code] menu.

# [Shift Name]

Set a name for the work shift.

Available only if you have selected [Enabled] in the [Shift Code] menu.

# [Printing Operations]

Set detailed printing operations.

The setting items are as follows:

### [Throughput Mode]

Enable or disable the throughput mode.

When this setting is enabled, the interval from backfeed to forward feed or from forward feed to backfeed is shortened, and the throughput is improved.

### [Extended Backfeed Operation]

Enable or disable the extended backfeed operation.

Appears if you have selected [Dispenser] in the [Print Mode] menu as well as selecting [Before] in the [Backfeed] menu.

By enabling this function, when using the external signal (EXT) interface, print data is received and at the stage that printing becomes possible, then backfeed is done and it waits for the input of the Print Start signal (PRIN).

# [Micro Label Print Mode] Settings

Set the micro label print mode operation.

Micro Label Print Mode is a mode to provide high accuracy printing for small-sized labels.

Available only for CL4NX Plus, CL6NX Plus, CL4NX-J Plus, CL6NX-J Plus, S84NX and S86NX series (International Model) printers.

The setting items are as follows:

#### [Micro Label Print Mode]

Enable or disable the use of Micro Label Print Mode.

### [Auto Label Length Detection]

Enable or disable automatic measurement of label length when the [Micro Label Print Mode] is set to [Enabled].

### [Label Length Averaging Count]

Set the number of labels measured to be used for averaging the automatically set label length when the [Micro Label Print Mode] is set to [Enabled] and the [Auto Label Length Detection] is set to [Enabled].

# [Label Length]

Set the label length manually when the [Micro Label Print Mode] is set to [Enabled] and the [Auto Label Length Detection] is set to [Disabled].

# [Interface] Menu

The following settings are available in the [Interface] menu:

# [General] Settings

The general setting items are as follows:

# [Ignore CR/LF]

Set whether to ignore the CR/LF code (0x0D/0x0A) in the received data.

# [Ignore CAN/DLE]

Set whether to ignore the CAN/DLE code (0x18/0x10) in the received data.

# [Network] Settings

This menu is for using LAN or wireless LAN for the interface between the PC and the printer.

The setting items are as follows:

# [Settings]

Set the LAN or wireless LAN, or select the interface.

• Some setting items listed here may not be shown on the current All-In-One Tool menu, it depends on the availability of the selected printer.

• Please refer to each printer's operator manual for more details of the setting and function.

The setting items are as follows:

# [LAN]

Set IPv4 or IPv6, the TCP/IP port number, and a proxy for the LAN.

The setting items are as follows:

# [IPv4]

Set the IPv4 for the LAN.

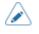

You cannot change [IP Address], [Netmask], [Gateway], [DNS Primary Address] or [DNS Secondary Address] if [Mode] is [DHCP].

The setting items are as follows:

# [Mode]

Select the IP address assignment method.

# [IP Address]

Set and check the IP address.

If you have selected [DHCP] in the [Mode] menu, the screen shows the IP address you received from the DHCP server.

If you have selected [Static] in the [Mode] menu, set the IP address.

### [Netmask]

Set and check the subnet mask address.

If you have selected [DHCP] in the [Mode] menu, the screen shows the subnet mask address you received from the DHCP server.

If you have selected [Static] in the [Mode] menu, set the subnet mask address.

### [Gateway]

Set and check the default gateway address.

If you have selected [DHCP] in the [Mode] menu, the screen shows the gateway address you received from the DHCP server.

If you have selected [Static] in the [Mode] menu, set the default gateway address.

#### [DNS Primary Address] / [DNS Secondary Address]

Set and check the DNS server addresses.

If you have selected [DHCP] in the [Mode] menu, the screen shows the DNS server addresses you received from the DHCP server.

If you have selected [Static] in the [Mode] menu, set the addresses of the DNS server.

#### [IPv6]

Set the IPv6 for the LAN.

 $\land$ 

You cannot change [IP Address], [Prefix Length], [Gateway], or [DNS] if [Mode] is anything other than [Static].

The setting items are as follows:

### [Mode]

Select the IP address assignment method or disable IPv6.

# [IP Address]

Set and check the IP address.

If you have selected [Auto] or [DHCP] in the [Mode] menu, the screen shows the IP address you acquired.

If you have selected [Static] in the [Mode] menu, set the IP address.

# [Prefix Length]

If you have selected [Static] in the [Mode] menu, set the prefix.

### [Gateway]

Set and check the default gateway address.

If you have selected [Auto] or [DHCP] in the [Mode] menu, the screen shows the gateway address you acquired.

If you have selected [Static] in the [Mode] menu, set the default gateway address.

# [DNS]

Set and check the address of the primary DNS server.

If you have selected [Auto] or [DHCP] in the [Mode] menu, the screen shows the DNS server address you acquired.

If you have selected [Static] in the [Mode] menu, set the address of the DNS server.

# [Ports]

Set the TCP/IP port number.

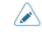

 Please refer to each printer's operator manual for more details of the setting and function.

The setting items are as follows:

# [Port1]

Set the port number for Port1.

# [Port2]

Set the port number for Port2.

### [Port3]

Set the port number for Port3.

#### [Flow Control]

Set the communication protocol.

### [TCP Connection Queue]

Set whether to allow queuing for connection when multiple hosts or applications are sending connection requests to the printer.

### [Legacy Status for Port 9100]

Set whether to change the return status format of Port3 to compatible mode.

Does not appear if you have selected [None] in the [Flow Control] menu.

# [BCC]

Enable or disable the BCC check function.

Available only if you have selected [Status5] in the [Flow Control] menu.

# [Delay Reply ENQ]

Set the period to delay status reply to status request ENQ.

Not available if you selected [Status4 ] in the [Flow Control] menu.

### [Status4 Cyclic Response]

Set the interval for the cyclic status response.

Available only if you have selected [Status4 ] in the [Flow Control] menu.

# [Proxy] (LAN)

Set the proxy for the LAN.

The setting items are as follows:

# [Enabled]

Enable or disable the use of proxy.

Shows only when you have set the server.

# [Server Name]

Shows the server name after you have set the server.

# [Server Name Settings]

Set the details of the proxy server.

The setting items are as follows:

• [Server]

Set the name or IP address of the proxy server. Example of input) http://172.128.1.100

• [Username]

Set the username if you need a username to connect to the proxy server.

• [Password]

Set the password if you need a password to connect to the proxy server.

• [Port No]

Set the port number that allows communication with the proxy server.

### [Exclude]

Set the proxy exception names, IP addresses or domains.

# [DHCP Options]

Set the DHCP options for the LAN.

Available only if you have selected [DHCP] in the [IPv4](LAN) > [Mode] menu or [IPv6](LAN) > [Mode] menu.

The setting items are as follows:

### [Update DNS (Option 81)]

Enable or disable the use of DHCP server option 81.

# [Hostname]

Set the hostname.

# [Wi-Fi]

Set the wireless LAN.

The setting items are as follows:

# [IPv4] (Wi-Fi)

Configure IPv4 for Wi-Fi.

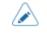

You cannot change [IP Address], [Netmask], [Gateway], [DNS Primary Address] or [DNS Secondary Address] if [Mode] is [DHCP].

The setting items are as follows:

# [Mode]

Select the IP address assignment method.

# [IP Address]

Set and check the IP address.

If you have selected [DHCP] in the [Mode] menu, the screen shows the IP address you received from the DHCP server.

If you have selected [Static] in the [Mode] menu, set the IP address.

# [Netmask]

Set and check the subnet mask address.

If you have selected [DHCP] in the [Mode] menu, the screen shows the subnet mask address you received from the DHCP server.

If you have selected [Static] in the [Mode] menu, set the subnet mask address.

# [Gateway]

Set and check the default gateway address.

If you have selected [DHCP] in the [Mode] menu, the screen shows the gateway address you received from the DHCP server.

If you have selected [Static] in the [Mode] menu, set the default gateway address.

# [DNS Primary Address]/[DNS Secondary Address]

Set and check the DNS server addresses.

If you have selected [DHCP] in the [Mode] menu, the screen shows the DNS server addresses you received from the DHCP server.

If you have selected [Static] in the [Mode] menu, set the addresses of the DNS server.

# [IPv6] (Wi-Fi)

Configure IPv6 for Wi-Fi.

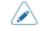

You cannot change [IP Address], [Prefix Length], [Gateway], or [DNS] if [Mode] is anything other than [Static].

The setting items are as follows:

# [Mode]

Select the IP address assignment method or disable IPv6.

# [IP Address]

Set and check the IP address.

If you have selected [Auto] or [DHCP] in the [Mode] menu, the screen shows the IP address you acquired.

If you have selected [Static] in the [Mode] menu, set the IP address.

# [Prefix Length]

If you have selected [Static] in the [Mode] menu, set the prefix.

# [Gateway]

Set and check the default gateway address.

If you have selected [Auto] or [DHCP] in the [Mode] menu, the screen shows the gateway address you acquired.

If you have selected [Static] in the [Mode] menu, set the default gateway address.

# [DNS]

Set and check the address of the primary DNS server.

If you have selected [Auto] or [DHCP] in the [Mode] menu, the screen shows the DNS server address you acquired.

If you have selected [Static] in the [Mode] menu, set the address of the DNS server.

# [Ports]

Set the TCP/IP port number.

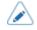

Please refer to each printer's operator manual for more details of the setting and function.

The setting items are as follows:

# [Port1]

Set the port number for Port1.

### [Port2]

Set the port number for Port2.

### [Port3]

Set the port number for Port3.

# [Flow Control]

Set the communication protocol.

### [TCP Connection Queue]

Set whether to allow queuing for connection when multiple hosts or applications are sending connection requests to the printer.

### [Legacy Status for Port 9100]

Set whether to change the return status format of Port3 to compatible mode.

Does not appear if you have selected [None] in the [Flow Control] menu.

# [Delay Reply ENQ]

Set the period to delay status reply to status request ENQ.

# [Proxy] (Wi-Fi)

Set the proxy for Wi-Fi.

The setting items are as follows:

# [Enabled]

Enable or disable the use of proxy.

Shows only when you have set the server.

### [Server Name]

Shows the server name after you have set the server.

# [Server Name Settings]

Set the details of the proxy server.

The setting items are as follows:

• [Server]

Set the name or IP address of the proxy server. Example of input) http://172.128.1.100

• [Username]

Set the username if you need a username to connect to the proxy server.

• [Password]

Set the password if you need a password to connect to the proxy server.

[Port No]

Set the port number that allows communication with the proxy server.

### [Exclude]

Set the proxy exception names, IP addresses or domains.

### [DHCP Options] (Wi-Fi)

Set the DHCP options for Wi-Fi.

Available only if you have selected [DHCP] in the [IPv4](Wi-Fi) > [Mode] menu or [IPv6](Wi-Fi) > [Mode] menu.

The setting items are as follows:

# [Update DNS (Option 81)]

Enable or disable the use of DHCP server option 81.

# [Hostname]

Set the hostname.

#### [Hostname (Option 12)]

Enable or disable the use of DHCP server option 12.

### [Hostname Suffix]

Set the host name suffix to use for DHCP server option 12.

#### [UserClass (Option 77)]

Enable or disable the use of DHCP server option 77.

# [UserClass]

Set the user class name to use for DHCP server option 77.

# [Wi-Fi Direct]

Set the Wi-Fi Direct function.

### [Device Name]

Manually enter the device name for the printer.

# [WEP Conf.]

Set the WEP key.

Available only if you have selected [WEP] in the [Security] menu.

The setting items are as follows:

# [Authentication]

Set the WEP authentication method.

# [Key Index]

Set the key index.

Set the key index (WEP key) according to the access point of the wireless LAN you connect.

# [Key #1] to [Key #4]

Set the WEP key #1 - key #4.

You can enter alphabet (capital and small letters) and numbers.

# [WPA Conf.]

Set the WPA authentication.

Appears only if you have selected [WPA2+WPA] or [WPA2] in the [Security] menu.

The setting items are as follows:

# [EAP Conf.]

Set the functions for EAP.

Appears only if you have selected items other than [Personal (PSK)] in the [WPA Authentication] menu or if you have selected [Dynamic WEP] in the [Security] menu.

The setting items are as follows:

# [EAP Mode]

Set the EAP Mode (authentication mode).

### [Inner Method]

Set the inner method.

Appears only if you have selected [FAST], [PEAP], or [TTLS] in the [EAP Mode] menu.

# [Username]

Set the user name.

You can enter 0 to 63 characters. Alphabets, numbers and symbols can be used.

# [Password]

Set the password.

You can enter 0 to 32 characters. Alphabets, numbers and symbols can be used.

### [Anon. Outer ID]

Set the external ID.

Appears only if you have selected [FAST], [PEAP], or [TTLS] in the [EAP Mode] menu.

You can enter 0 to 63 characters. Alphabets, numbers and symbols can be used.

# [Verify Server Cert.]

Enable or disable server certification validation.

Appears only if you have selected items other than [LEAP] in the [EAP Mode] menu.

# [Private Key P/W]

Set the Private Key password.

Available only if you have selected [TLS] in the [EAP Mode] menu or the [Inner Method] menu.

You can enter 0 to 64 characters. Alphabets, numbers and symbols can be used.

### [PAC Auto Provisioning]

Enable or disable PAC auto provisioning.

Available only if you have selected [FAST] in the [EAP Mode] menu.

### [PAC P/W]

Set the PAC password.

Appears only if you have selected [FAST] in the [EAP Mode] menu and if you disabled [PAC Auto Provisioning].

You can enter 0 to 64 characters. Alphabets, numbers and symbols can be used.

# [WPA Authentication]

Set the WPA authentication method.

# [PSK]

Set the PSK shared key.

Available only if you have selected [Personal (PSK)] in the [WPA Authentication] menu.

You can enter 8 to 63 ASCII characters or 64 hexadecimal digits. Alphabets, numbers and symbols can be used.

# [Band]

Set the Band.

Appears only if you have selected [Infrastructure] in the [Mode] menu.

# [SSID]

Set the SSID. Manually enter the name of the network you want to connect.

You can enter a maximum of 32 characters. Alphabets (capital and small letters), numbers and symbols can be used.

# [Hidden SSID]

Set the hidden SSID (stealth function).

Available only if you have selected [Infrastructure] in the [Mode] menu.

### [Mode]

Set the communication method of the wireless LAN.

# [Channel]

Set the communication channel.

[Channel] can be set only if you have selected [Ad-hoc] in the [Mode] menu.

The number of channels you can set varies depending on the region of the printer.

# [Security]

Set the security method of the network. Set the security methods so that the printer, host and network devices match.

### [Interface]

Select the network interface.

This item is to select the network interface from LAN or wireless LAN when the selected printer has both interfaces installed.

# [Services]

Set the TCP/IP port number, NTP, LPD, FTP or SNMP.

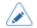

• Some setting items listed here may not be shown on the current All-In-One Tool menu, it depends on the availability of the selected printer.

• Please refer to each printer's operator manual for more details of the setting and function.

The setting items are as follows:

### [Ports]

Set the TCP/IP port number.

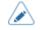

Please refer to each printer's operator manual for more details of the setting and function.

The setting items are as follows:

# [Port1]

Set the port number for Port1.

# [Port2]

Set the port number for Port2.

### [Port3]

Set the port number for Port3.

# [Flow Control]

Set the communication protocol.

### [TCP Connection Queue]

Set whether to allow queuing for connection when multiple hosts or applications are sending connection requests to the printer.

# [Legacy Status for Port 9100]

Set whether to change the return status format of Port3 to compatible mode.

Does not appear if you have selected [None] in the [Flow Control] menu.

## [BCC]

Enable or disable the BCC check function.

Available only if you have selected [Status5] in the [Flow Control] menu.

### [Delay Reply ENQ]

Set the period to delay status reply to status request ENQ.

Not available if you selected [Status4] in the [Flow Control] menu.

#### [Status4 Cyclic Response]

Set the interval for the cyclic status response.

Available only if you have selected [Status4 ] in the [Flow Control] menu.

### [NTP]

Set the functions for NTP.

The NTP function gets the time information from the NTP server via the network and sets the time of the printer.

The setting items are as follows:

# [Enable]

Enable or disable the functions for NTP.

### [Error]

Set to show the NTP error message if detected.

### [Time Server IP]

Set the IPv4 address, IPv6 address, or DNS name of the NTP server.

### [LPD]

Set the functions for LPD.

The setting items are as follows:

### [Enable]

Enable or disable the LPD function.

### [DNS Lookup]

Enable or disable the DNS Lookup function.

# [FTP]

Set the functions for FTP.

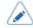

• Some setting items listed here may not be shown on the current All-In-One Tool menu, it depends on the availability of the selected printer.

 Please refer to each printer's operator manual for more details of the setting and function.

The setting items are as follows:

#### [Enable]

Enable or disable the function for FTP.

# [FTP]

Enable or disable the function for FTP.

### [FTPS]

Enable or disable the FTPS function, which encrypts transferred data for added security. Available if an FTPS certificate is installed.

### [FTPS Settings]

Set the functions for encrypting FTPS.

Available if an FTPS certificate is installed and [FTPS] menu is set to [Enable].

The setting items are as follows:

### [SSL/TLS Protocol]

Set the protocol to be used for encryption.

To enhance data security, it is recommended not to use SSL 3.0, TLS 1.0, TLS 1.1 which are older standards.

# [Cipher Suites]

Set the cipher suites.

### [FTP Timeout]

Set the connection timeout period between the printer's FTP server and clients.

### [SFTP]

Set the functions for SFTP.

The setting items are as follows:

### [Enable]

Enable or disable the SFTP function.

#### [SFTP Timeout]

Set the connection timeout period between the printer's SFTP server and clients.

### [Authentication Method]

Set the SFTP authentication method.

# [Password Authentication]

Set the password authorization.

Available only if you have selected [Password Authentication] in the [Authentication Method] menu.

# [Key Authentication]

Shows the authentication information.

Available only if you have selected [Key Authentication] in the [Authentication Method] menu.

### [SNMP]

Set the functions for SNMP.

The SNMP function enables you to monitor and manage a UDP/IP-based network.

The setting items are as follows:

### [Agent]

Set the Agent function.

The setting items are as follows:

### [Read-Only]

Set the read-only function.

The setting items are as follows:

# [SNMP Version]

Set the SNMP version.

# [Community]

Set the read-only community name.

Appears only if you have selected [1|2c|3] or [1|2c] in the [SNMP Version] menu.

### [User]

Set the read-only user name.

Appears only if you have selected [1|2c|3] or [3] in the [SNMP Version] menu.

# [User Security]

Set the read-only security level.

Appears only if you have selected [1|2c|3] or [3] in the [SNMP Version] menu.

### [Authentication Protocol]

Set the authentication protocol.

Appears only if you have selected [Authentication] or [Privacy] in the [User Security] menu.

### [Authentication Passphrase]

Set the authentication passphrase.

Appears only if you have selected [Authentication] or [Privacy] in the [User Security] menu.

### [Privacy Protocol]

Set the privacy protocol.

Appears only if you have selected [Privacy] in the [User Security] menu.

### [Privacy Passphrase]

Set the privacy passphrase.

Appears only if you have selected [Privacy] in the [User Security] menu.

# [Read-Write]

Set the read-write function.

The setting items are as follows:

### [SNMP Version]

Set the SNMP version.

### [Community]

Set the read-write community name.

Appears only if you have selected [1|2c|3] or [1|2c] in the [SNMP Version] menu.

# [User]

Set the read-write user name.

Appears only if you have selected [1|2c|3] or [3] in the [SNMP Version] menu.

# [User Security]

Set the read-write security level.

Appears only if you have selected [1|2c|3] or [3] in the [SNMP Version] menu.

# [Authentication Protocol]

Set the authentication protocol.

Appears only if you have selected [Authentication] or [Privacy] in the [User Security] menu.

## [Authentication Passphrase]

Set the authentication passphrase.

Appears only if you have selected [Authentication] or [Privacy] in the [User Security] menu.

# [Privacy Protocol]

Set the privacy protocol.

Appears only if you have selected [Privacy] in the [User Security] menu.

# [Privacy Passphrase]

Set the privacy passphrase.

Appears only if you have selected [Privacy] in the [User Security] menu.

# [Enable]

Enable or disable the functions for Agent.

# [Traps]

Set the Traps function.

The setting items are as follows:

# [Enable]

Enable or disable the functions for Traps.

# [SNMP Version]

Set the SNMP version.

# [IP Version]

Set the IP version to use for trap destinations.

# [Destinations]

Set the number of trap destinations.

# [Destination 1]/[Destination 2]/[Destination 3]

Set address for the trap destination.

# [Community]

Set the Traps community name.

Appears only if you have selected [1] or [2c] in the [SNMP Version] menu.

# [User]

Set the Traps user name.

Appears only if you have selected [3] in the [SNMP Version] menu.

# [Engine ID]

Set the engine ID.

Appears only if you have selected [3] in the [SNMP Version] menu.

# [Security]

Set the security level.

Appears only if you have selected [3] in the [SNMP Version] menu.

# [Authentication Protocol]

Set the authentication protocol.

Appears only if you have selected [Authentication] or [Privacy] in the [Security] menu.

### [Authentication Passphrase]

Set the authentication passphrase.

Appears only if you have selected [Authentication] or [Privacy] in the [Security] menu.

# [Privacy Protocol]

Set the privacy protocol.

Appears only if you have selected [Privacy] in the [Security] menu.

# [Privacy Passphrase]

Set the privacy passphrase.

Appears only if you have selected [Privacy] in the [Security] menu.

# [sysContact]

Set the contact information.

You can enter 0 to 255 characters. Alphabets, numbers and symbols can be used.

# [sysName]

Set the name information.

You can enter 0 to 255 characters. Alphabets, numbers and symbols can be used.

# [sysLocation]

Set the location information.

You can enter 0 to 255 characters. Alphabets, numbers and symbols can be used.

# [Online Services] (SOS users only)

Set the functions for SOS (SATO Online Services).

To use SOS, you need to create an SOS account and add the printer in advance.

For details on the SOS, refer to the SOS portal site.

https://www.sato-sos.com/en/

The setting items are as follows:

### [Contact Information]

Shows the SOS (SATO Online Services) contact information that is displayed at the time of the error outbreak.

Available only if you have selected option other than [Disabled] in the [SOS Mode] menu.

# [SOS Mode]

Select the mode of SOS (SATO Online Services) or disable SOS.

### [MQTT Protocol]

Set the communication protocol of MQTT.

Available only if you have selected [Real-Time] in the [SOS Mode] menu.

# [MQTT Proxy enabled]

Enable or disable the MQTT proxy when using MQTT over WebSocket.

Shows only when you have selected [Real-Time] in the [SOS Mode] menu.

Available for setting only if you have selected [MQTT over WebSocket] for [MQTT Protocol] and if an enabled proxy has been set.

# [WebConfig]

Set the communication method for accessing the web configuration page.

### [SSL/TLS Protocol]

Set the protocol to be used for encryption.

To enhance data security, it is recommended not to use SSL 3.0, TLS 1.0, TLS 1.1 which are older standards.

# [Cipher Suites]

Set the cipher suites.

### [Advanced]

Set the advanced function for the interface.

- Some setting items listed here may not be shown on the current All-In-One Tool menu, it depends on the availability of the selected printer.
  - Please refer to each printer's operator manual for more details of the setting and function.

The setting items are as follows:

### [ARP Announcement]

Set the functions for ARP announcement.

The ARP announcement is useful for updating other hosts mapping of a hardware address when the IP address or MAC address of the sender has changed.

The setting items are as follows:

#### [Additional]

When the additional ARP announcement is enabled, the ARP is sent at 1, 2, 4, 8 and 16 seconds after the link up / DHCP assignment.

When the additional ARP announcement is disabled, the ARP is only sent at 1 second after the link up / DHCP assignment.

#### [Periodic]

Set the interval of the ARP announcement in the range of 0 to 600 seconds.

The function is disabled if you set it to 0.

# [IEEE1284] Settings

Set the IEEE1284 connection.

Appears only if the printer is equipped with this interface.

The setting items are as follows:

# [Flow Control]

Set the communication protocol.

# [BCC]

Enable or disable the BCC check function.

Available only if you have selected [Status5] in the [Flow Control] menu.

# [RS-232C] Settings

Sets the RS-232C connection.

Appears only if the printer is equipped with this interface.

The setting items are as follows:

# [Baudrate]

Set the baud rate (bps).

# [Parameters]

Set the data parameters.

### [Flow Control]

Set the communication protocol.

# [BCC]

Enable or disable the BCC check function.

Available only if you have selected [STATUS5] in the [Flow Control] menu.

# [Parity (RS232)]

Set the parity bit.

# [Length (RS232)]

Set the data bit.

# [Ethernet] Settings

This menu is for using LAN interface between the PC and the printer.

The setting items are as follows:

# [DHCP]

Enable or disable the IP address assignment method.

# [IP Address]

Set and check the IP address.

## [Subnet Mask]

Set and check the subnet mask address.

If you have enabled [DHCP], the screen shows the subnet mask address you received from the DHCP server.

If you have disabled [DHCP], set the subnet mask address.

### [Default Gateway]

Set and check the default gateway address.

If you have enabled [DHCP], the screen shows the gateway address you received from the DHCP server.

# [WLAN] Settings

This menu is for using Wireless LAN interface between the PC and the printer.

The setting items are as follows:

# [Network Type]

The setting items are as follows:

### [Network Type]

Select the operating mode of the WiFi interface.

#### [Port Number]

Set the port number.

### [Authentication]

The setting items are as follows:

#### [WPA Conf.]

Set the WPA authentication. The setting items are as follows:

### [WPA Pre-shared key]

Set the PSK shared key.

You can enter 8 to 31 ASCII characters.

#### [SSID]

Set the SSID. Manually enter the name of the network you want to connect.

You can enter a maximum of 31 characters. Alphabets (capital and small letters), numbers and symbols can be used.

### [Authentication]

Set the Network security.

#### [Information]

The setting items are as follows:

### [IP Address]

Set and check the IP address.

### [Subnet Mask]

Set and check the subnet mask address.

If you have enabled [DHCP], the screen shows the subnet mask address you received from the DHCP server.

If you have disabled [DHCP], set the subnet mask address.

### [Default Gateway]

Set and check the default gateway address.

If you have enabled [DHCP], the screen shows the gateway address you received from the DHCP server.

### [SSID]

Set the SSID. Manually enter the name of the network you want to connect.

You can enter a maximum of 31 characters. Alphabets (capital and small letters), numbers and symbols can be used.

# [DHCP]

Enable or disable the IP address assignment method.

# [USB] Settings

Set the USB connection.

The setting items are as follows:

### [Flow Control]

Set the communication protocol.

# [BCC]

Enable or disable the BCC check function. Available only if you have selected [Status5] in the [Flow Control] menu.

### [Change USB Serial]

Set the type of USB serial number that the printer returns.

Enable [Change USB Serial] to return the USB serial number as (00000000). This option is suitable when replacing the printer without adding a new printer driver. To do so, you need to enable this setting before installing the printer.

Disable [Change USB Serial] to return the factory set USB serial number (unique to each printer). This option is suitable when setting the printer driver for each printer.

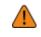

If two printers with the same USB serial number are connected to the same PC, it may cause the PC to show a blue screen error.

# [Bluetooth] Settings

Set the Bluetooth connection.

The setting items are as follows:

### [Device Name]

Set the device name for the printer.

You can enter 1 to 16 digit long characters.

### [BD Address]

Shows the BD address of the printer. (You cannot change this address.)

## [General]

The setting items are as follows:

### [Enable]

Enable or disable the functions for Bluetooth.

# [BT Operation Mode]

Set the operating mode for when Bluetooth is enabled.

### [Name]

Set the device name for the printer.

You can enter 1 to 53 characters. Alphabets (capital and small letters), numbers and symbols can be used.

### [PIN Code]

Set the PIN code.

You can enter 4 to 16 characters for the PIN code. Alphabets (capital and small letters), numbers and symbols can be used.

#### [BD Address]

Shows the BD address of the printer. (You cannot change this address.)

#### [Firm Version]

Shows the firmware version of the Bluetooth. (You cannot change this value.)

### [IAP Ready]

Shows the operational status of the IAP authentication chip, enabling the communication between an iOS-equipped device and a Bluetooth device.

### [iOS Reconnect]

Disable the iOS reconnect function or set it to the Manual mode.

#### [Authentication]

Set the authentication level.

### [ISI]

Set the ISI communication parameter.

The setting range is 0, or from 18 to 4096.

Set to a value that is more than the ISW communication parameter setting value.

### [ISW]

Set the ISW communication parameter.

The setting range is 0, or from 18 to 4096.

The setting range varies depending on the ISI communication parameter setting value.

Set to a value that is less than the ISI communication parameter setting value.

#### [PSI]

Set the PSI communication parameter.

The setting range is from 18 to 4096.

Set to a value that is more than the PSW communication parameter setting value.

### [PSW]

Set the PSW communication parameter.

The setting range is from 18 to 4096.

The setting range varies depending on the PSI communication parameter setting value.

Set to a value that is less than the PSI communication parameter setting value.

# [Give BD Address]

When [Give BD Address] is enabled, the BD address is given to the device name for the printer.

# [IO Compatible]

Set the authentication process for secure simple pairing.

### [CRC Mode]

Enable or disable the CRC check function.

# [Flow Control]

Set the communication protocol.

# [Paired Devices]

Shows the list of paired devices connected to the printer.

To delete a paired device from the list.

- 1. Click the [Delete] button to delete the device you wish to remove.
- 2. After confirming, click [OK] to proceed.

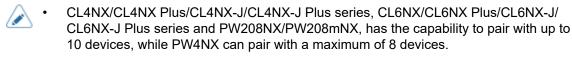

• When the list of paired devices is already full, the information of the new paired device will be added to the end of the list, and the information of the first paired device will be removed from the list.

# [NFC] Settings

Sets the NFC connection.

The setting items are as follows:

# [I/F Enable]

Enables or disables the NFC interface.

# [External I/O] Settings

Use the external (EXT) terminal as an interface between the external device and the printer.

The setting items are as follows:

### [Signals]

Set the input/output signals.

Appears only if you have selected [Enabled] in the [Print Start Signal] menu.

The setting items are as follows:

### [Inputs]

Assign the pin No. to the input signals Print Start and Reprint.

The setting items are as follows:

# [Start Print]

Assign the pin No. for the Print Start signal input.

# [Reprint]

Assign the pin No. for the Reprint signal input.

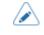

You cannot set any inputs using the same pin number. If you attempt to set the same number, "Invalid Value" will be shown in red and you cannot save the settings.

# [Outputs]

Assign the pin No. to the output signals.

The setting items are as follows:

# [Paper End]

# [Paper/Ribbon End] (For RFID models)

Assign the pin No. for the Paper End signal output.

Assign the pin No. for the Paper/Ribbon End signal output if you have installed the RFID module.

# [Ribbon End]

# [RFID Tag Error] (For RFID models)

Assign the pin No. for the Ribbon End signal output.

Assign the pin No. for the RFID Tag Error signal output if you have installed the RFID module.

### [Machine Error]

### [Machine/RFID Error] (For RFID models)

Assign the pin No. for the Machine Error signal output.

Assign the pin No. for the Machine/RFID Error signal output if you have installed the RFID module.

# [Print Done]

Assign the pin No. for the Print Done signal output.

### [Qty]

# [Offline]

[Qty] is shown if [MODE1] is selected in the [EXT 9PIN] menu.

[Offline] is shown if [MODE2] is selected in the [EXT 9PIN] menu.

Assign the pin No. for the Qty/Offline signal output.

# [Ribbon Near End]

Assign the pin No. for the Ribbon Near End signal output.

### [Dispenser]

Assign the pin No. for the Dispenser signal output.

### [Label Near End]

Assign the pin No. for the Label Near End signal output.

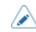

You cannot set any outputs using the same pin number. If you attempt to set the same number, "Invalid Value" will be shown in red and you cannot save the settings.

# [EXT 9PIN]

Set the function of the EXT 9PIN output.

### [EXT Mode]

Set the mode of the Print End signal.

# [Print Start Signal]

Enable or disable the Print Start signal.

### [EXT I/O Re-print]

Set the reprint function that uses the external terminal.

### [Print Start Signal] (For S84NX and S86NX series (International Model) printers)

Printing starts if the Print Start signal (PRIN) is detected when the print data is available in Online mode.

The setting items are as follows:

### [Enable]

Enable or disable the Print Start signal (PRIN).

If you have selected [Dispenser], [Linerless], or [Dispense & Print] in the [Printing] > [General] > [Print Mode] menu, the setting is fixed as enabled.

### [PIN]

Assign the pin number for the Print Start signal (PRIN) input.

Available only if you have enabled the [Enable].

#### [Signal State]

Select the signal state to assign.

Available only if you have selected an item other than [AEP] in [PIN].

### [EXT I/O Re-print] (For S84NX and S86NX series (International Model) printers)

Prints the previously printed content again if the Reprint signal is detected when the print data is not available in Online mode.

The setting items are as follows:

# [Enable]

Enable or disable the reprint function that uses the external terminal.

Available only if [Print Start Signal] > [Enable] is enabled.

# [PIN]

Assign the pin number for the Reprint signal input.

Available only if you have enabled the [Enable].

### [Signal State]

Select the signal state to assign.

Available only if you have selected an item other than [AEP] in [PIN].

# [Continuous Print]

When this is enabled, reprint can be executed via the Print Start signal (PRIN).

Reprint can be executed either by enabling this setting or by the PIN assigned to the Reprint signal.

Available only if you have enabled the [Enable].

### [Enhanced Reprint]

When this is enabled, the data that was just printed is reprinted even when the print data remains. Available only if you have enabled the [Enable].

### [Signals] (For S84NX and S86NX series (International Model) printers)

Assign the input/output signals to the pin number.

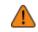

Do not assign the same function to multiple pin numbers when you are assigning input signal and output signal functions to pin numbers.

The setting items are as follows:

### [Inputs] (For S84NX and S86NX series (International Model) printers)

Assign the input signals to the pin number.

Select the pin to assign the signal.

The available pins are as follows:

### [PIN7]/[PIN9]/[PIN10]/[PIN21]/[PIN22]/[PIN23]

The setting items are as follows:

### [Function]

Select the function to assign.

# [Signal State]

Select the signal state to assign.

Shows only if you have selected an item other than [Unassigned] in [Function].

### [Outputs] (For S84NX and S86NX series (International Model) printers)

Assign the output signals to the pin number.

Select the pin to assign the signal.

The available pins are as follows:

### [PIN3]/[PIN4]/[PIN5]/[PIN6]/[PIN16]/[PIN17]/[PIN18]/[PIN19]

The setting items are as follows:

### [Function]

Select the function to assign.

# [Signal State]

Select the signal state to assign.

Shows only if you have selected an item other than [Unassigned] or [AEP] in [Function].

# [RFID] Settings

Set the RFID. Appears only for the RFID models.

The setting items are as follows:

# [General]

The general setting items for RFID are as follows:

# [Antenna Position]

Select an RFID antenna to use.

For global users:

For details, access the following URL and follow the Inlay Configuration Guide.

https://www.sato-global.com/rfid/guide.html

To use inlays that are not in the Inlay Configuration Guide, contact your SATO sales representative or reseller.

For users in Japan:

Contact your SATO sales representative or reseller when you set this item.

### [Write Power]

Set radio power level used to write information to inlays.

For global users:

For details, access the following URL and follow the Inlay Configuration Guide.

https://www.sato-global.com/rfid/guide.html

To use inlays that are not in the Inlay Configuration Guide, contact your SATO sales representative or reseller.

For users in Japan:

Contact your SATO sales representative or reseller when you set this item.

Appears only if the module is UHF.

### [Read Power]

Set radio power level used to read information from inlays.

For global users:

For details, access the following URL and follow the Inlay Configuration Guide.

https://www.sato-global.com/rfid/guide.html

To use inlays that are not in the Inlay Configuration Guide, contact your SATO sales representative or reseller.

For users in Japan:

Contact your SATO sales representative or reseller when you set this item.

Appears only if the module is UHF.

# [Tag Offset]

Set the position at which to start writing data to the inlay. Data is written to an inlay on each tag at the point where the inlay passes over the printer's RFID antenna, which is at the distance, from the print start position, specified in this setting.

For global users:

This setting will be used when inlays are not compatible with the printer's antenna positions. For details, access the following URL:

https://www.sato-global.com/rfid/guide.html

To use inlays that are not in the Inlay Configuration Guide, contact your SATO sales representative or reseller.

For users in Japan:

Contact your SATO sales representative or reseller when you set this item.

### [Reader Model]

Shows the RFID module model.

### [Reader Version]

Shows the RFID module firmware version.

[PLD Version]

Shows the RFID module PLD version.

# [Retry Mode]

Set the mode at the time of the RFID error outbreak.

### [Retries]

Set the number of times the retry/release operations as set in [Retry Mode] are repeated before printing stops and the RFID error screen opens, when an RFID error occurs.

### [Mark bad tags]

Set whether to enable error printing when an RFID tag error occurs.

### [RFID Undetected Warning]

To prevent wasting RFID tags, set whether to stop printing and show an RFID undetected warning error if there is no RFID command in the print job.

### [Log RFID Data]

Enable or disable the log function that records information about the written RFID data.

The log data can record up to 100 inlays of information. When the log file reaches its maximum size, the new log data overwrites the older log data.

All the log data will be lost if the printer is powered off.

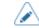

UID data is recorded if the module is HF.

### [Data To Record]

Set the data to record the log when [Log RFID Data] is enabled. Appears only if the module is UHF.

### [Output Error Mode]

Set the signal type for RFID errors.

# [Pulse Length]

Set the length of RFID error pulse.

Appears only if you have selected [Pulse] in the [Output Error Mode] menu.

### [Tag Offset]

Set the offset value and the writing operation for when data is written to an inlay.

The setting items are as follows:

### [Tag Offset]

Set the position at which to start writing data to the inlay. Data is written to an inlay on each tag at the point where the inlay passes over the printer's RFID antenna, which is at the distance, from the print start position, specified in this setting.

For global users:

This setting will be used when inlays are not compatible with the printer's antenna positions. For details, access the following URL:

#### https://www.sato-global.com/rfid/guide.html

To use inlays that are not in the Inlay Configuration Guide, contact your SATO sales representative or reseller.

### For users in Japan:

Contact your SATO sales representative or reseller when you set this item.

### [Encoding Action]

Set the printer's operations when writing data to an inlay in the position specified in [Tag Offset].

Appears when [Tag Offset] is set to something other than 0 mm (0").

### [Filter Function]

Set the filter function according to the RSSI (Received Signal Strength Indication). If the RSSI value that is read while printing an RFID tag is lower than the specified threshold value, an RFID tag error occurs. An error message is printed on the inlay/RFID tag that caused the error.

Appears only if the module is UHF.

The setting items are as follows:

### [RSSI Filter]

Enable or disable the RSSI filter function.

### [Threshold Value]

Set the threshold of the RSSI filter.

Appears only if you enabled [RSSI Filter].

### [Counters]

Shows the RFID counter.

RFID writing operations by the following commands are counted.

- RFID write: EPC code write <IP0> command and RFID write <RK> command
- Tag data print: UID/EPC/IDm print <TU> command

However, writing that is not accompanied by printing and media feeding is not counted. The setting items are as follows:

### [Life]

Shows the number of RFID successes, failures, and total attempts.

The items are as follows:

#### [Count Success]

Shows the total number of successful times you have written to an RFID tag.

# [Count Failure]

Shows the total number of RFID write errors.

### [Count Total]

Shows the total number of times you have written to an RFID tag.

This is the total number including [Count Success] and [Count Failure].

### [User]

Shows the number of RFID write successes, failures, and total attempts after the RFID counter is cleared.

The items are as follows:

### [Count Success]

Shows the total number of successful times you have written to an RFID tag after the RFID counter is cleared.

# [Count Failure]

Shows the total number of RFID write errors after the RFID counter is cleared.

#### [Count Total]

Shows the total number of times you have written to an RFID tag after the RFID counter is cleared.

This is the total number including [Count Success] and [Count Failure].

### [Paper]

Set the print reference position in the vertical direction for RFID tags.

The setting item is as follows:

# [Types]

Set the paper type of RFID tags.

# [Starting Point]

Set the print reference position in the vertical direction for RFID tags.

Set the print reference position by using '+' to move in the feed direction and '-' to move opposite to the feed direction.

# [Battery] Menu

The following settings are available in the [Battery] menu:

# [Health]

Shows the battery condition.

# [Cycle Counts]

Shows the cycle count (charge/discharge cycle).

# [Eco Charge]

Enable or disable the Eco Charge function.

The Eco Charge function is designed to extend the battery life by keeping the after-charged volume of the battery a little lower than the fully charged volume, thus delaying the degree of deterioration.

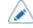

When using the printer with the optional cradle kit, it is recommended to enable the Eco Charge function.

# [Full Charge Power Off]

Set up the printer's power-off function after charging is complete.

While the printer is paused in the Online/Offline screen, the printer powers off 3 seconds after it completes charging.

# [Capacity]

Shows the remaining battery level when the initial full charge capacity of the battery is 100%.

# [Applications] Menu

The following settings are available in the [Applications] menu:

# [General] Settings

The general setting items are as follows:

#### [Protocol]

Set the printer language.

# [Auto Switch Group]

Enable or disable the printer languages to switch automatically.

Available only if you have selected [AUTO] in the [Applications] > [General] > [Protocol] menu.

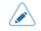

The printer language set in [AUTO] mode is grayed out.

# [SBPL] Settings

SBPL (SATO Barcode Printer Language) is used for the common commands that control SATO barcode label printers.

To use SBPL as a printer command, set the following items:

# [Show Error]

Enable or disable the command error indication when incorrect command or parameter is detected in the print data.

### [Standard Code]

Set the protocol code.

# [Orientation]

Select the layout for printing the label.

#### [Font Settings]

Set the font.

The setting items are as follows:

### [Zero Slash]

Set whether to print the number zero (0) with or without a slash (/).

This setting is applied to the following bitmap fonts:

U, S, M, WB, WL, XU, XS, XM, XL, X20, X21, X22, X23, X24

# [Kanji]

Set the kanji code to be used.

The setting items are as follows:

# [Kanji Set]

Set the kanji code to be used.

### [Character Code]

Set the character code to be used.

# [Kanji Style]

Set the font to be used.

# [Proportional]

Set whether to print each character using a proportional pitch or fixed pitch.

### [Code Page]

Select the code page to be used from the list.

### [€]

Set the European currency symbol to the ASCII code.

The setting range is from 0 to FF (hexadecimal).

### [Compatible]

Set the compatible mode for SBPL.

The setting items are as follows:

### [M-8400 Compatibility]

Enable or disable the M-8400 printer compatibility function.

# [CODE128(C) Zero Fill]

Set whether to allow odd digits and print the barcode with zero-filling at the end of the data when start code C is used in CODE128.

If [M-8400 Compatibility] is set to [Enabled], this setting is automatically enabled and does not appear.

### [Kanji Command]

Set the printer behavior when the received data includes the Kanji command ESC+K5, ESC+K6 or ESC+K7.

### [Call Font/Logo]

Set how to process the character code specified in the Recall font & logo command (ESC+RF).

# [PDF417 ECC Level fixed]

Set whether to print the PDF417 code with the security level specified by the PDF417 printing command.

# [QTY Timing]

Set the compatibility in timing to update QTY.

### [Character pitch]

Set the valid range in specifying a pitch between characters (ESC+P).

# [Head Size]

Set the compatible mode in relation to the head size.

# [Darkness]

Set the compatible mode used by the print darkness ESC+#E command.

# [SZPL] Settings

To use SZPL as a printer command, set the following items:

# [Label]

Set the print position.

The setting items are as follows:

### [Shift]

Set the shift offset position of the label.

# [Top]

Set the top offset position of the label.

# [Label Rotation]

Select the page orientation for label printing.

The label size set in the printer is used as a reference for rotation.

# [Caret]

Set the caret (^) code.

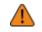

You need to set different values for each code (caret, delimiter, tilde).

# [Delimiter]

Set the delimiter (,) code.

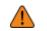

You need to set different values for each code (caret, delimiter, tilde).

# [Tilde]

Set the tilde (~) code.

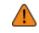

You need to set different values for each code (caret, delimiter, tilde).

### [Clock Format]

Set the date format.

# [Default Font]

If you are using the multilingual fonts in the printer, select a default font from the list.

# [SIPL] Settings

To use SIPL as a printer command, set the following items:

### [Font Settings]

Set the font.

The setting items are as follows:

# [Code Page]

Select the code page to be used from the list.

### [New Font Encoding]

Enable or disable new font encoding.

Contact your SATO sales representative for more information about the new font.

### [c20 Proportional Pitch]/[Proportional]

Set whether to print each character using a proportional pitch or fixed pitch.

### [Zero Slash]

Set whether to print the number zero (0) with or without a slash (/).

### [Format Save]

Set whether to save the user format data registered at printing in the product.

### [Label Rotation]

Select the page orientation for label printing.

The label size set in the printer is used as a reference for rotation.

# [STCL] Settings

To use STCL as a printer command, set the following items:

# [Command Head]

Set the command head.

The setting items are as follows:

### [Control Code]

Set the control code.

# [1st Byte Code]

Set the first byte code.

You can change the code only if you have selected [Custom] in the [Control Code] menu.

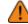

Each code must be set to different values.

# [2nd Byte Code]

Set the second byte code.

You can change the code only if you have selected [Custom] in the [Control Code] menu.

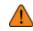

Each code must be set to different values.

# [3rd Byte Code]

Set the third byte code.

You can change the code only if you have selected [Custom] in the [Control Code] menu.

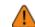

Each code must be set to different values.

# [Font Settings]

Set the font.

The setting items are as follows:

# [Zero Slash]

Set whether to print the number zero (0) with or without a slash (/).

[€]

Set the European currency symbol to the ASCII code.

The setting range is from 0 to FF (hexadecimal).

# [Code Page]

Select the code page to be used from the list.

### [Half-width Symbol]

Set whether to print symbols with half-width characters.

# [Rotation]

Set the page orientation for label printing.

### [Ignore Paper Size Command]

Set whether to ignore a paper size command in the print data.

# [300DPI Head Compatibility]

When you are using a printer with 305 dpi resolution, enable or disable 300 dpi head compatibility. When it is enabled, print data for 300 dpi resolution is printed at 305 dpi.

# [SDPL] Settings

To use SDPL as a printer command, set the following items:

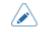

The items below the [Prioritize] menu can be set only if you have selected [Settings] in the [Prioritize] menu.

# [Control Code]

Set the control code.

The setting items are as follows:

# [Code Type]

Set the type of the control code.

# [SOH]

Set the SOH code.

You can change the code only if you have selected [Custom] in the [Code Type] menu.

The setting range is from 0 to FF (hexadecimal).

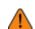

Each code must be set to different values.

# [STX]

Set the STX code.

You can change the code only if you have selected [Custom] in the [Code Type] menu. The setting range is from 0 to FF (hexadecimal).

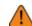

Each code must be set to different values.

# [CR]

Set the CR code.

You can change the code only if you have selected [Custom] in the [Code Type] menu.

The setting range is from 0 to FF (hexadecimal).

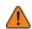

• Each code must be set to different values.

# [CNTBY]

Set the CNTBY code.

You can change the code only if you have selected [Custom] in the [Code Type] menu.

The setting range is from 0 to FF (hexadecimal).

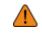

Each code must be set to different values.

# [Compatible Mode]

Set the compatible mode for SDPL.

The setting items are as follows:

# [TTF]

Enable or disable TrueType font compatible mode.

# [Graphics]

Set whether to allow the registration of graphic data even if a line feed code is omitted.

# [Compression]

Set whether to support graphic data created using unique compression formats.

# [Prioritize]

Select the settings to be prioritized for each setting item of the SDPL command. You can set whether to prioritize settings via the printer or commands.

When you select [Settings] for an item, the setting specified in the [SDPL] menu of the printer will be used.

The setting items are as follows:

# [Format Attribute]

Set whether to prioritize the settings via the printer or commands for the format attribute setting.

# [Pause Mode]

Set whether to prioritize the settings via the printer or commands for the pause mode setting.

# [1 Byte Codepage]

Set whether to prioritize the settings via the printer or commands for the 1-byte code page setting.

# [SDPL Measure Unit]

Set whether to prioritize the settings via the printer or commands for the measurement unit setting.

# [Scalable Font Style]

Set whether to prioritize the settings via the printer or commands for the scalable font style settings.

# [Sensor Type]

Set whether to prioritize the settings via the printer or commands for the sensor type setting.

# [Feedback Character]

Set whether to prioritize the settings via the printer or commands for the feedback character setting.

# [SOH Commands]

Set whether to prioritize the settings via the printer or commands for the SOH command settings.

### [Module Selection]

Set whether to prioritize the settings via the printer or commands for the module selection setting.

#### [Scalable Font Style]

Set the style of the scalable fonts.

You can change this setting only if you have selected [Settings] in the [Prioritize] > [Scalable Font Style] menu.

The setting items are as follows:

### [Bold]

Set whether to use bold for the scalable fonts.

### [Italic]

Set whether to use italics for the scalable fonts.

### [SOH Commands]

Set the SOH commands.

You can change this setting only if you have selected [Settings] in the [Prioritize] > [SOH Commands] menu.

The setting items are as follows:

### [All Commands]

Enable or disable all SOH commands. Or, make it possible to perform settings for each command.

### [SOH-B Command]

Enable or disable the SOH-B command.

You can change this setting only if you have selected [Custom] in the [All Commands] menu.

# [SOH-C Command]

Enable or disable the SOH-C command.

You can change this setting only if you have selected [Custom] in the [All Commands] menu.

# [Others]

Enable or disable the SOH commands, except for the SOH-B and SOH-C commands.

You can change this setting only if you have selected [Custom] in the [All Commands] menu.

### [Label Rotation]

Set the page orientation for label printing.

The label size set in the printer is used as a reference for rotation.

### [SOP Emulation]

Set the SOP emulation.

### [Right-to-Left print]

Set the Right-to-Left printing function.

#### [Receive Timeout]

Set the time period that the printer stays in the mode to receive binary data.

When the specified time period has passed, the printer's binary reception mode ends, and the SDPL commands are scanned.

#### [Blank Item Feed]

Set whether to feed a label with nothing printed on it when the printer receives label formatting commands that do not generate any printable image.

### [Format Attribute]

Set the format attribute.

You can change this setting if you have selected [Settings] in the [Prioritize] > [Format Attribute] menu.

#### [Pause Mode]

Enable or disable the pause mode.

You can change this setting only if you have selected [Settings] in the [Prioritize] > [Pause Mode] menu.

#### [1 Byte Codepage]

Select the code page to be used for 1-byte characters from the list.

You can change this setting only if you have selected [Settings] in the [Prioritize] > [1 Byte Codepage] menu.

### [SDPL Measure Unit]

Set the measurement unit.

You can change this setting only if you have selected [Settings] in the [Prioritize] > [SDPL Measure Unit] menu.

#### [Feedback Character]

Enable or disable the <STX>a command.

You can change this setting only if you have selected [Settings] in the [Prioritize] > [Feedback Character] menu.

#### [Module Selection]

Select a location to save the settings of the printer.

You can change this setting only if you have selected [Settings] in the [Prioritize] > [Module Selection] menu.

# [SEPL] Settings

To use SEPL as a printer command, set the following items:

### [Home Reference]

Adjust the print reference position by specifying the offset position in the horizontal and vertical directions.

The setting items are as follows:

# [Horz. Offset]

Specify the offset position in the horizontal direction.

### [Vert. Offset]

Specify the offset position in the vertical direction.

### [Label Rotation]

Set the page orientation for label printing.

The label size set in the printer is used as a reference for rotation.

### [Memory Device]

Select the printer's memory space in which to save forms, graphics and fonts.

### [Sim. 300 DPI Head]

When you are using the printer with 305 dpi resolution, enable or disable 300 dpi simulation mode.

# [AEP]

Enable or disable AEP (Application Enabled Printing) mode.

AEP mode allows you to use the printer as a standalone printer by running applications within the printer.

# [Standalone] Menu

The following settings are available in the [Standalone] menu:

# [AEP]

Enable or disable AEP (Application Enabled Printing) mode.

AEP mode allows you to use the printer as a standalone printer by running applications within the printer.

# [System] Menu

The following settings are available in the [System] menu:

# [General] Settings

The general setting items are as follows:

# [LCD Brightness]

Set the brightness of the screen.

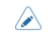

The printer has a built-in energy-saving function, which will decrease the brightness of the screen when you have not operated the printer for a period.

# [LCD Rotation]

Set the orientation of the display on the LCD.

# [LED Indication]

Enable or disable the LED indicator to show the current status of the printer.

# [Cover Open Sensor]

Enable or disable cover open switch.

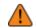

If this setting is disabled, the printer operates even if the top cover is open. Be careful that nothing, such as your hands or hair, becomes trapped in the rollers.

• Dust may get into the printer if it is used while the top cover is open, which could lead to poor print quality.

 You can disable this setting so that the cover open error is disabled. You can work with the top cover open while doing maintenance or temporarily print when the cover open switch has malfunctioned. However, if the cover open switch malfunctions, immediately contact your SATO technical support to request replacement parts.

# [Start on AC]

Set whether to power on/off the printer by powering on/off the main power source.

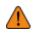

Do not repeatedly power on/off the printer.

- If you power the main power source off and then on again quickly, the printer may not be powered on because it is still in the powering off process. In such a case, press the Power button to power on the printer.
- Do not power off the printer during operation, such as when printing or updating. Doing so could cause a malfunction of the printer.
- Do not disconnect the power cord until the powering off process is completed on the printer.
- An incorrect power on/off operation may damage the printer settings. In such a case, the printer settings are reset to their initial values. It is always recommended to use the power button to allow proper shutdown of the printer and ensure changes made to menu settings are saved appropriately.

# [Show Total Count]

Enable or disable the indication of the total print count.

If this is enabled, the total print count appears on both the Online and Offline screens of the printer.

The number in the brackets to the right of [QTY] on the Online and Offline screens is the total print count.

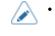

Shows the total print count from the time the printer is turned on until it is off. When you power off the printer, the count is reset to [0].

# [Swipe Down Menu]

Enable or disable the swipe down menu of the printer.

If enabled, you can open the swipe down menu by swiping down from the top of the screen.

# [Theme]

Set the theme of the display.

# [Show Large Icons]

Set the large icon display.

When [Enabled] is set, the large icon appears.

# [Scroll Speed]

Set the speed that the display flows from right to left across the screen that shows the setting values.

# [Language]

Set the display language of the LCD.

Select the display language from the list.

### [Password]

This feature allows you to enable or disable the password on the printer's display. If the password is enabled, use the default password 0000 to access the settings menu, or use the custom password set by the user on the printer's display. If the password is forgotten, a factory reset is required.

### [Setting Priority]

Set whether to prioritize settings that are done through the product or through commands.

### [Emulation]

Setting the application mode.

The printer will reboot automatically after changing the setting.

### [Buzzer]

Enable or disable the buzzer sound.

# [Regional] Settings

Set the display language, calendar (option), and unit of the printer.

The setting items are as follows:

### [Messages]

Set the display language of the LCD.

Select the display language from the list.

### [Unit]

Set the unit of length for indication.

### [Time]

Set the time.

You can set the time only if you have installed the optional RTC kit and the NTP function is disabled.

# [Date]

Set the date.

You can set the date only if you have installed the optional RTC kit and the NTP function is disabled.

# [Display Language Icon]

Set whether to show the [Language] icon on the [Settings] menu of the printer.

# [Information] Menu

The following items are available in the [Information] menu:

### [Printer Information]

Shows the printer's version and other information.

### [Firmware]

Shows the firmware version.

### [Date]

Shows the build date.

# [LAN MAC]

Shows the MAC address of the LAN.

# [Printer Serial Number]

Shows the printer's serial number.

### [Cutter Counter]

Shows the current number of cuts.

# [Head Counter]

Shows information about the head counter on the printer.

The items are as follows:

### [Head 1]/[Head 2]/[Head 3]

[Head 1] shows the current print distance.

When you replace the print head and the counter is cleared, the value of [Head 2] appears in [Head 3], and the value of [Head 1] appears in [Head 2]. [Head 1] will start to count from 0 again.

# [Notifications] Settings

Set the function to notify when to clean and replace parts.

The setting items are as follows:

#### [Clean Printhead]

Notify when the print head needs to be cleaned.

The setting items are as follows:

### [Clean Printhead]

Enable or disable the notification function about when the print head needs to be cleaned.

### [Cleaning Interval]

Set the notification interval about when the print head needs to be cleaned.

You can change the setting only if you enabled the [Clean Printhead] menu.

The printer shows the print distance as a setting value.

# [Clean Counter]

Shows the current print distance.

### [Change Printhead]

Notify when the print head needs to be replaced.

The setting items are as follows:

#### [Change Printhead]

Enable or disable the notification function about when the print head needs to be replaced.

### [Printhead Interval]

Set the notification interval about when the print head needs to be replaced.

You can change the setting only if you enabled the [Change Printhead] menu.

The printer shows the print distance as a setting value.

#### [Printhead Count]

Shows the current print distance.

# [Change Cutter]

Notify when the cutter unit needs to be replaced.

The setting items are as follows:

# [Change Cutter]

Enable or disable the notification function about when the cutter unit needs to be replaced.

### [Cutter Life]

Set the notification interval about when the cutter unit needs to be replaced.

You can change the setting only if you enabled the [Change Cutter] menu.

The printer shows the cutter count as the setting value.

#### [Cutter Count]

Shows the current number of cuts by the cutter.

# [Change Platen]

Notify when the platen roller needs to be replaced.

The setting items are as follows:

### [Change Platen]

Enable or disable the notification function about when the platen roller needs to be replaced.

### [Platen Interval]

Set the notification interval about when the platen roller needs to be replaced.

You can change the setting only if you enabled the [Change Platen] menu.

The printer shows the fed distance as the setting value.

# [Platen Count]

Shows the current distance the platen roller has fed.

### [Change Belt(Gear Box)]

Notify when the gearbox timing belt needs to be replaced.

The setting items are as follows:

### [Change Belt]

Enable or disable the notification function about when the gearbox timing belt needs to be replaced.

# [Belt Interval]

Set the notification interval about when the gearbox timing belt needs to be replaced.

You can change this setting if you have selected [Enabled] in the [Change Belt] menu.

The printer shows the print distance as the setting value.

### [Belt Count]

Shows the current distance the belt has advanced the media in the eject direction.

### [Change Belt(Ribbon)]

Notify when the ribbon timing belt needs to be replaced.

The setting items are as follows:

### [Change Belt]

Enable or disable the notification function about when the ribbon timing belt needs to be replaced.

# [Belt Interval]

Set the notification interval about when the ribbon timing belt needs to be replaced.

You can change this setting if you have selected [Enabled] in the [Change Belt] menu.

The printer shows the print distance as the setting value.

# [Belt Count]

Shows the current distance the belt has advanced the media in the eject direction.

# [Sound] Settings

Set the buzzer sounds and operating sounds of the printer.

The setting items are as follows:

# [Error Sound]

Set the buzzer volume for the error sound.

### [Power Off Sound]

Set the buzzer volume when powering off the printer.

### [Volume]

Set the volume.

### [Key Sound] / [Touch/Key Sound]

Set the type of sounds when the touch panel or buttons are operated.

### [Sound type]

Set the type of sound for when errors occur and when the power is turned off.

# [Energy Saving] Settings

The setting items are as follows:

### [AC (Without Battery)]

Set the Energy Saving function when using the AC power supply.

### [Battery-Powered]

Set the Energy Saving function when using the optional battery.

### [Sleep Timeout]

Set the period before the printer enters sleep mode.

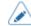

The sleep function is disabled if you set it to 0.

### [Auto Power Off]

Set the period before the printer powers off automatically when no operation is performed for a certain period of time.

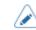

• The Auto Power Off function is disabled if you set it to 0.

# [Password] Settings

The following password settings are only applied to the operation of the physical printer.

The setting items are as follows:

### [Password Enable]

Enable or disable the password setting.

If you have enabled the password input, you must enter the password set in the [Password] menu before the Settings menu will open.

### [Password Required After]

Set the period of time until a password is required to enter the Settings mode again after once logging in.

If you set it to 0, a password is required every time you enter the Settings mode or you select a Settings menu item.

### [Install Security]

Enable or disable the password input for installing the pkg file to the printer.

If you have enabled the password input, the printer requires you to enter the password set in the [Password] menu before you can download the package file.

### [NFC Security]

Set whether to show the confirmation message or enable the password input before settings are written to the printer from an Android device with the NFC interface.

To use the NFC Security function, the settings must be written from the Android device while the printer is powered off. The confirmation message or password input screen is shown when the printer is powered on.

# [Compatible] Settings

Set the compatible mode.

The setting items are as follows:

# [SBPL]

Set the compatible mode for SBPL.

The setting items are as follows:

# [CODE128(C) Zero Fill]

Set whether to allow odd digits and print the barcode with zero-filling when start code C is used in CODE128.

### [Kanji Command]

Set the printer behavior when the received data includes the Kanji command <K5>, <K6>, or <K7>.

### [Call Font/Logo]

Set how to process the character code specified in recall font & logo <RF> command.

# [OCR Font]

Set whether to print old OCR-B font characters.

### [Journal Font]

Set whether to use X21 font for journal printing.

### [Character pitch]

Set whether the parameter specified by the character pitch <P> command is enabled until the next specification is made.

## [Volatilize Parameters]

Set whether to return the setting values specified by the following commands to their current values when the printer is powered off.

- Print mode <PM>
- Print speed <CS>
- Print darkness <#E>
- Base reference point <A3> (without (+/-) sign)
- Sensor type <IG>
- Print method <PH>
- Paper specification <YE>

### [Chinese character]

Set whether to allow the use of the print Chinese command.

### [Human Readable Overwrite]

When you are printing the human readable information for barcodes over a graphic, set whether to not leave a white background for the human readable information and just print over the graphic.

#### [Obsolete Command Error]

Set whether to finish processing a command without issuing a command error if the printer receives a command it does not support.

#### [Media Specification]

Set the media specifications.

The timing at which operation stops after the printer detects the paper end changes depending on the media specifications.

#### [Option Wait Time Command]

Set whether to apply parameters specified by option waiting time <TW> command for eject cut time in cut & print mode and partial cutter mode.

#### [BT Command Matrix2of5]

Set the type of barcode to register when Matrix2of5 is specified by the barcode ratio registration <BT> command.

On the printer, Matrix2of5 is registered regardless of whether this setting is enabled/disabled.

#### [X20 Font Compatible]

Set whether to make it possible to select proportional pitch for X20 fonts. This setting also allows you to switch compatibility with old models when a proportional pitch is selected for XU fonts.

### [Partial Copy]

Set whether the sequential numbering is reflected to the copy destination and printed when the sequential number <F> command is included in the copy area of the partial copy <WD> command.

#### [Printable Area]

Enable or disable the compatible mode in relation to the printable area.

#### [Network]

Set the compatible mode for LAN.

The setting items are as follows:

### [Socket Cancel]

Set whether to cancel any other connection requests when the printer has already been connected by the socket.

### [USB]

Set the compatible mode for USB.

The setting items are as follows:

# [Device ID]

Set whether to return the device ID for the old printer.

# [RS-232C]

Set the compatible mode for RS-232C.

This appears only if the optional RS-232C kit is installed.

The setting items are as follows:

# [ENQ Reply]

Set the status returned for STATUS3 when a receive buffer full error occurs.

# [Tools] Menu

The following items are available in the [Tools] menu:

# [General] Settings

The general setting items are as follows:

### [Clone Notice Setting]

Enable or disable the clone notification.

# [HEX-Dump]

Save the hex dump print data or dump data from the receive buffer to the USB memory.

The setting item is as follows:

### [Hex Dump Mode]

Enable or disable the Hex Dump mode.

If you enable [Hex Dump Mode], the printer prints the received data and at the same time creates a file of the received data inside "hexdump/".

If you return the setting to disabled, you can check the file on the screen.

# [Barcode Checker]

Set the barcode check function using a barcode checker.

By connecting a barcode checker to the printer, you can check the barcodes after printing.

The setting items are as follows:

# [Test]

Set up the barcode checker.

The item is as follows:

### [Interface]

Set the RS-232C interface usage.

Available only if you have connected the barcode checker.

# [Settings]

Set the barcode check function.

The items are as follows:

# [Mode]

Select the check mode or disable the barcode check function.

### [Set No. of Barcodes]

Select the method to specify the number of barcodes per label.

Available only if you have selected [Readable] in the [Mode] menu.

### [Barcodes per Label]

Specify the number of barcodes per label when you include barcodes which are not created by barcode commands as the target of the barcode readability check.

Shows only if you have selected [Readable] in the [Mode] menu.

Available for setting only if you have selected [Setting] in the [Set No. of Barcodes] menu.

### [Start Position]

Adjust the position at which the barcode check starts (position of the barcode checker at which reading starts).

### [VOID Print]

Set whether to print error marks on the media when a barcode reading error or barcode comparison error occurs.

### [Host Notification]

Set whether to return the barcode check results to the host from which the print data is sent.

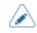

Available only if you have connected the barcode checker.

This function cannot be used in the following conditions:

- When the print mode is tear-off mode
- When you are using RFID models
- When the printer is in AEP mode
- Use the optional barcode checker stand kit to mount the barcode checker to the printer. For details, refer to the Barcode Checker Stand Kit Installation Manual that came with the barcode checker stand kit.

# [Logging Function]

Save the log data.

The setting item is as follows:

# [Additional Log] (For PW208NX printer only)

Set the additional logs to be stored.

The setting item is as follows:

• [Wi-Fi Log Enable]

Enable or disable the Wi-Fi related log function.

# [Enabled]

Enable or disable the logging function.

# [AutoClone Setting]

The auto-clone function automatically saves the printer's settings and installed data, to the USB memory, whenever the settings are changed. Insert this USB memory into the intended printer to recover the saved settings and data.

Available only for CT4-LX/CT4-LX-HC (International Model)/HC4-LX series printers.

Use the USB connector (Type A) inside the printer to execute this function (to save the settings and data). Use the USB connector (Type A) on the back of the printer to recover the saved settings and data.

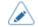

- We recommend a USB memory with a capacity of 4 GB or more.
- The .pkg file that is created using this function cannot be copied to another USB memory and used.

The setting item is as follows:

### [Enable]

Enable or disable the auto-clone function.

This can only be set when a USB memory, which has been formatted by using the [Format USB drive] menu is installed to the USB connector (Type A) inside the printer.

# [Information] Menu

The following items are available in the [Information] menu:

# [Build Version]

Shows the printer's version and other information.

# [Kernel Version]

Shows the kernel version.

# [Name]

Shows the name of the build version.

### [Date]

Shows the build date.

# [Print Module]

Shows information related to the print module in the printer. The items are as follows:

# [Boot]

Shows the Boot firmware information.

# [Name]

Shows the Boot firmware version.

# [Release Date]

Shows the Boot firmware release date.

# [Checksum]

Shows the Boot firmware checksum.

### [Main]

Shows the Main firmware information.

# [Name]

Shows the Main firmware version.

### [Release Date]

Shows the Main firmware release date.

# [Checksum]

Shows the Main firmware checksum.

# [Sensor Module]

Shows information related to the sensor module in the printer. The items are as follows:

# [Boot]

Shows the Boot firmware information.

# [Name]

Shows the Boot firmware version.

### [Release Date]

Shows the Boot firmware release date.

# [Checksum]

Shows the Boot firmware checksum.

# [Main]

Shows the Main firmware information.

# [Name]

Shows the Main firmware version.

# [Release Date]

Shows the Main firmware release date.

# [Checksum]

Shows the Main firmware checksum.

# [FPGA Version]

Shows the FPGA version of the printer.

### [Name]

Shows the FPGA version.

# [Counters]

Shows information about the printer's counter.

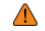

Only SATO authorized service personnel is permitted to clear the counter.

The items are as follows:

### [Head]

Shows information about the head counter on the printer.

The items are as follows:

### [Life]

Shows the current print distance.

### [Head 1]/[Head 2]/[Head 3]

[Head 1] shows the current print distance.

When you replace the print head and the counter is cleared, the value of [Head 2] appears in [Head 3], and the value of [Head 1] appears in [Head 2]. [Head 1] will start to count from 0 again.

### [Dispenser]

Shows the current print distance in dispenser mode.

### [Belt(Gear Box)]

Shows the current distance the gearbox timing belt has advanced the media in the eject direction.

The items are as follows:

# [Belt 1]/[Belt 2]/[Belt 3]

[Belt 1] shows the current distance the belt has fed.

When you replace the belt and the counter is cleared, the value of [Belt 2] appears in [Belt 3], and the value of [Belt 1] appears in [Belt 2]. [Belt 1] will start to count from 0 again.

### [Belt(Ribbon)]

Shows the current distance the ribbon timing belt has advanced the media in the eject direction.

The items are as follows:

### [Belt 1]/[Belt 2]/[Belt 3]

[Belt 1] shows the current distance the belt has fed.

When you replace the belt and the counter is cleared, the value of [Belt 2] appears in [Belt 3], and the value of [Belt 1] appears in [Belt 2]. [Belt 1] will start to count from 0 again.

# [Cutter]

Shows the current number of cuts.

# [Active Printing]

Shows the setting information of the active printing operations.

The items are as follows:

### [Print Mode]

Shows the current print mode.

### [Sensor Type]

Shows the type of media pitch sensor being used.

# [LAN]

Shows the address of the LAN interface.

The items are as follows:

# [LAN IPv4 Address]

Shows the IPv4 address of the LAN.

### [LAN IPv6 Address]

Shows the IPv6 address of the LAN.

# [LAN MAC]

Shows the MAC address of the LAN.

# [Wi-Fi]

Shows the address of the wireless LAN interface.

Shows only if the wireless LAN is installed and Wi-Fi is the active interface.

The items are as follows:

### [Wi-Fi IPv4 Address]

Shows the IPv4 address of the wireless LAN.

### [Wi-Fi IPv6 Address]

Shows the IPv6 address of the wireless LAN.

### [Wi-Fi MAC]

Shows the MAC address of the wireless LAN.

### [Wi-Fi Versions]

Shows the version of the wireless LAN.

Shows only if the wireless LAN is installed and Wi-Fi is the active interface.

# [Firmware]

Shows the firmware version.

# [Bluetooth]

Shows the information of the Bluetooth connection.

This information is shown only if the Bluetooth kit is installed.

The items are as follows:

# [Name]

Shows the name of the Bluetooth.

# [BD Address]

Shows the BD address of the Bluetooth.

# [IPv4 Address]

Shows the IPv4 address.

# [IPv6 Address]

Shows the IPv6 address.

# [LAN MAC]

Shows the MAC address of the LAN.

# [Wi-Fi MAC]

Shows the MAC address of the wireless LAN. Shows only if the wireless LAN is installed and Wi-Fi is the active interface.

# [Wi-Fi Module]

Shows the name of the installed wireless LAN module. Shows only if the wireless LAN is installed and Wi-Fi is the active interface.

# [Bluetooth] Menu

Set the Bluetooth connection.

The setting items are as follows:

# [General]

The setting items are as follows:

### [Enable]

Enable or disable the functions for Bluetooth.

# [Name]

Set the device name for the printer.

You can enter 1 to 53 characters. Alphabets (capital and small letters), numbers and symbols can be used.

### [PIN Code]

Set the PIN code.

You can enter 4 to 16 characters for the PIN code. Alphabets (capital and small letters), numbers and symbols can be used.

### [BD Address]

Shows the BD address of the printer. (You cannot change this address.)

### [Firm Version]

Shows the firmware version of the Bluetooth. (You cannot change this value.)

# [iOS Reconnect]

Disable the iOS reconnect function or set it to the Manual mode.

### [Authentication]

Set the authentication level.

# [ISI]

Set the ISI communication parameter.

The setting range is 0, or from 18 to 4096.

Set to a value that is more than the ISW communication parameter setting value.

#### [ISW]

Set the ISW communication parameter.

The setting range is 0, or from 18 to 4096.

The setting range varies depending on the ISI communication parameter setting value. Set to a value that is less than the ISI communication parameter setting value.

# [PSI]

Set the PSI communication parameter.

The setting range is from 18 to 4096.

Set to a value that is more than the PSW communication parameter setting value.

# [PSW]

Set the PSW communication parameter.

The setting range is from 18 to 4096.

The setting range varies depending on the PSI communication parameter setting value.

Set to a value that is less than the PSI communication parameter setting value.

# [CRC Mode]

Enable or disable the CRC check function.

# [Flow Control]

Set the communication protocol.

# [Paired Devices]

Shows the list of paired devices connected to the printer.

# To delete a paired device from the list.

- 1. Click the [Delete] button to delete the device you wish to remove.
- 2. After confirming, click [OK] to proceed.

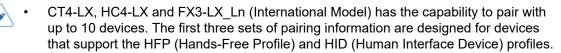

• When the list of paired devices is already full, the information of the new paired device will be added to the end of the list, and the information of the first paired device will be removed from the list.

# [Wi-Fi] Menu

The following items are available in the [Wi-Fi] menu:

# [Wi-Fi Setting]

Set the wireless LAN.

Appears only when the [Wi-Fi] > [Enable] setting is enabled.

The setting items are as follows:

# [IPv4] (Wi-Fi)

Configure IPv4 for Wi-Fi.

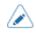

You cannot change [IP Address], [Netmask], [Gateway], [DNS Primary Address] or [DNS Secondary Address] if [Mode] is [DHCP].

The setting items are as follows:

### [Mode]

Select the IP address assignment method.

### [IP Address]

Set and check the IP address.

If you have selected [DHCP] in the [Mode] menu, the screen shows the IP address you received from the DHCP server.

If you have selected [Static] in the [Mode] menu, set the IP address.

# [Netmask]

Set and check the subnet mask address.

If you have selected [DHCP] in the [Mode] menu, the screen shows the subnet mask address you received from the DHCP server.

If you have selected [Static] in the [Mode] menu, set the subnet mask address.

# [Gateway]

Set and check the default gateway address.

If you have selected [DHCP] in the [Mode] menu, the screen shows the gateway address you received from the DHCP server.

If you have selected [Static] in the [Mode] menu, set the default gateway address.

# [DNS Primary Address]/[DNS Secondary Address]

Set and check the DNS server addresses.

If you have selected [DHCP] in the [Mode] menu, the screen shows the DNS server addresses you received from the DHCP server.

If you have selected [Static] in the [Mode] menu, set the addresses of the DNS server.

### [IPv6] (Wi-Fi)

Configure IPv6 for Wi-Fi.

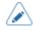

You cannot change [IP Address], [Prefix Length], [Gateway], or [DNS] if [Mode] is anything other than [Static].

The setting items are as follows:

### [Mode]

Select the IP address assignment method or disable IPv6.

### [IP Address]

Set and check the IP address.

If you have selected [Auto] or [DHCP] in the [Mode] menu, the screen shows the IP address you acquired.

If you have selected [Static] in the [Mode] menu, set the IP address.

# [Prefix Length]

If you have selected [Static] in the [Mode] menu, set the prefix.

### [Gateway]

Set and check the default gateway address.

If you have selected [Auto] or [DHCP] in the [Mode] menu, the screen shows the gateway address you acquired.

If you have selected [Static] in the [Mode] menu, set the default gateway address.

### [DNS]

Set and check the address of the primary DNS server.

If you have selected [Auto] or [DHCP] in the [Mode] menu, the screen shows the DNS server address you acquired.

If you have selected [Static] in the [Mode] menu, set the address of the DNS server.

# [Ports]

Set the TCP/IP port number.

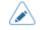

Please refer to each printer's operator manual for more details of the setting and function.

The setting items are as follows:

# [Port1]

Set the port number for Port1.

# [Port2]

Set the port number for Port2.

### [Port3]

Set the port number for Port3.

### [Flow Control]

Set the communication protocol.

### [TCP Connection Queue]

Set whether to allow queuing for connection when multiple hosts or applications are sending connection requests to the printer.

# [Legacy Status for Port 9100]

Set whether to change the return status format of Port3 to compatible mode.

Does not appear if you have selected [None] in the [Flow Control] menu.

### [Delay Reply ENQ]

Set the period to delay status reply to status request ENQ.

Not available if you selected [Status4] in the [Flow Control] menu.

### [Status4 Cyclic Response]

Set the interval for the cyclic status response.

Available only if you have selected [Status4 ] in the [Flow Control] menu.

### [Wi-Fi Direct]

Set the Wi-Fi Direct function.

#### [Device Name]

Manually enter the device name for the printer.

#### [Wi-Fi Connection Setting]

Set the wireless LAN settings.

The setting items are as follows:

# [SSID]

Set the SSID. Manually enter the name of the network you want to connect.

You can enter a maximum of 32 characters. Alphabets (capital and small letters), numbers and symbols can be used.

### [Hidden SSID]

Set the hidden SSID (stealth function).

Available only if you have selected [Infrastructure] in the [Mode] menu.

#### [Mode]

Set the communication method of the wireless LAN.

### [Band]

Set the Band.

Appears only if you have selected [Infrastructure] in the [Mode] menu.

### [Channel]

Set the communication channel.

[Channel] can be set only if you have selected [Ad-hoc] in the [Mode] menu.

The number of channels you can set varies depending on the region of the printer.

#### [Security]

Set the security method of the network. Set the security methods so that the printer, host and network devices match.

### [WEP Conf.]

Set the WEP key.

Available only if you have selected [WEP] in the [Security] menu.

The setting items are as follows:

### [Authentication]

Set the WEP authentication method.

# [Key Index]

Set the key index.

Set the key index (WEP key) according to the access point of the wireless LAN you connect.

### [Key #1] to [Key #4]

Set the WEP key #1 - key #4.

You can enter alphabet (capital and small letters) and numbers.

### [WPA Conf.]

Set the WPA authentication.

Appears only if you have selected [WPA2+WPA] or [WPA2] in the [Security] menu.

The setting items are as follows:

### [EAP Conf.]

Set the functions for EAP.

Appears only if you have selected items other than [Personal (PSK)] in the [WPA Authentication] menu or if you have selected [Dynamic WEP] in the [Security] menu.

The setting items are as follows:

# [EAP Mode]

Set the EAP Mode (authentication mode).

### [Inner Method]

Set the inner method.

Appears only if you have selected [FAST], [PEAP], or [TTLS] in the [EAP Mode] menu.

### [Username]

Set the user name.

You can enter 0 to 63 characters. Alphabets, numbers and symbols can be used.

### [Password]

Set the password.

You can enter 0 to 32 characters. Alphabets, numbers and symbols can be used.

### [Anon. Outer ID]

Set the external ID.

Appears only if you have selected [FAST], [PEAP], or [TTLS] in the [EAP Mode] menu.

You can enter 0 to 63 characters. Alphabets, numbers and symbols can be used.

# [Verify Server Cert.]

Enable or disable server certification validation.

Appears only if you have selected items other than [LEAP] in the [EAP Mode] menu.

### [Private Key P/W]

Set the Private Key password.

Available only if you have selected [TLS] in the [EAP Mode] menu or the [Inner Method] menu.

You can enter 0 to 64 characters. Alphabets, numbers and symbols can be used.

### [PAC Auto Provisioning]

Enable or disable PAC auto provisioning.

Available only if you have selected [FAST] in the [EAP Mode] menu.

### [PAC P/W]

Set the PAC password.

Appears only if you have selected [FAST] in the [EAP Mode] menu and if you disabled [PAC Auto Provisioning].

You can enter 0 to 64 characters. Alphabets, numbers and symbols can be used.

# [WPA Authentication]

Set the WPA authentication method.

# [PSK]

Set the PSK shared key.

Available only if you have selected [Personal (PSK)] in the [WPA Authentication] menu.

You can enter 8 to 63 ASCII characters or 64 hexadecimal digits. Alphabets, numbers and symbols can be used.

# [Enable]

Enable or disable the Wi-Fi connection.

# **Contact Us**

# For global users:

Access the following site to send us your questions or comments.

https://www.sato-global.com/contact/

# For users in Japan:

Frequently Asked Questions (Q&A)

For frequently asked questions about the printer, printer driver, related software such as label printing tool and supplies, please see the FAQ on SATO website.

https://www.sato.co.jp/support/faq/

Contact page on SATO website

https://www.sato.co.jp/contact/

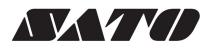